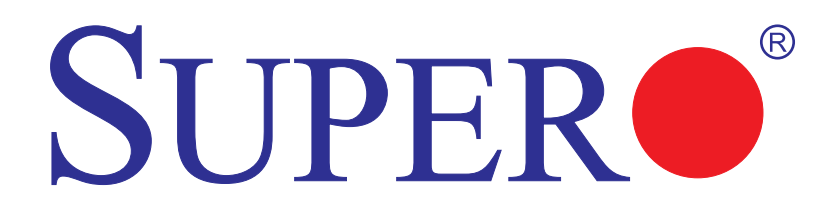

# X9SCM X9SCM-F X9SCL X9SCL-F X9SCL+-F

# 使用手冊

修訂版 1.0c

使用手冊內的資訊經仔細審核後確認正確無誤。供應商無須負擔下列責任:1. 手冊內不 正確資訊;2.更新內容或保持手冊資訊為最新狀態;或3.通知任何人、組織相關更新。請 注意: 若需要手冊最新版本,請參詳本公司網站www.supermicro.com。

美超微公司(Supermicro)保留更改手冊內對產品描述且無需通知任何人或組織之權力。 所指產品(包括軟體與文件)係Supermicro之資產或許可Supermicro使用之資產。除非有 另外授權許可,不允許複製該產品。

**美超微公司(Supermicro)對使用或無法產品而直接、間接、特別、附帶、推測或隨之發 生之賠償,豁免責任,即使已被告知此類損害的可能性. 美超微公司(Supermicro)尤其對 任何硬體、軟體、資料儲存或與其他產品一併使用無須負責,包括修理、取代、整合、 安裝或復原硬體、軟體或資料所產生之費用亦無須負責。**

任何製造商與客戶間之爭議應依照美國加州聖塔克拉拉之法律裁定。加州聖塔克拉拉郡 應解決該爭議。美超微公司(Supermicro)之最高賠償不超過客戶支付該產品之價格。

FCC Statement:該產品已通過測試,確認達到FCC Part 15 A等級對電子產品之規範。 該規範專為合理防範設備在商業環境中運行時可能產生之有害干擾。本機器設備可能產 生、使用、散發無線電頻率能量,若使用不當或安裝未依照使用手冊之指示美超微公司 (Supermicro)可能會產生對無線電通訊有害的電波干擾。在住宅區使用本機器設備,可 能會造成須自費更正之有害干擾。

California Best Management Practices Regulations Perchlorate Materials: 高氯酸 鹽(Perchlorate)警告適用於含CR(錳二氧化物)之鋰細胞產品。高氯酸鹽物質特殊條例詳 情請參閱www.dtsc.ca.gov/hazardouswaste/perchlorate

**警告**: 處理本機器設備之鉛焊接物質可能會使您暴露在鉛 中毒危險,加州政府已確認鉛中毒會造成畸型兒或其他生 育傷害。

手冊版本 1.0

公佈日期:2011年12月6日

除非您申請並經美超微公司(Supermicro)書面同意,否則您可能不會收到本文件之副 本。

本文件之資訊可能未通知即變更,在此提及之其他產品及公司為係經授權之商標註冊或 經登記。

美超微公司(Supermicro)版權所有© 2011

美國印製

#### 前言

## **前言**

本手冊的主要讀者為系統整合人員、個人電腦工程師以及具有相關知識背景的個人電 腦用戶。本手冊也提供 X9SCM/X9SCM-F/X9SCL/X9SCL-F/X9SCL+-F 主 機板的安裝及使用資訊。

#### **關於本主機板**

 X9SCM/X9SCM-F/X9SCL/X9SCL-F/X9SCL+-F支援單一LGA 1155插槽的 Intel® Xeon E3-1200系列、第二代Intel Core® i3、Pentium®與Celeron®處理 器。由於內建Intel® Cougar Point晶片, X9SCM/X9SCL系列主機板能使低階及中 階伺服器在效能及儲存容量上顯著加強。關於處理器及記憶體支援更新,請參考我 們的網站(http://www.supermicro.com/products/)。本產品應由專業工程師安裝 處理。

#### **手冊編排**

**第1章** 描述主機板的特色、規格以及表現能力,並提供Intel Cougar Point晶片組詳 細資訊。

**第2章** 說明硬體安裝步驟。當您在系統內安裝處理器、記憶體模組與其他硬體零件, 請詳讀本章。若您安裝時遇到任何問題,請參閱**第3章**,閱讀有關影像、記憶體和 CMOS設定的故障排除方法。

第4章 介紹BIOS, 並詳述CMOS設定的資訊。

**附錄A** 介紹BIOS錯誤警示音。

**附錄B** 詳列軟體安裝方式。

**附錄C** 說明BIOS復原操作方式。

## **手冊提示符號**

為妥善安裝主機板,並避免對系統或您個人造成傷害,請注意下列符號:

**危險**:嚴格遵守指示避免造成嚴重的系統損傷或是人身傷害。

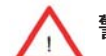

**警告**:說明重要資訊確保系統妥善安裝或防範對零件造成的傷害。

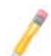

**註**:說明有關分辨不同型號或正確系統設定的其他資訊。

# **聯絡Supermicro**

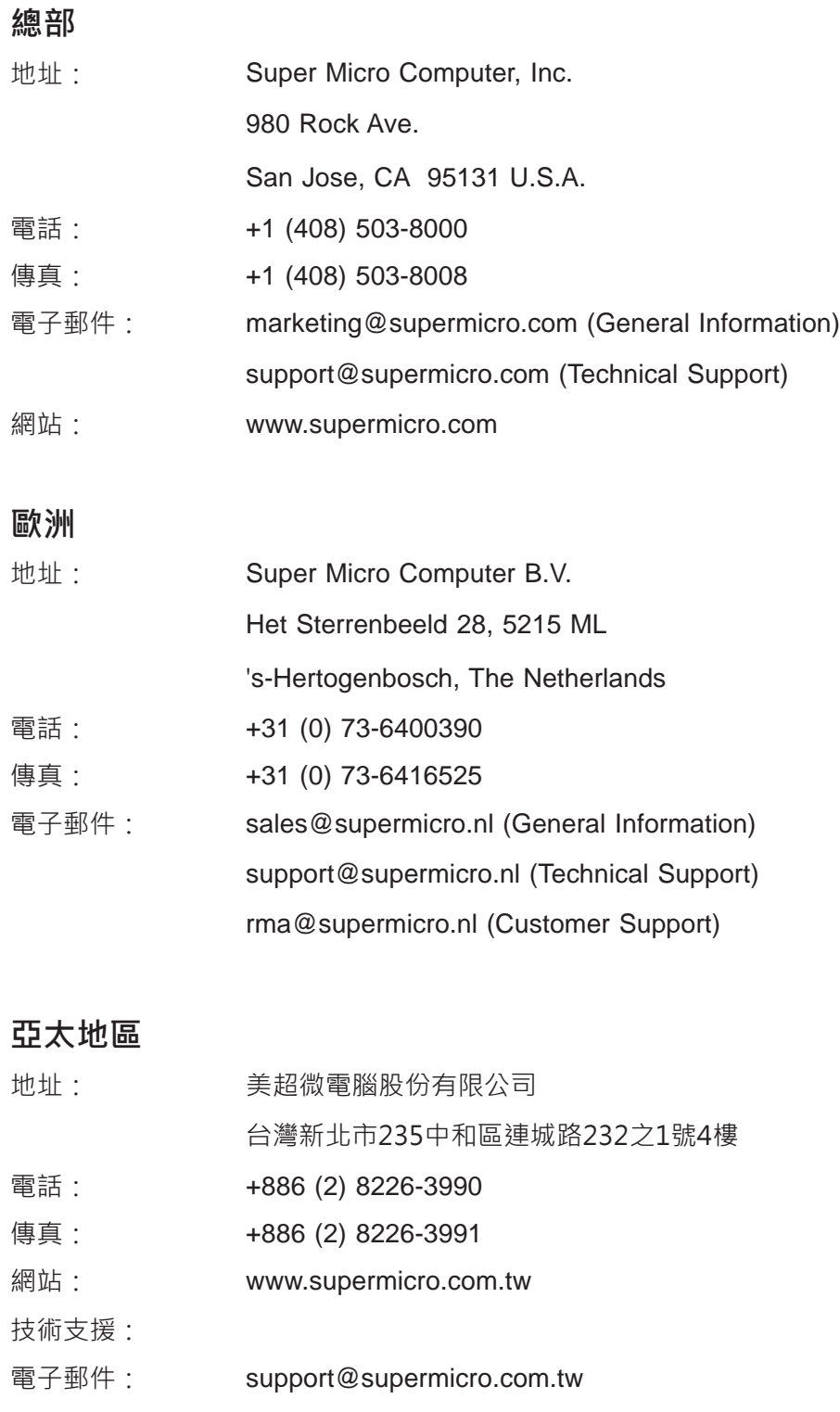

# 目錄

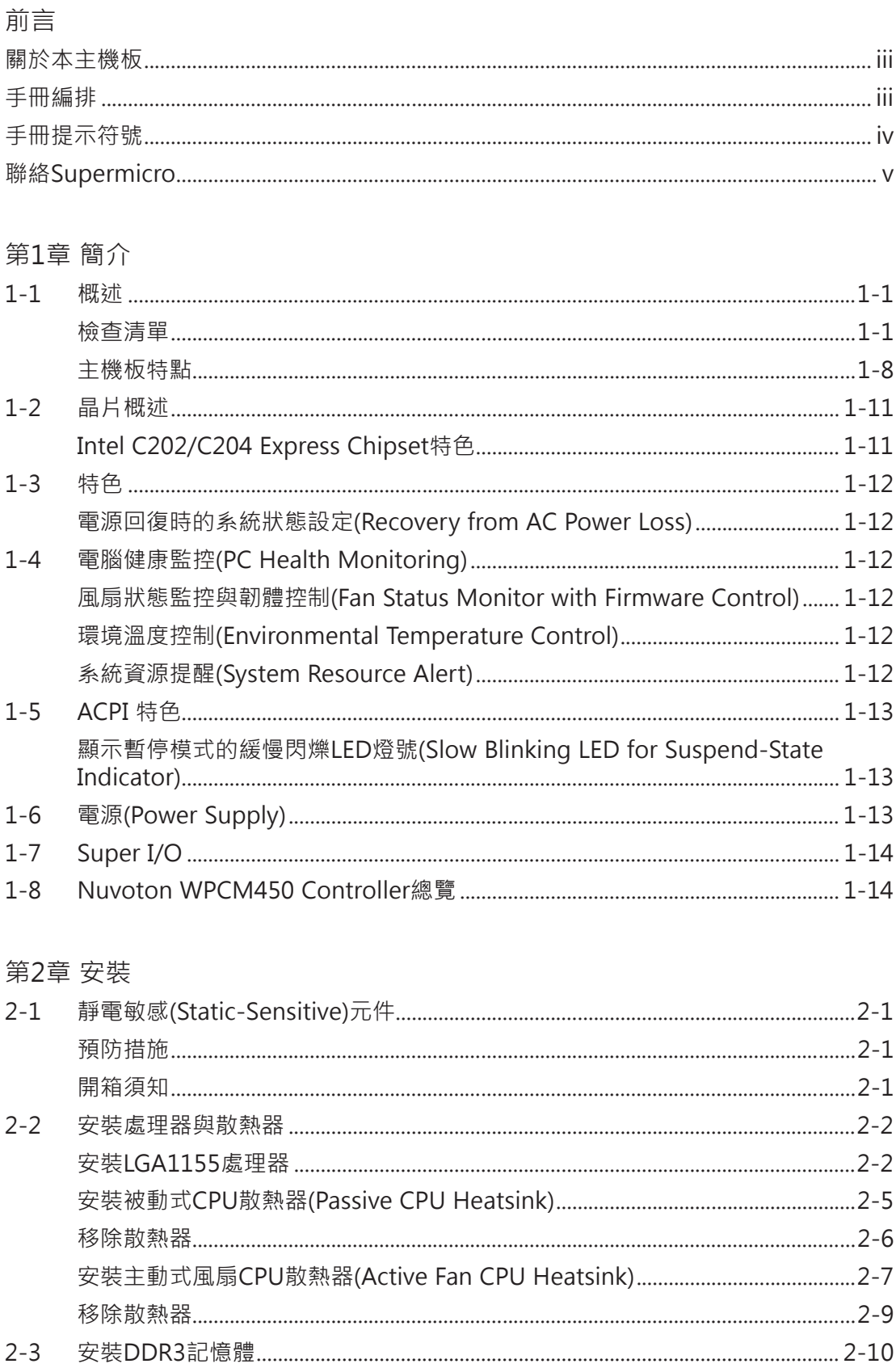

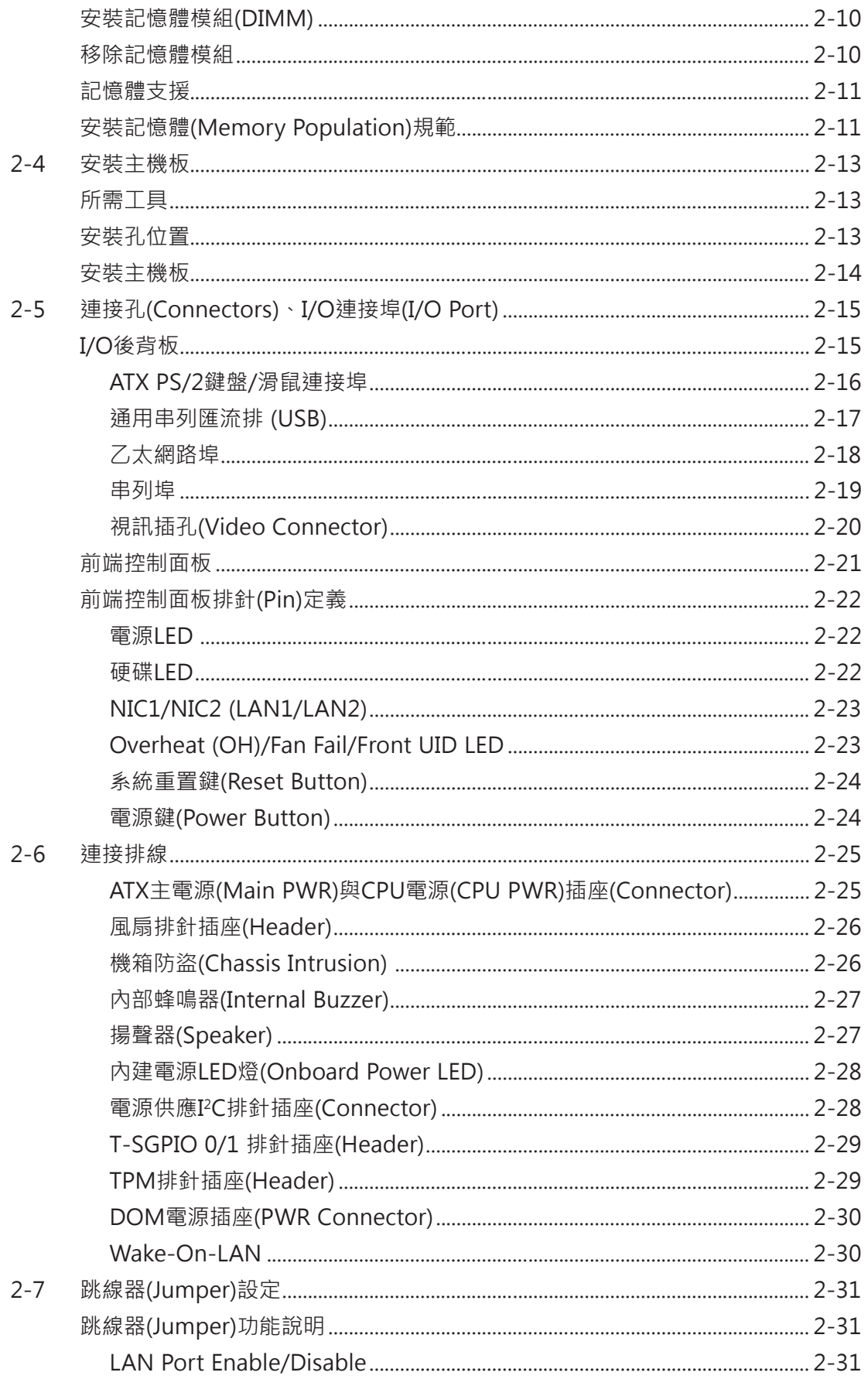

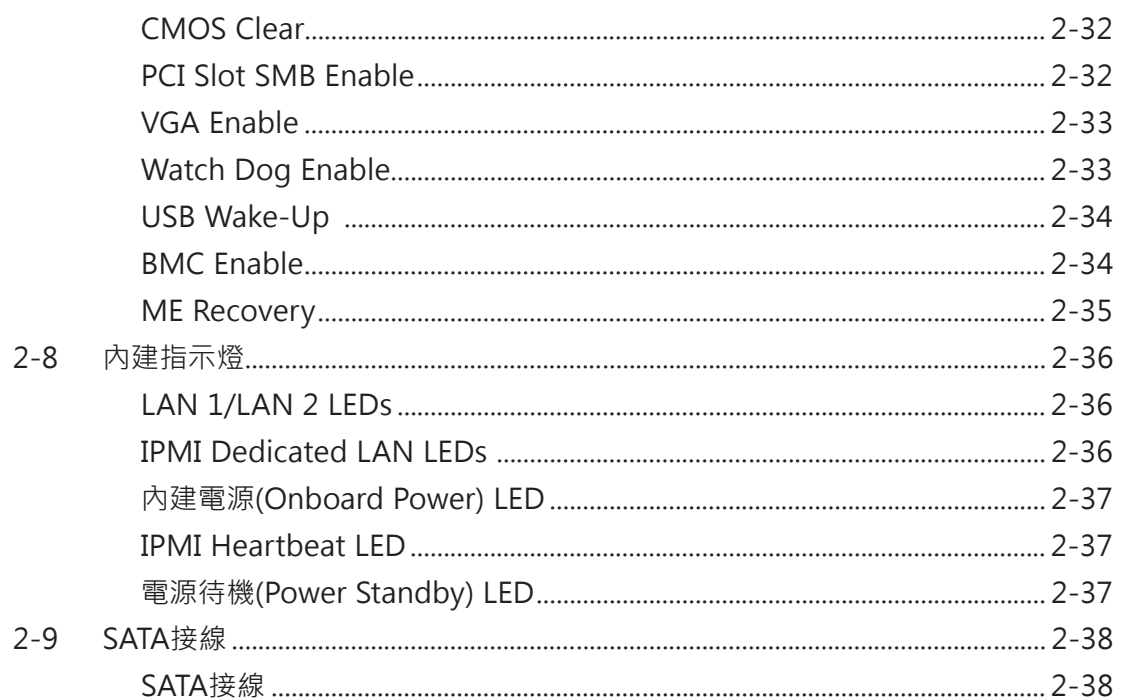

#### 第3章 疑難排除

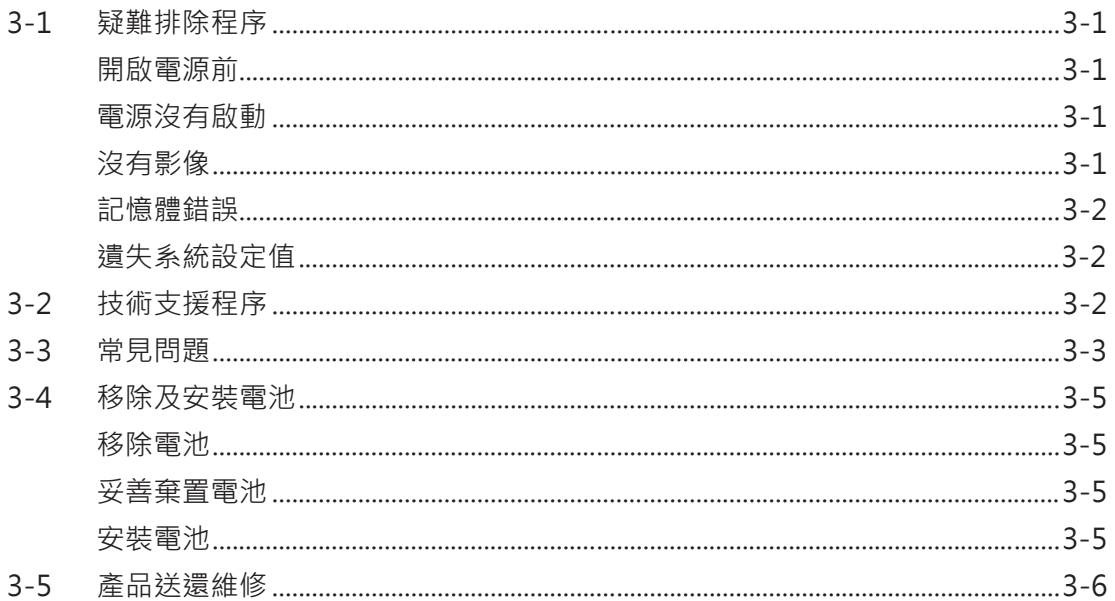

#### 第4章 BIOS

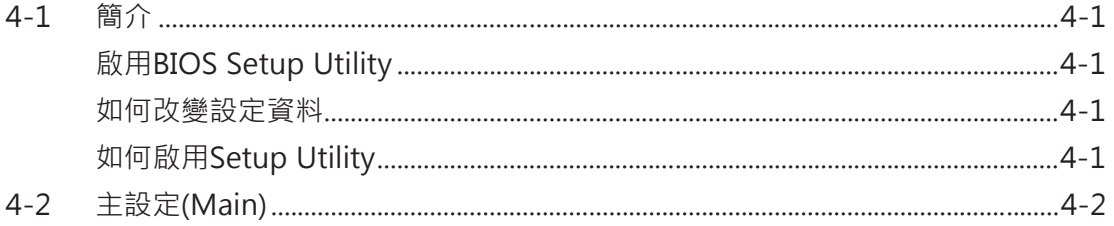

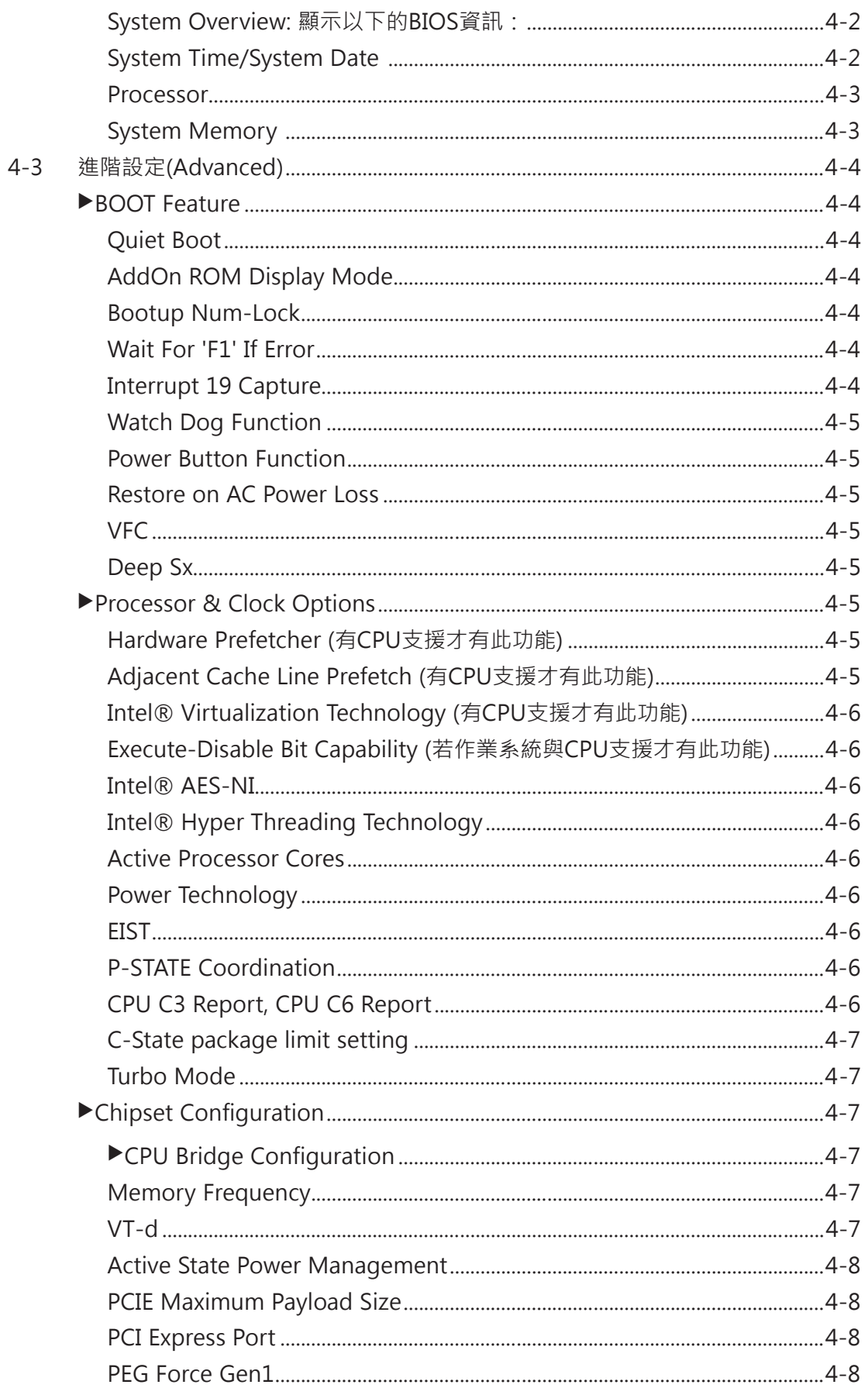

F.

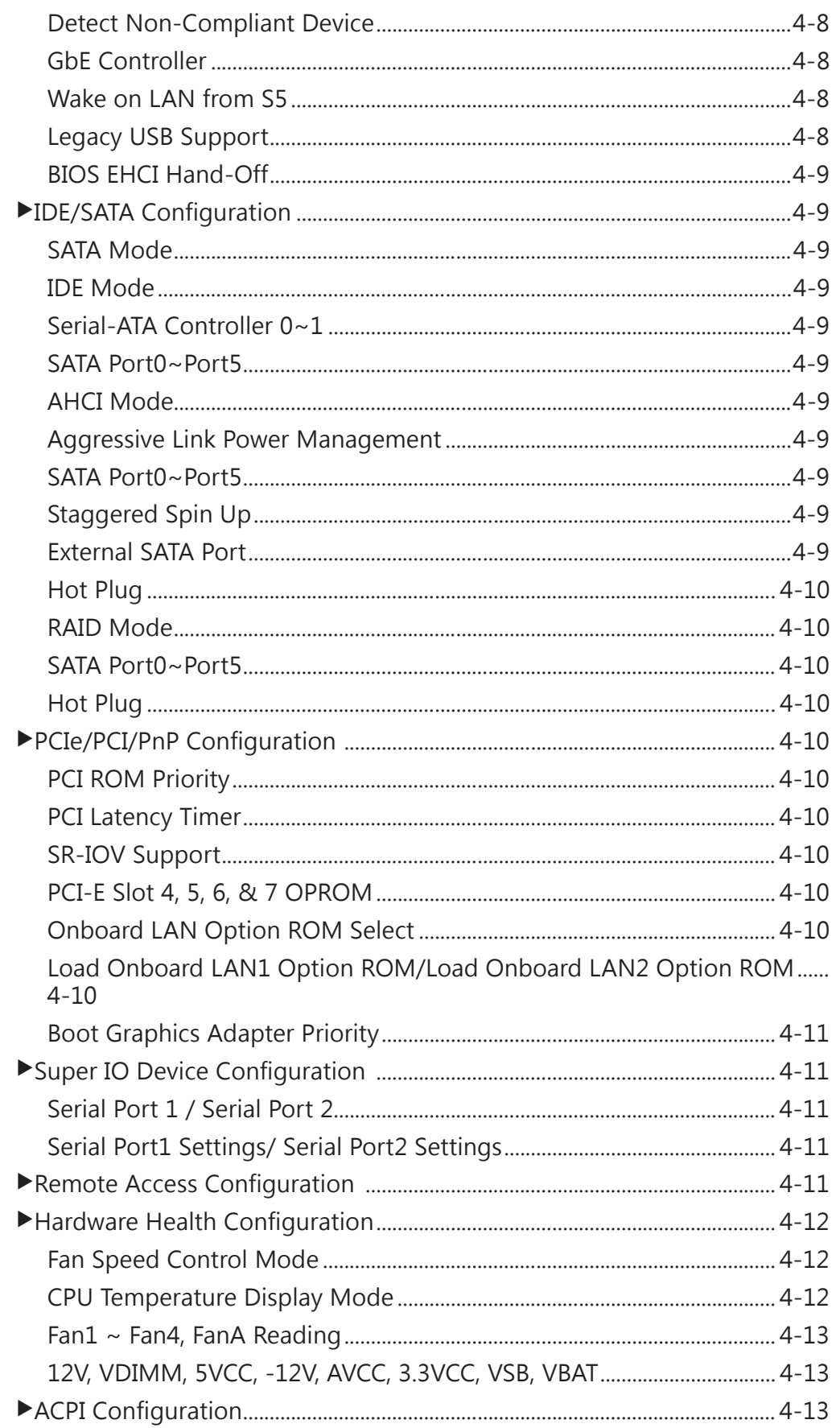

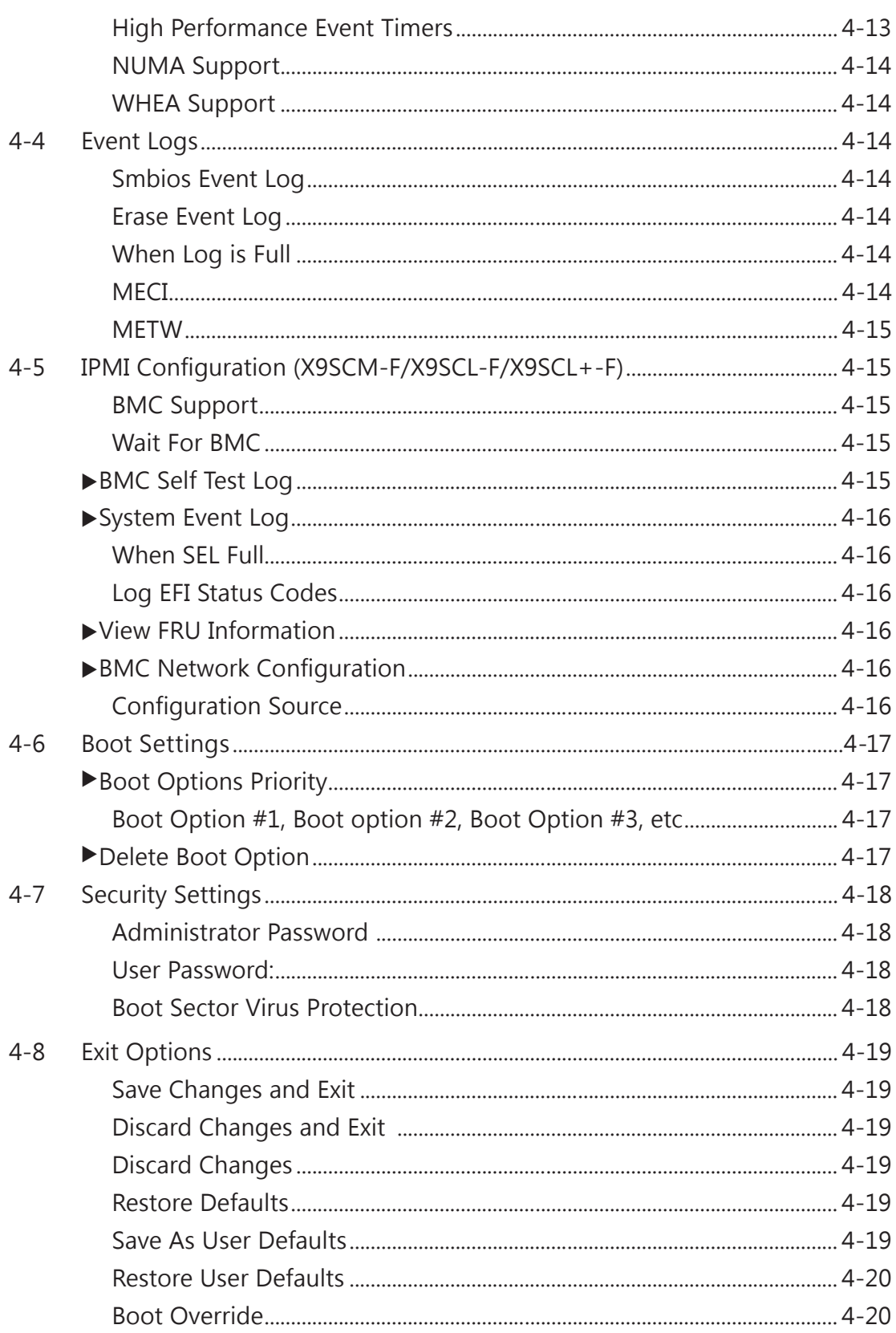

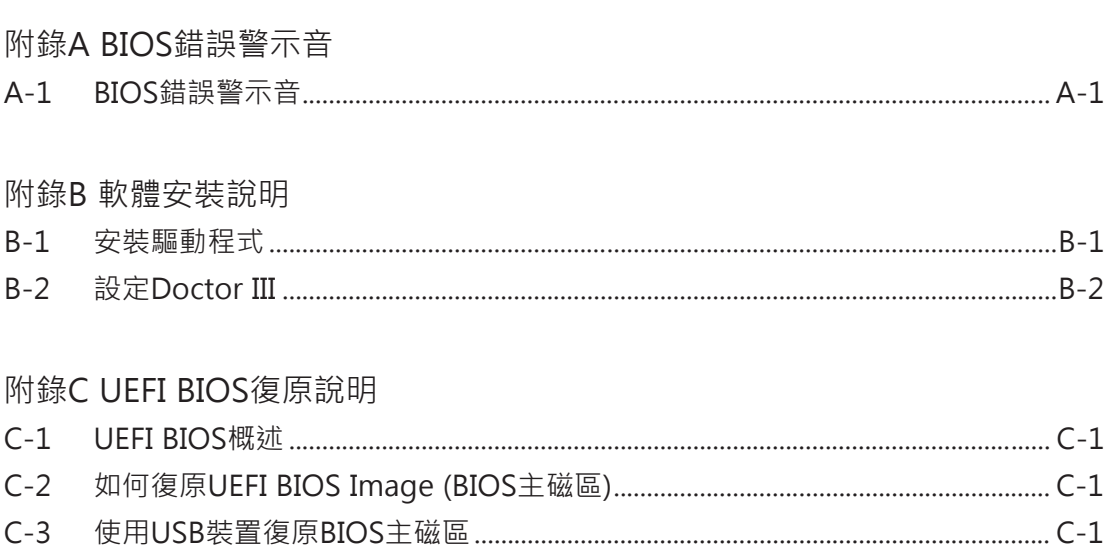

۳

## **第1章**

## **簡介**

#### **1-1 概述**

#### **檢查清單**

**恭喜您購買業界頂尖知名公司的電腦主機板。Supermicro主機板講究細節設計,**提 供您最高品質及最佳效能。

請檢查下列隨您的主機板包裝在盒內的品項。若下列品項有任何毀損或遺失,請聯 絡您的經銷商。

以下品項置於產品盒內。

- 1片Supermicro主機板
- 6條SATA排線
- 1塊I/O連接埠擋板(I/O shield)
- 1片內含驅動程式及軟體的Supermicro光碟
- 1本使用手冊

**SUPER●** 主機版圖示 (X9SCM/X9SCM-F)

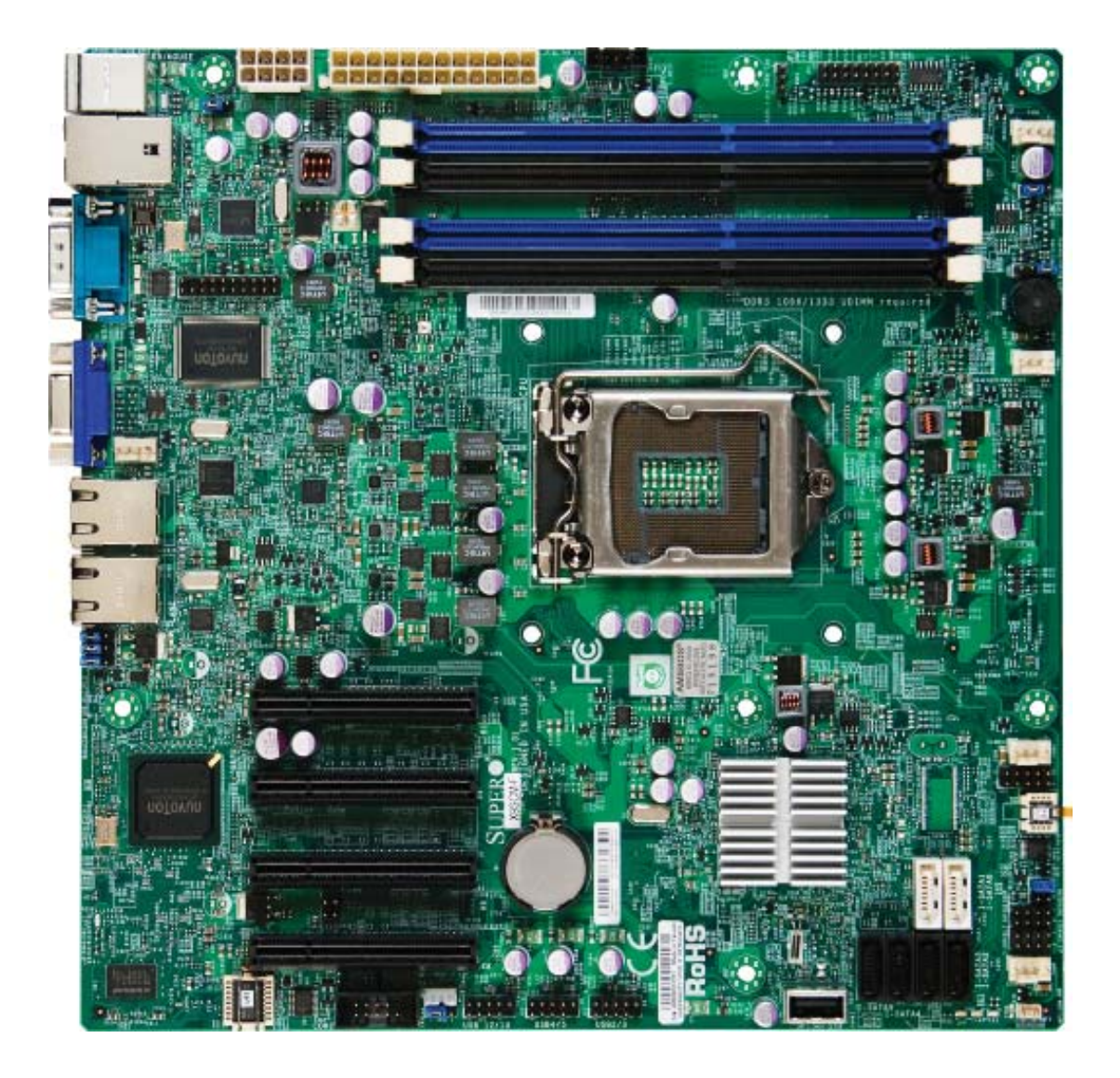

**註:**本手冊內所有圖片,皆根據手冊印刷之際的最新印刷電路板版本(PCB  $\mathscr{I}$ Revision)。您所購得的主機板可能與手冊內的圖片相同或互異。

**SUPER●** 主機板圖示 (X9SCL/X9SCL-F)

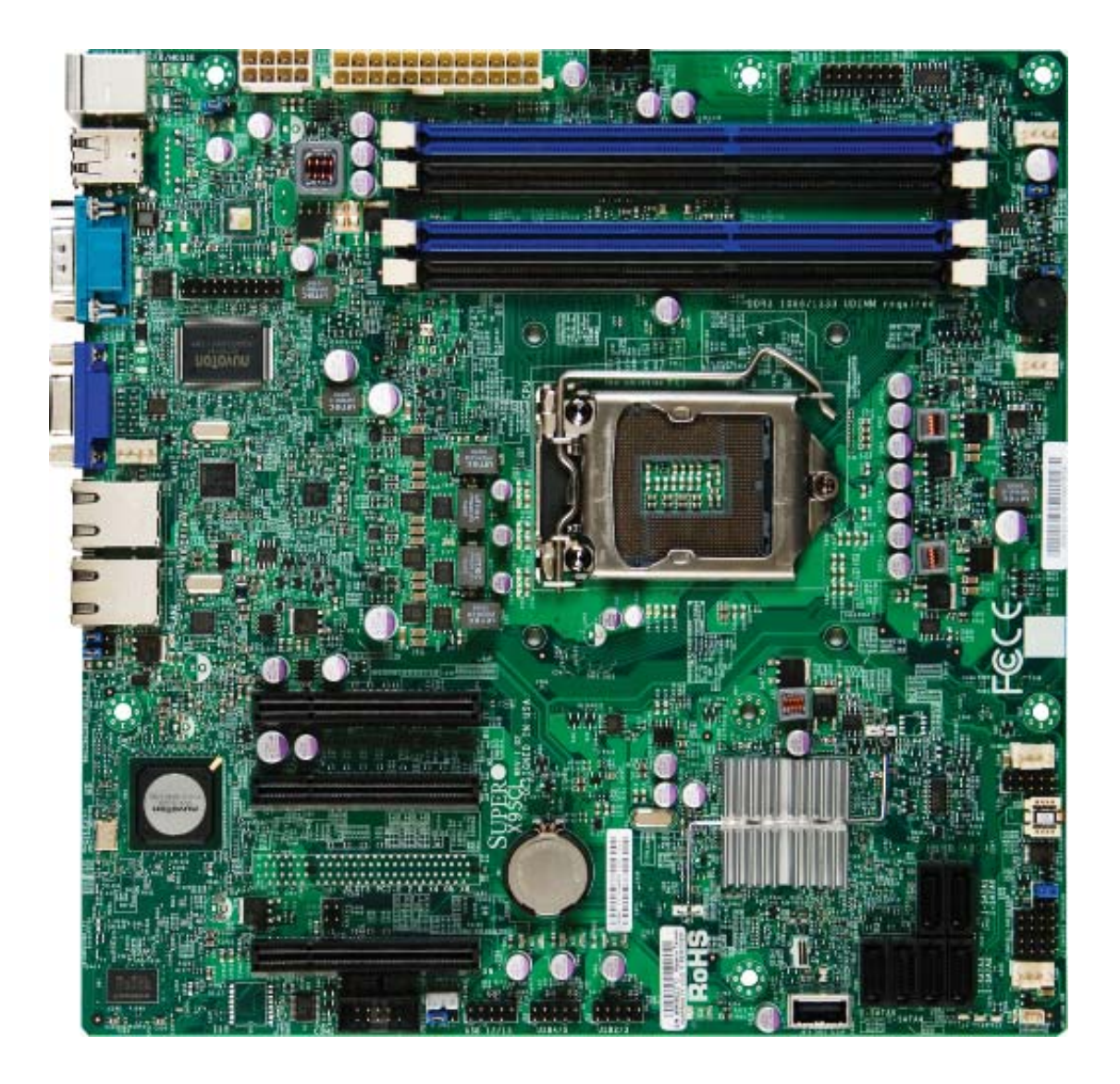

**註:**本手冊內所有圖片,皆根據手冊印刷之際的最新印刷電路板版本(PCB  $\mathscr I$ Revision)。您所購得的主機板可能與手冊內的圖片相同或互異。

**SUPER●** 主機版圖示 (X9SCL+-F)

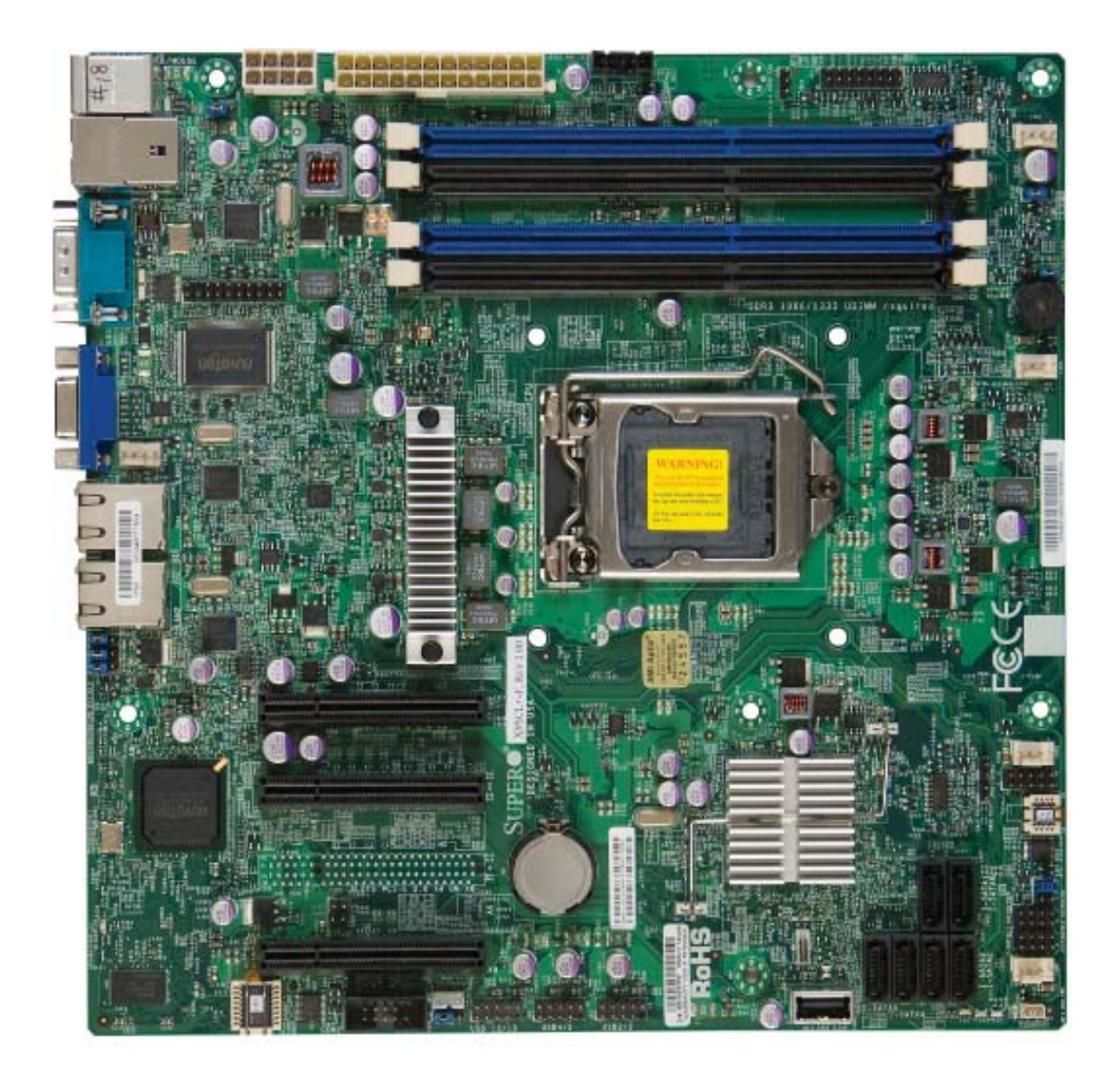

**註:**本手冊內的所有圖片,皆根據手冊印刷之際最新的印刷電路板版本 (PCB Revision)。您所購得的主機板可能與手冊內的圖片相同或互異。

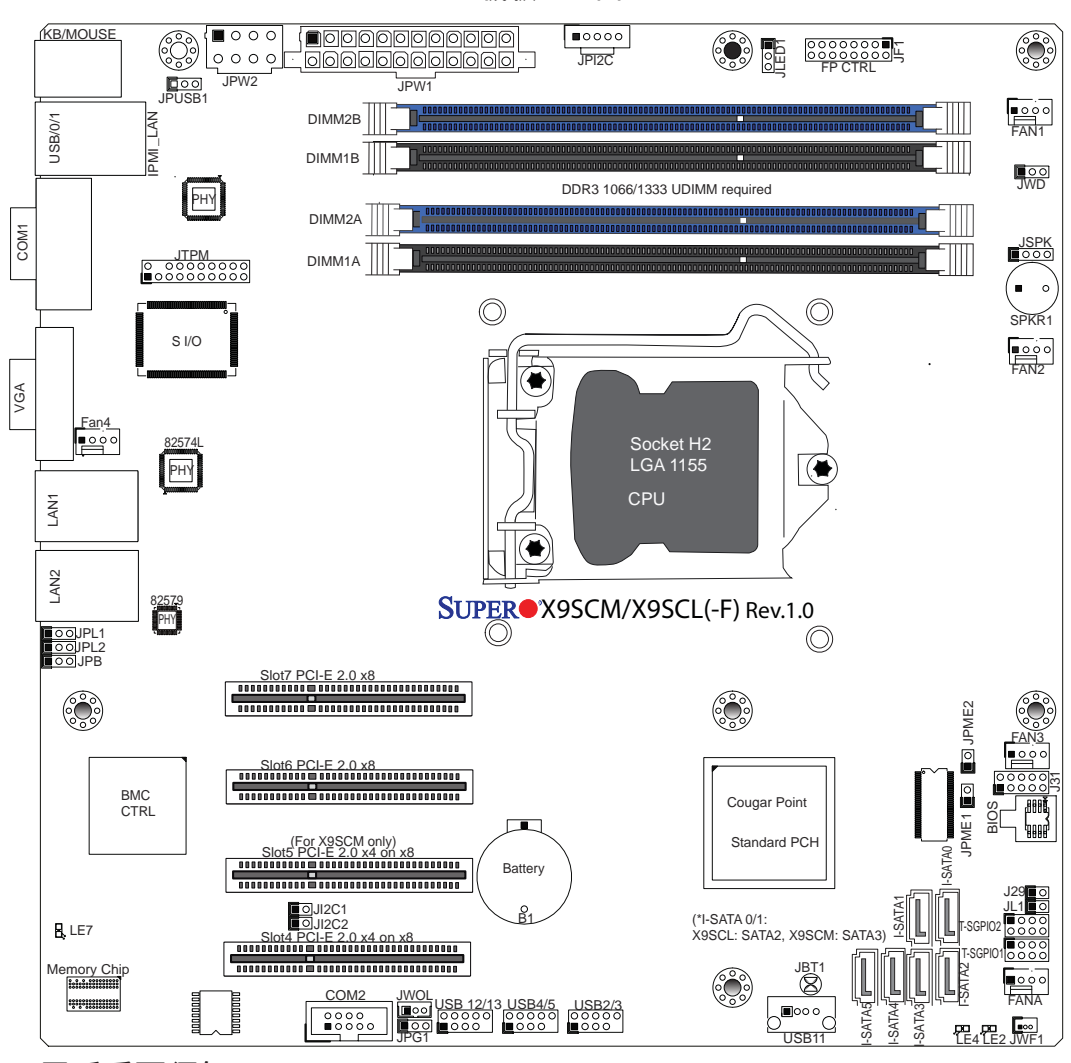

**主機板配置圖**

**用戶重要須知**

- 有關跳線器(jumper)、I/O連接埠以及JF1前面板的連接詳細資訊,請參閱第2 章。
- "■"標示"Pin 1"的位置。
- 沒有標出的跳線器(jumper)只用於測試。
- 僅有型號X9SCM(-F)提供SATA-III連接埠(6Gb/s)。
- 型號X9SCM(-F):主機板上有2個SATA-III連接埠(I-SATA#0~1),以及4個SATA-II 連接埠(3 Gb/s, I-SATA#2~5)。型號X9SCL(+)(-F):主機板上有6個SATA-II連接埠  $(I-SATA #0~5)$
- 僅有型號 X9SCM(-F)建有PCI-E Slot5 (PCI-E 2.0 x4)(x8插槽)。

**X9SCM/X9SCM-F/X9SCL/X9SCL-F/X9SCL+-F快速一覽表**

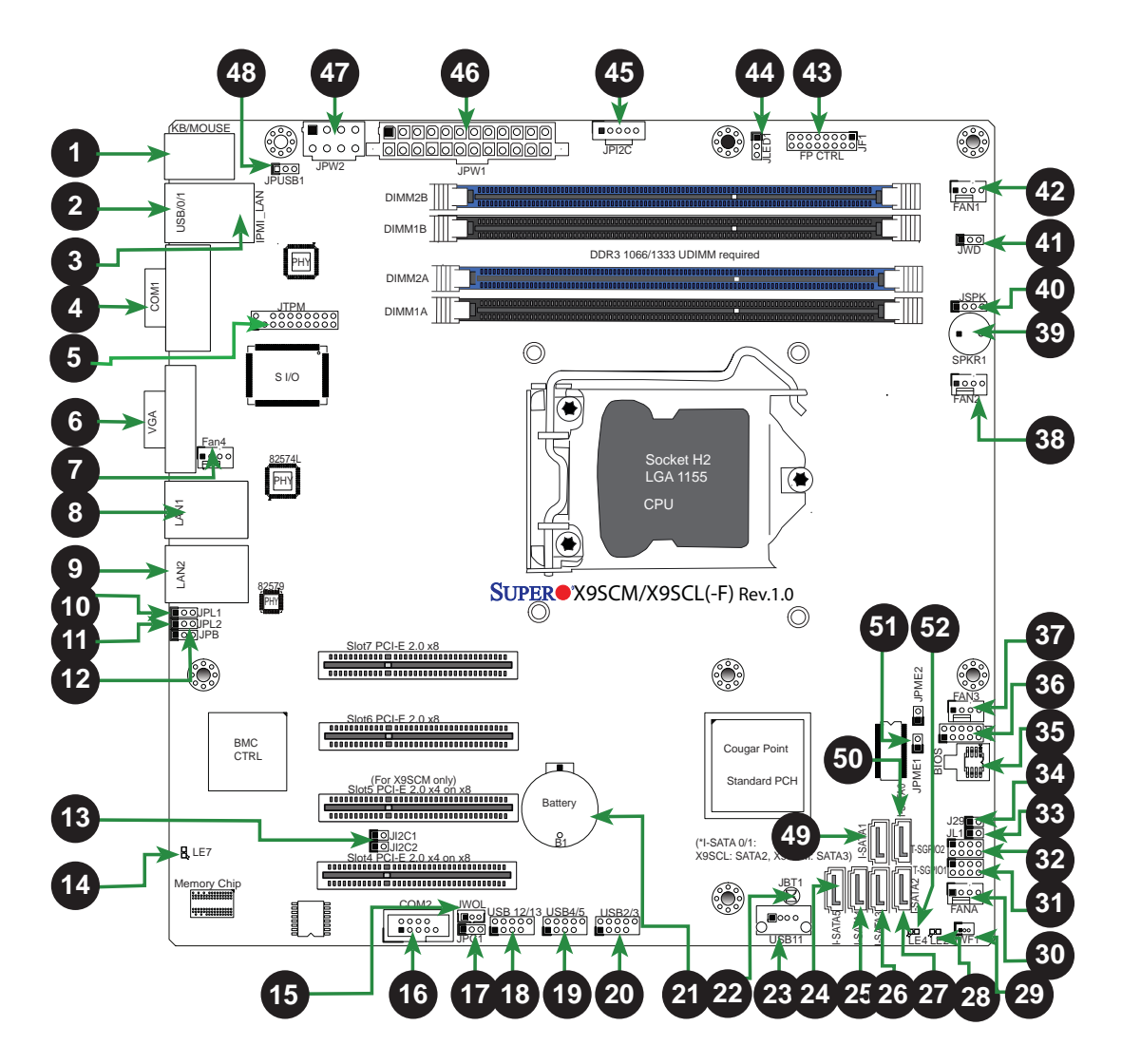

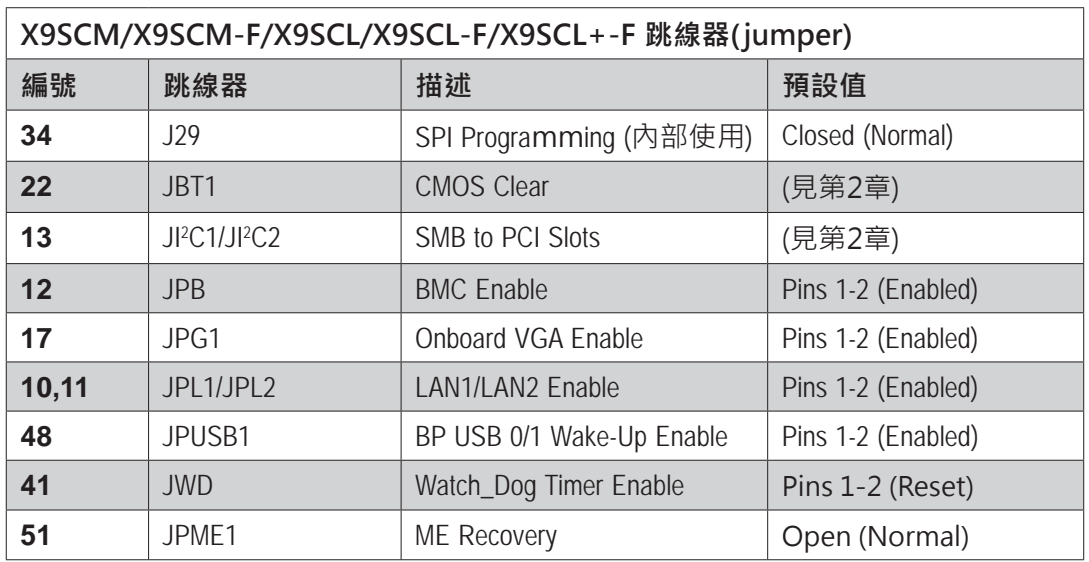

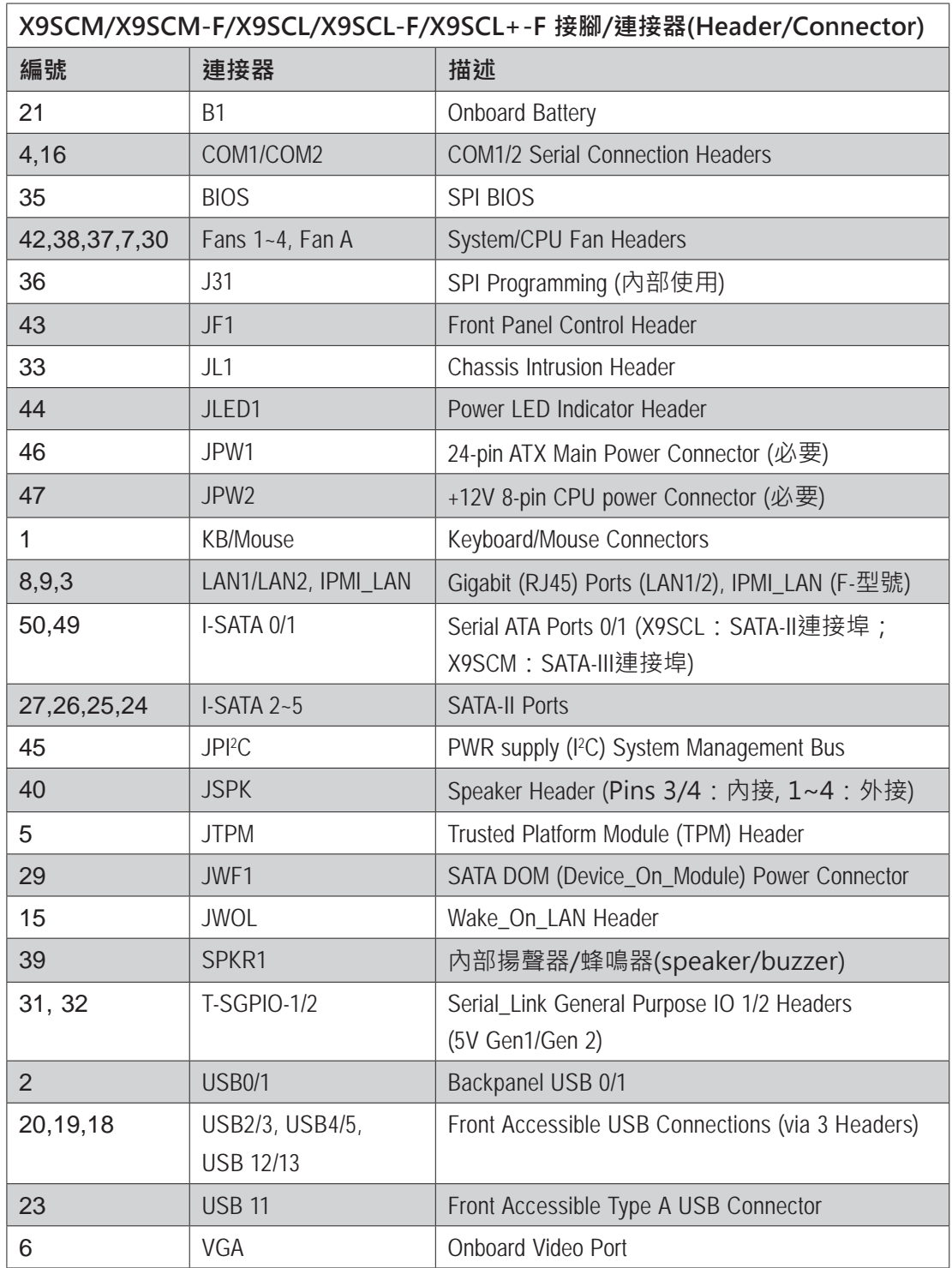

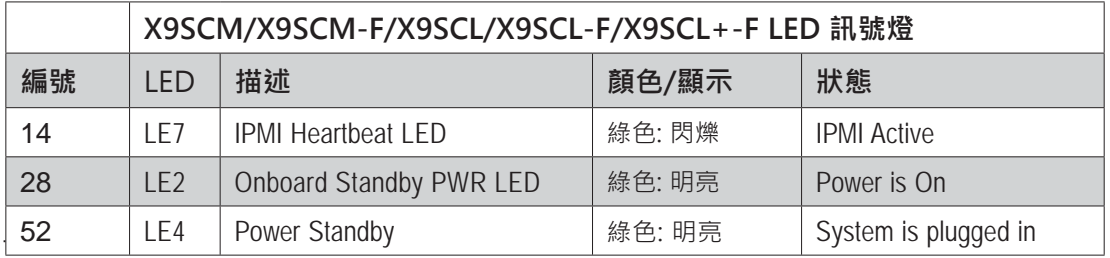

#### **主機板特點**

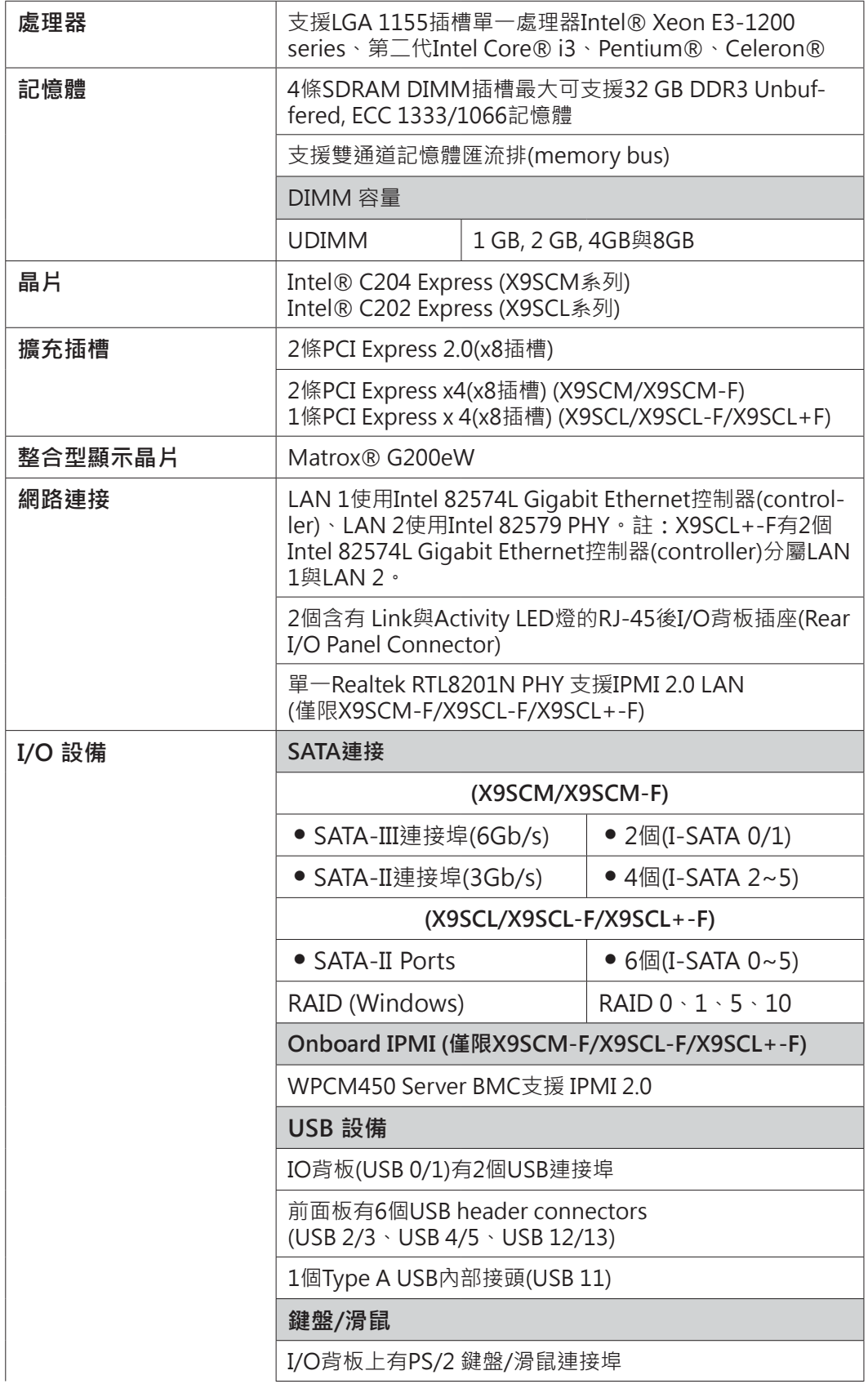

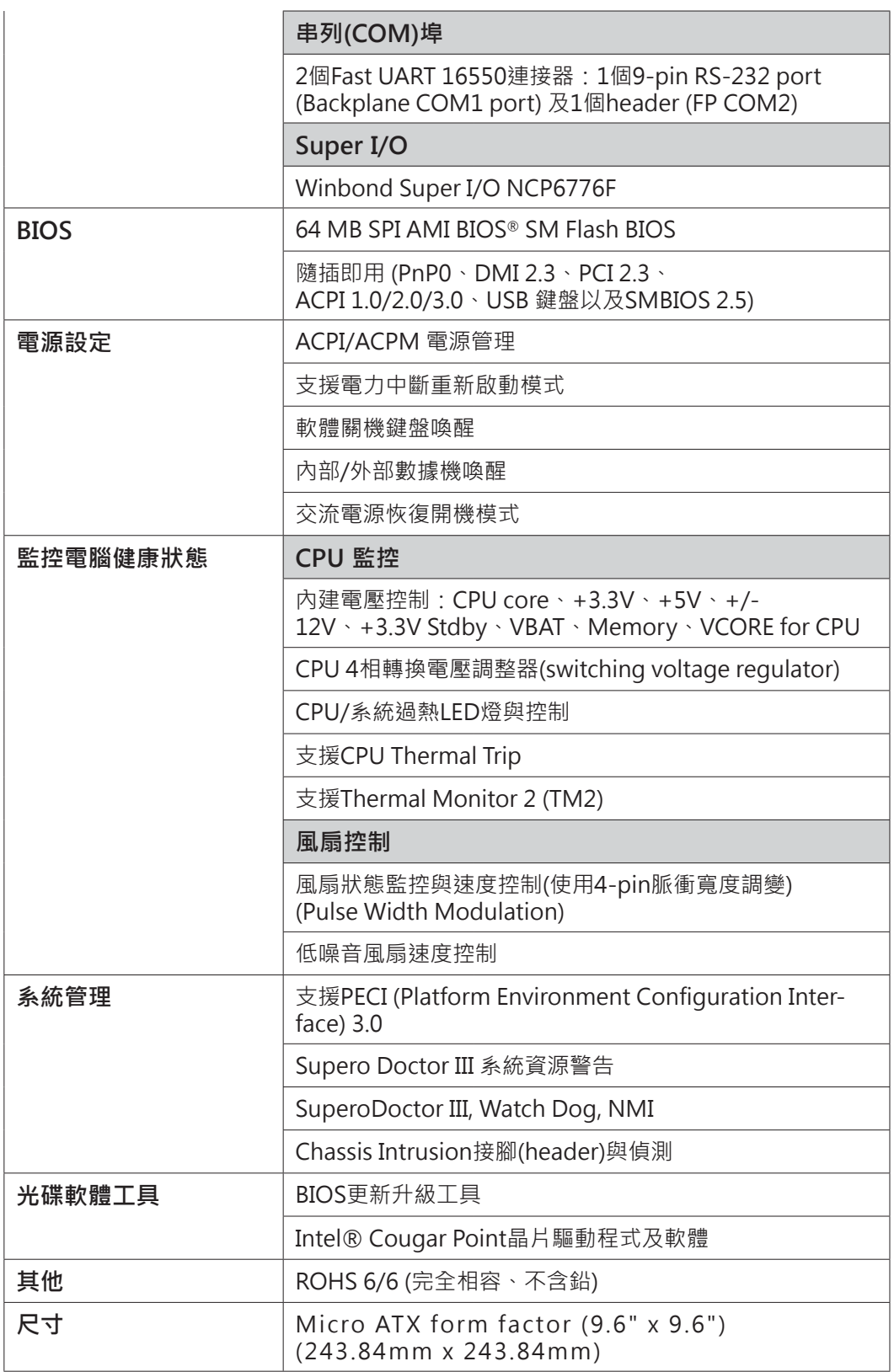

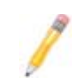

**// 註**: 有關IPMI設定說明, 請至網站http://www.supermicro.com/support/ manuals/參閱《Embedded IPMI Configuration User's Guide》。

#### **X9SCM/X9SCM-F/X9SCL/X9SCL-F/X9SCL+-F 方塊圖**

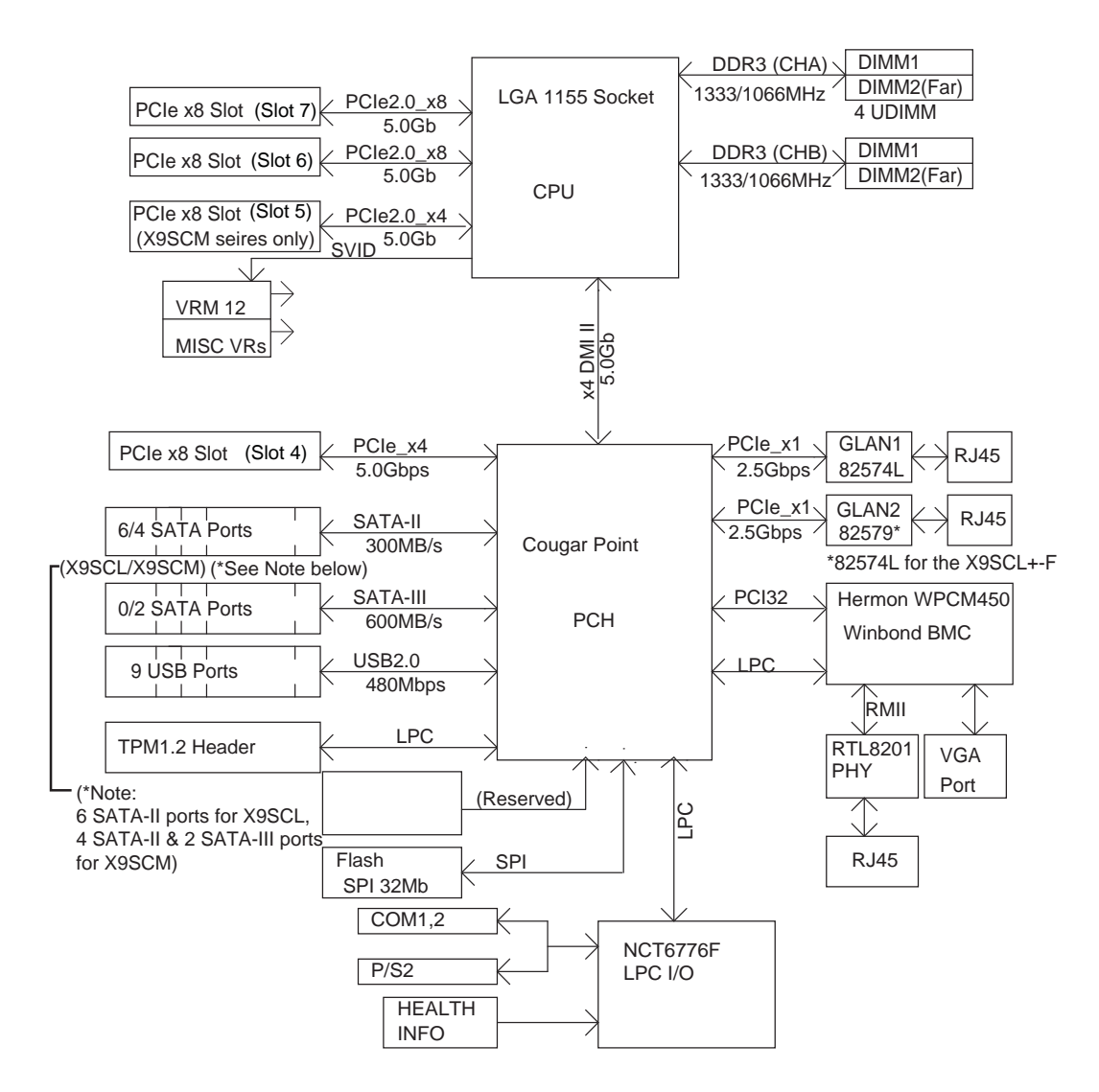

#### **系統方塊圖**

**註:**此為一般方塊圖,可能無法準確表示您主機板的特點。請參閱介紹 每一型號主機板確切規格的特點章節內容。

## **1-2 晶片概述**

X9SCM/X9SCM-F/X9SCL/X9SCL-F/X9SCL+-F支援單一LGA 1155插槽的Intel® Xeon E3-1200系列、第二代Intel Core® i3、Pentium®與Celeron®處理器。由於 內建Intel® Cougar Point晶片, X9SCM/X9SCL系列主機板能使低階及中階伺服器 在效能及儲存容量上顯著加強。

高速Direct Media Interface (DMI)是Intel C202/C204晶片的特點,能支援晶片對晶 片即時傳輸所使用的高速Direct Media Interface (DMI),使每一次讀/寫過程的軟體 透明資料(software-transparent data)傳輸率最高達到每秒10 Gb。此外,X9SCM/ X9SCM-F/X9SCL/X9SCL-F/X9SCL+-F的另一特點是TCO timer,可以使系統在軟體 或硬體鎖住時復原,並執行工作,包含ECC錯誤回報(ECC Error Reporting)、功能停用 (Function Disable)與入侵偵測(Intruder Detect)。

## **Intel C202/C204 Express Chipset特色**

- Direct Media Interface (傳輸速率可達20 Gb/s;全雙工)
- Intel®快速儲存技術(Rapid Storage Technology)
- 支援Intel I/O虚擬化技術(VT-d)
- 支援Intel信任執行技術(Trusted Execution Technology)
- PCI Express 2.0 Interface (傳輸速率可達5.0 GT/s)
- SATA Controller
	- 兩個連接埠傳輸速率可達6G/s
	- 所有連接埠傳輸速率可達3G/s
- 進階主機控制器介面(AHCI)

## **1-3 特色**

#### **電源回復時的系統狀態設定(Recovery from AC Power Loss)**

Basic I/O System (BIOS)提供由您決定系統在AC電源中斷並恢復後如何回應的設定 機制。您可選擇讓系統繼續維持停電狀態(您必須按下電源鍵才能開啟系統電源),或 是由系統自動回復電源開啟的狀態。參考本手冊〈Advanced BIOS Setup〉章節來 改變此項設定。預設值為**Last State**。

## **1-4 電腦健康監控(PC Health Monitoring)**

描述主機板的電腦健康監控功能特色。所有功能都有內建支援電腦健康監控的系統 硬體監控晶片。內建的電壓監控器會持續掃描以下內建的電壓:CPU Vcore、NIC Vcore、BMC Vcore、AUX Vcore、Standby ME Vcore、12V Scale、1.5V、3.3V Vcc(V)、3.3VSB以及Battery Voltage。一旦電壓不穩,會出現警告訊號或是螢幕出 現錯誤訊息。用戶可以改變電壓限制來定義電壓監控的敏銳度。

#### **風扇狀態監控與韌體控制(Fan Status Monitor with Firmware Control)**

BIOS的電腦健康監控可以檢查冷卻風扇的轉速(RPM)狀態。內建的CPU及機箱風 扇, 透過BIOS由Thermal Management(在Hardware Monitoring底下的Advanced Setting選單裡)控制。

### **環境溫度控制(Environmental Temperature Control)**

溫度控制感應器(thermal control sensor)監控CPU即時溫度,只要CPU溫度超過用 戶定義的範圍,就會啟動溫度控制風扇。過熱防護電力系統與CPU分開作用。當溫 度感應器偵測到CPU溫度太高,將會自動開啟溫度控制風扇預防CPU過熱。內建的 機箱熱電路(onboard chassis thermal circuitry)能監控系統整體溫度,並且在機箱 溫度過高時提醒用戶。

**註:**避免系統可能會過熱,請確定您的系統通風良好。

#### **系統資源提醒(System Resource Alert)**

當系統在Windows作業環境下使用Supero Doctor III, 或是在Linux作業環境下使用 Supero Doctor II, 會有這項功能。Supero Doctor是用來提醒用戶特定系統事件。 例如,您也可以設定Supero Doctor在系統溫度、CPU溫度、電壓與風扇速度超過預 先定義範圍時,發出警示提醒。

#### **1-5 ACPI 特色**

ACPI(進階組態與電源介面)全名為Advanced Configuration and Power Interface。ACPI規格定義彈性並抽象的硬體介面, 包含從硬體、作業系統到應用程 式在內,在整個電腦系統提供標準方式整合電源管理功能。這使系統自動開啟並關 閉週邊裝置,例如光碟機、網路卡、硬碟和印表機。

除了啟用直接由作業系統控制的電源管理,ACPI也有通用的即插即用系統事件機 制,與獨立的作業系統介面設定控制。ACPI利用BIOS資料結構,同時,提供與 Windows XP、Windows Vista與Windows 2008作業系統相容的處理器獨立結構。

#### **顯示暫停模式的緩慢閃爍LED燈號(Slow Blinking LED for Suspend-State Indicator)**

CPU進入暫停模式時,機箱電源LED會開始閃爍,表示CPU進入暫停模式。用戶按下 任一鍵盤按鍵,CPU會「醒來」(wake up),LED會自動停止閃爍並繼續保持亮燈。

## **1-6 電源(Power Supply)**

如同所有電腦產品,正確可靠的操作需要穩定的電源供應。對處理器而言,這甚至比 擁有高時脈速度(clock rate)更重要。

此主機板與24-pin ATX電源相容。雖然大多數電源一般都符合CPU要求的規格,但 有些仍舊不足。此外,在JPW2的12V的8-pin電源接孔也需要確保系統供電量足夠。

**警告!**1. 預防對電源或主機板造成的損害,請使用具備24-pin以及8-pin電 源接頭的電源。務必要將這些接頭連接至主機板上24-pin (JPW1)與8-pin (JPW2)的電源接孔。沒有採取上述連接,將會使您的電源及主機板的保固 失效。

2. 為了對SATA裝置提供足夠電源,請將SATA DOM PWR接頭(JWF1)連接 至電源。

強烈建議您使用符合 ATX power supply Specification 2.02或以上的高品質電源。 電源必須符合SSI。(有關更多相關資訊,請參考網站http://www.ssiforum.org/)。另 外, 在電流傳輸受到干擾的地方, 您也可選擇安裝過濾器使電腦避免遭受干擾, 建議 您也安裝電源突波保護器(power surge protector),避免由電源突波(power surge) 所引發的問題。

## **1-7 Super I/O**

Super I/O支援2個高速、與16550相容的串列傳輸埠(UART)。每一個UART包含1 個16-byte的接收FIFO、可程式編程的baud rate產生器,具備完整的數據機控制 能力,以及處理器中斷系統。2個UART都能提供原始baud rate,傳輸速度最高達 115.2 Kbps, 以及進階baud rate, 傳輸速度包含每秒250 K、500 K或1 Mb, 支援 更高速的數據機。

Super I/O提供的功能遵照ACPI規格 (Advanced Configuration and Power Interface),含括支援透過SMI或SCI function pin進行傳統及ACPI電源管理。也具有自動 電源管理功能來減低耗電量。

## **1-8 Nuvoton WPCM450 Controller總覽**

Nuvoton WPCM450R Controller是支援與2D/VGA相容的繪圖核心、虛擬媒體 (Virtual Media),與鍵盤/視訊/滑鼠Redirection (KVMR)模組的主機板管理控制 器(Baseboard Management Controller)。WPCM450R控制器具有內建的bladeoriented Super I/O功能, 是legacy-reduced伺服器平台的理想裝置。

WPCM450R透過PCI介面,以顯示處理器核心與主系統溝通。支援USB 2.0與 1.1的遠端鍵盤/滑鼠/虛擬媒體模擬。同時也提供LPC介面去控制Super I/O功 能。WPCM450R透過外接的Ethernet PHY模組連結至網路。

WPCM450R透過6個SMBus介面、風扇控制和平台環境控制介面匯流排(Platform Environment Control Interface bus)與內建組件溝通。

**註:**欲知更多有關IPMI設定的資訊,請參閱公佈在本公司網站上的Embedded IPMI User's Guide(內建IPMI使用手冊):http://www.supermicro. com/support/manuals/.

**筆記**

#### **第2章**

#### **安裝**

## **2-1 靜電敏感(Static-Sensitive)元件**

靜電放電(ESD)會損害電子零件。為了防止您的系統主機板受損,務必小心處理。一 般而言, 以下介紹的方式, 足以保護您的設備避免因靜電放電而受損。

#### **預防措施**

- 使用接地手環預防靜電放電。
- 將電路板從防靜電袋拿出前,先觸摸接地的金屬物品。
- 手拿主機板時僅握著邊緣即可;請勿碰觸零件、週邊晶片、記憶體模組或鍍金接 觸面。
- 處理晶片或裝置時,避免觸碰針座(pin)。
- 沒有使用時,將伺服器主機板及周邊零件放回各自的防靜電袋中。
- 為了接地,確認您的電腦機箱對於電源、機箱、固定材料以及伺服器主機板具有 絕佳的導電率。
- 僅使用正確類型的內建CMOS電池。避免可能引發爆炸,請勿上下顛倒電池安裝 位置。

#### **開箱須知**

主機板裝在防靜電袋內運送是為了防止受到靜電損害。將主機板從袋內拿出時,確保 經手人有做好靜電防護措施。

## **2-2 安裝處理器與散熱器**

- IN 警告:搬取裝有處理器的包裝袋時·避免對處理器散熱風扇的上的商標 區直接施壓。
- **註:**

等所有硬體組件都安裝完成,最後才接上電源線。而當您新增、移除或改變 任何硬體組件時,一定都要先拔除電源線。務必要確定在安裝CPU散熱器之 前,先行將處理器插入CPU插座(CPU socket)內。

若您分開購買CPU,務必確認您僅能使用Intel認證的多方向散熱器(multidirectional heatsink)。

在您安裝CPU散熱器之前,請先確認將系統主機板裝入機箱內。

收到沒有預先安裝處理器的伺服器主機板時,確認CPU插座的塑膠蓋沒有 移位,插座針腳(socket pin)也沒有彎曲。若有出現上述情形,請立即與您 的零售商連繫。

請至Supermicro網站參閱有關CPU支援的更新消息。

#### **安裝LGA1155處理器**

1. 壓下固定桿,將鎖住的CPU插座包覆鐵片鬆開。

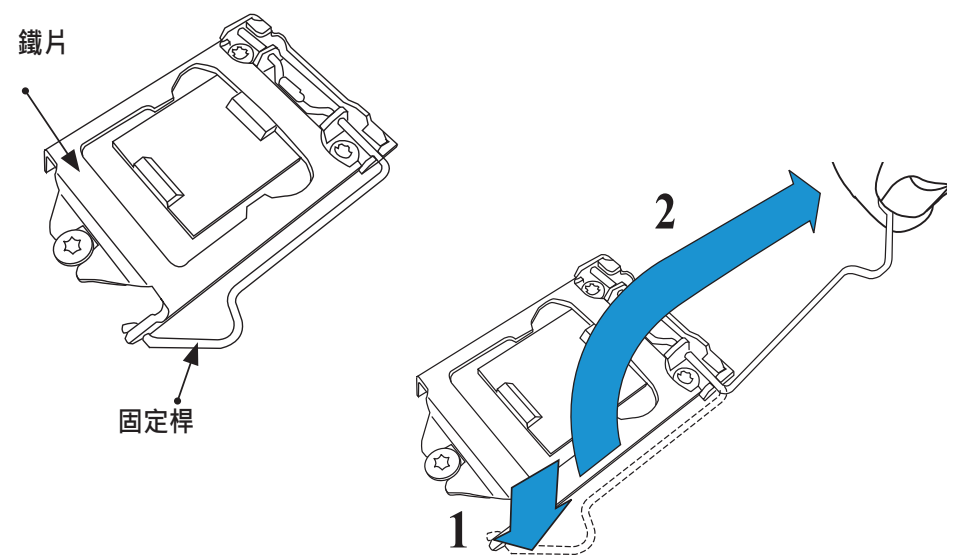

2. 輕輕拉起固定桿打開鐵片。移開塑膠蓋。

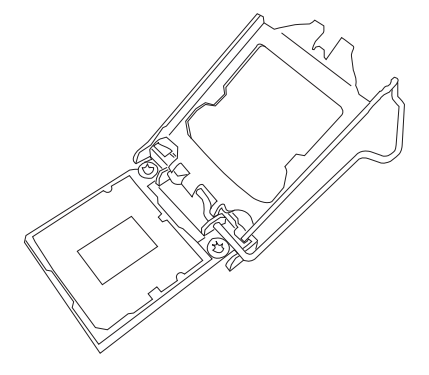

3. 以拇指和食指,握住CPU北邊中央和南邊中央外緣位置。

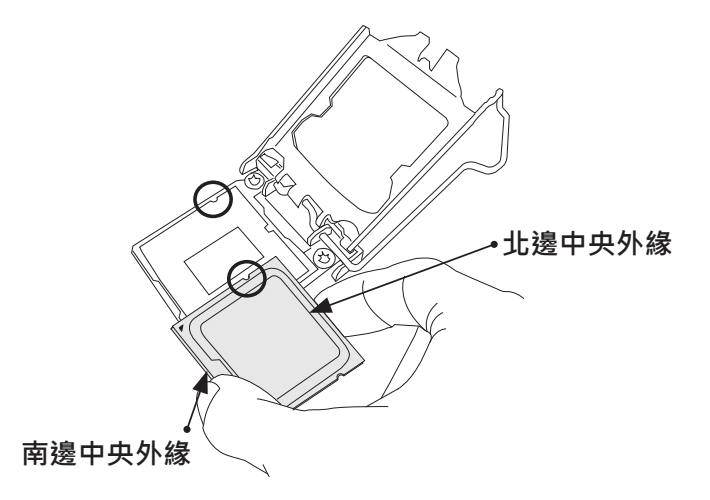

4. 將CPU插腳(key),也就是半圓形凹角處與插座凸起處(socket key)對齊。對齊 後,小心將CPU直接向下放進插座內。(請勿將CPU滑落掉在插座上。不要橫向 或縱向移動CPU。)

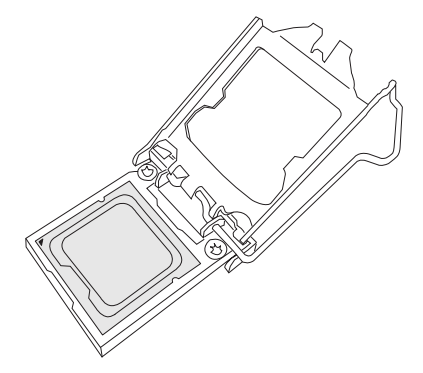

5. 請勿將CPU與插座的表面或針腳(pin)摩擦,以免毀損CPU或插座。

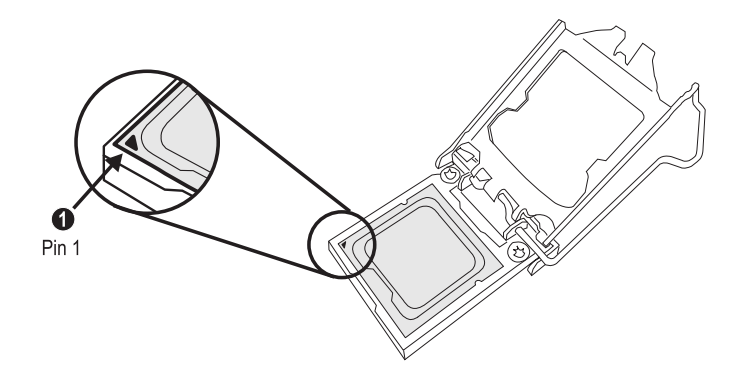

- 6. CPU裝入插座內,檢查CPU的四個角以確認CPU以妥善裝入。
- 7. 以拇指輕輕將固定桿往下推入固定鎖。

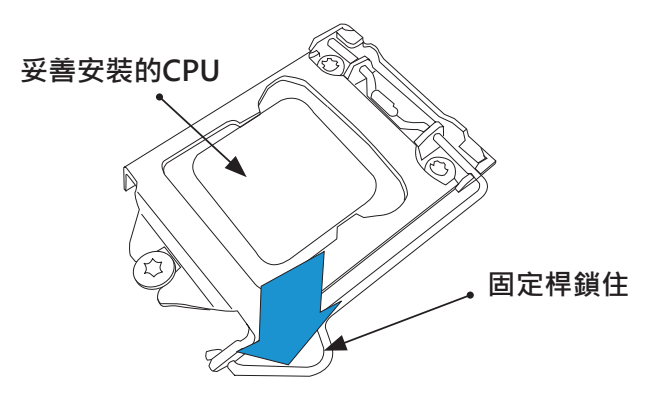

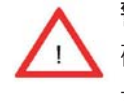

**警告:**您僅能以一種方向將CPU插入插座內。在蓋上鐵片前,務必確認CPU已 確實插入插座內。若無法確實蓋上,請勿用力強行蓋上以免損害CPU。請重新 打開鐵片,再次確認CPU是否有正確對齊。

#### **安裝被動式CPU散熱器(Passive CPU Heatsink)**

- 1. 請勿將散熱膏塗抹在散熱器或CPU核心晶片(CPU die)上。需要的劑量已經塗抹 在散熱器上。
- 2. 將散熱器放在CPU上方,使4個安裝孔能與主機板的安裝孔以及下方的散熱器固 定底座對齊。
- 3. 分別鎖入對角的螺絲(例如螺絲#1及#2),鎖緊即可(請勿將螺絲鎖得太緊以免可 能對CPU產生損害)。
- 4. 將所有四枚螺絲完全鎖緊結束安裝。

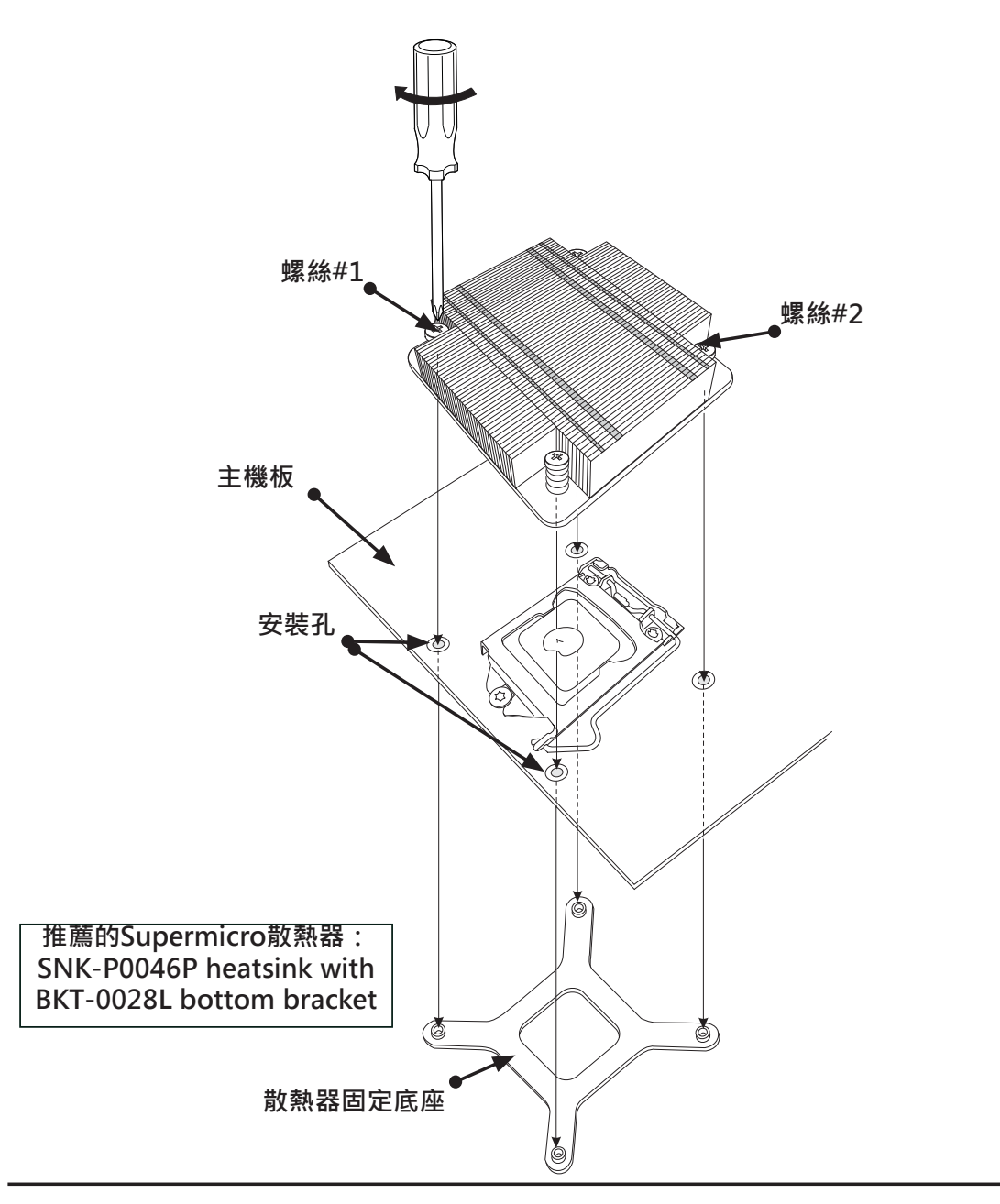

#### **移除散熱器**

**警告:**我們不建議移除CPU或散熱器。但是,若您需要移除散熱器,請參照 以下的說明進行拆除,以避免損害CPU或CPU插座。 !

- 1. 依照以下圖示按順序鬆開散熱器的螺絲。
- 2. 輕輕轉動散熱器,從CPU上鬆開。(請勿大力轉動散熱器!)
- 3. 當CPU鬆開,將CPU從插座移開。
- 4. 擦拭CPU與散熱器的表面,將用過的散熱膏油漬擦掉。重新裝入CPU及散熱器之 前,重新在表面上塗抹適量的散熱膏。

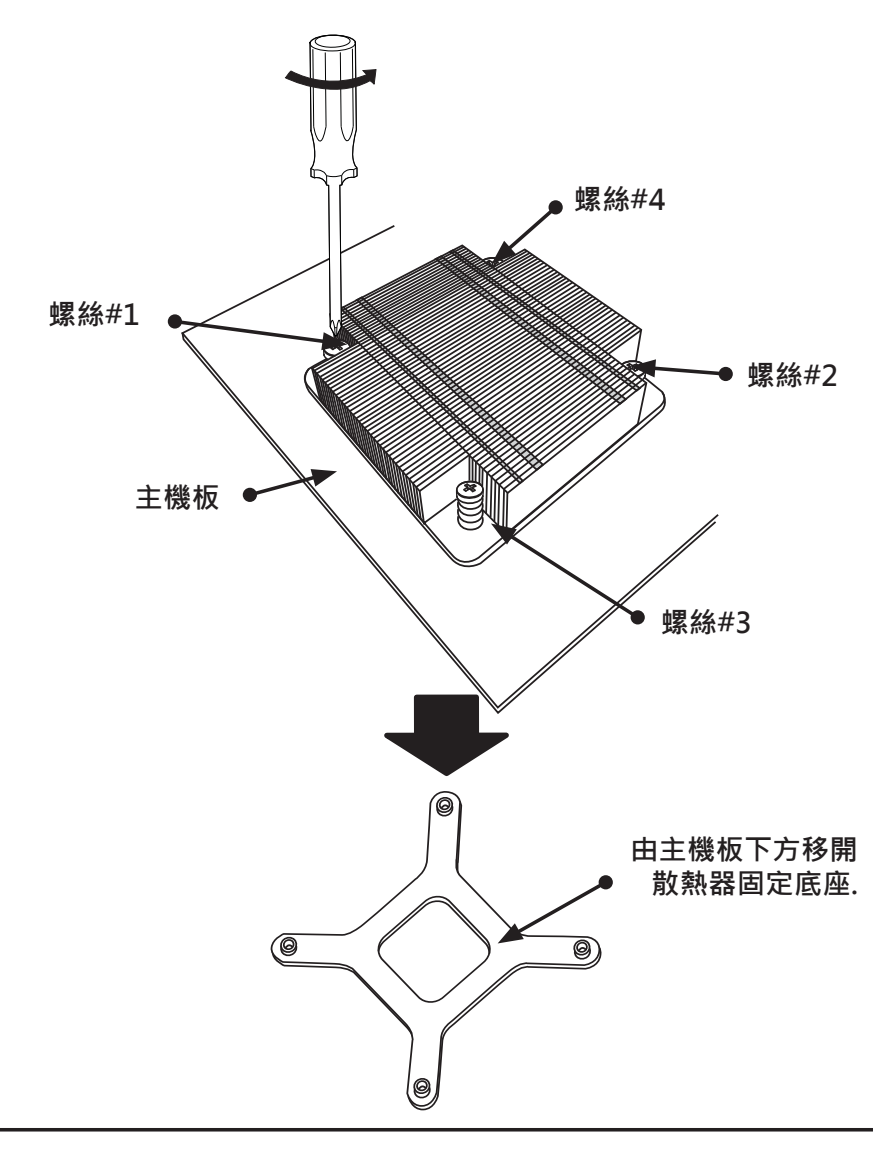

**如圖所示依序鬆開螺絲**

### **安裝主動式風扇CPU散熱器 (Active Fan CPU Heatsink)**

- 1. 找到位於主機板上的CPU風扇電源接 頭位置。(參考右邊圖示確認CPU風 扇位置。)
- 2. 調整散熱器位置,使散熱氣風扇接線 最接近CPU風扇電源接頭,並且不受 其他零件干擾。
- 3. 檢查CPU風扇接線,確保接線通過散 熱器底部。
- 4. 將散熱器的銅芯線上的保護膜移除。

**警告:**若散熱器上的保護膜沒有 移開,CPU可能會過熱。

5. 在CPU上塗抹適量的散熱膏。

**註:**若您的散熱器有附上散熱 墊,請忽略此步驟。

- 6. 若有需要,重新安排接線以確認接線 沒有被夾在散熱器與CPU之間。此 外,確認風扇電線與散熱器的風扇葉 片之間有空隙。
- 7. 將四個散熱器固定物與主機板上的 安裝孔對齊。輕輕地將兩組對角的固 定物(#1及#2;#3及#4)推入安裝孔 內, 聽到聲響即表示完成, 此外, 確 認每一個固定物方向正確,窄的那一 面向外。
- 8. 重複步驟7將所有四個散熱器的固定 物插入安裝孔內。

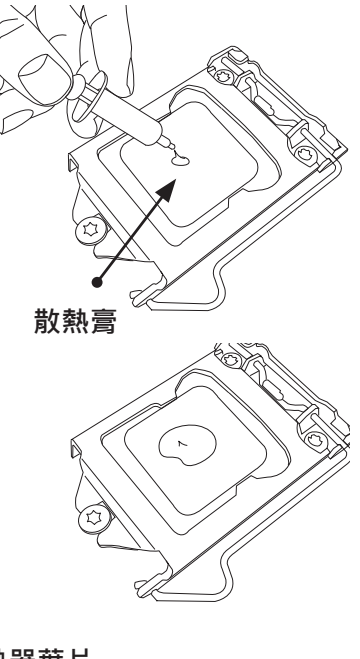

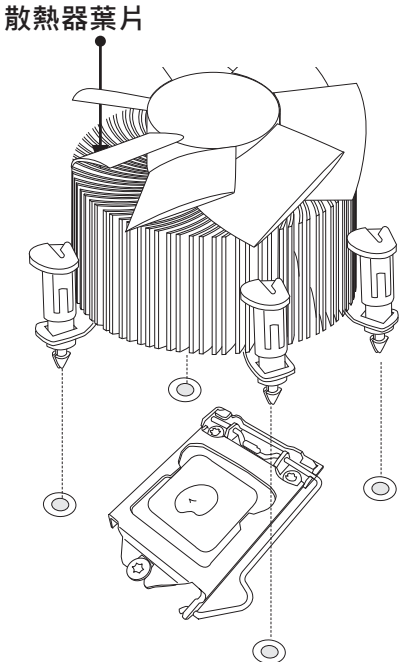

#### **推薦的Supermicro散熱器: SNK-P0046A4 active heatsink**

9. 當四個固定物都牢牢插入安裝 **孔内, 散熱器也正確裝入主機** 板,將散熱器風扇的電源線連 接至CPU風扇電源插座。往下推 鎖住 鬆開

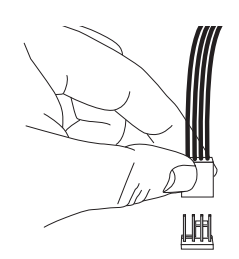

#### **移除散熱器**

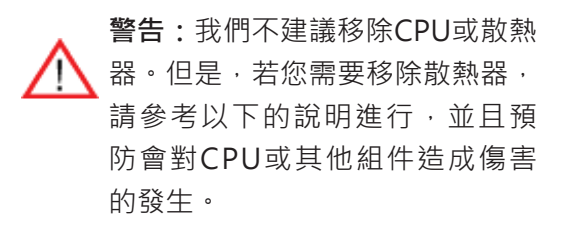

#### **移除主動式散熱器**

- 1. 拔除電源線。
- 2. 將散熱器的風扇電源線從CPU風扇電源 插座拔除。
- 3. 用指尖輕壓固定帽(fastener cap), 以 逆時針方向旋轉至四分之一的地方(900) ,將固定帽往上拉鬆開。
- 4. 重複步驟3將所有固定帽從安裝孔鬆 開。
- 5. 所有固定帽都鬆開後,將散熱器從CPU 移除。

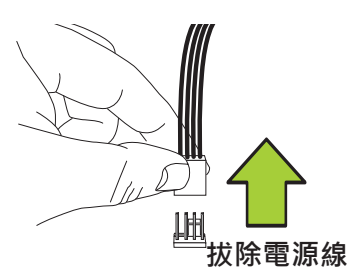

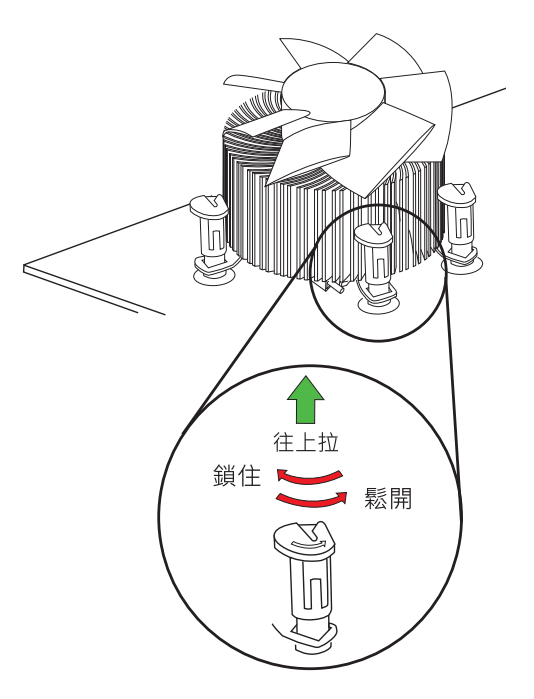
### **2-3 安裝DDR3記憶體**

**註:**請至Supermicro網站查詢建議使用的記憶體模組。

**危險 安裝或移除記憶體模組須格外留意以避免產生可能的危害。 STOP** 

### **安裝記憶體模組(DIMM)**

- 1. 將想要安裝的記憶體全數插入記憶體插槽內,從DIMM2A開始插起。(為獲得最 佳效能, 在同一組記憶體插槽內請使用相同類型與速度的記憶體模組。)
- 2. 將記憶體插槽兩端的卡榫往外推開。
- 3. 將記憶體模組的key與記憶體插槽的接收端(receptive point)對齊。
- 4. 將模組兩邊的凹口與模組的接收端(receptive point)對齊。

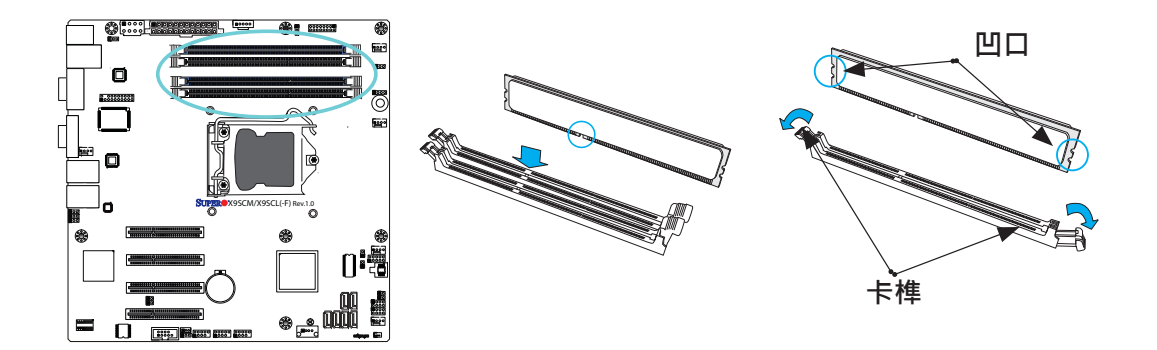

5. 用兩手的大拇指同時將模組兩端的凹口處往下壓入插槽內,直到模組完全卡入。

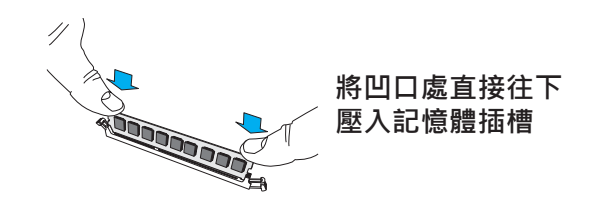

6. 將卡損壓製鎖住位置,使記憶體模組固定在插槽內。

### **移除記憶體模組**

顛倒以上步驟順序,將記憶體模組從主機板上移除。

### **記憶體支援**

X9SCM/X9SCL系列最多可支援插入4個記憶體插槽,記憶體容量最大可達32GB,使用 DDR3-1333/1066MHz ECC/Unbuffered (UDIMM)模組。

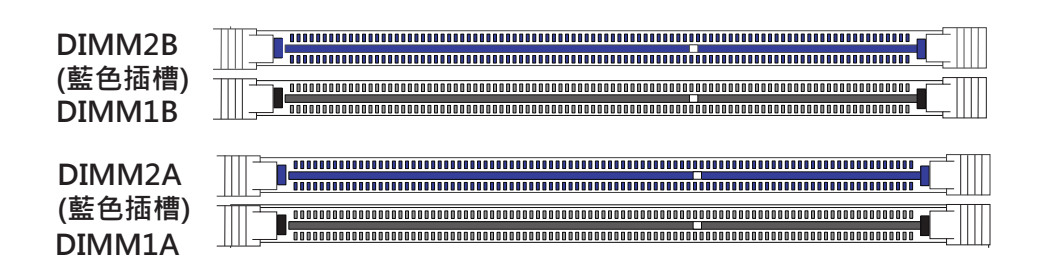

# **安裝記憶體(Memory Population)規範**

安 裝 記 憶 體 模 組 時 , 應 以 下 列 記 憶 體 插 槽 位 置 依 序 安 裝 : D I M M 2 A 、 DIMM2B、DIMM1A與DIMM1B。

- 務必要使用同樣大小、種類與速度的DDR3記憶體模組。
- 不同速度的記憶體可以混合安裝。但是,系統會以速度最慢的記憶體模組的速度 來運作。
- 主機板可支援只安裝一條記憶體或是安裝三條記憶體模組,但是建議以對稱方式( 以一對的方式)安裝會獲得最佳效能。

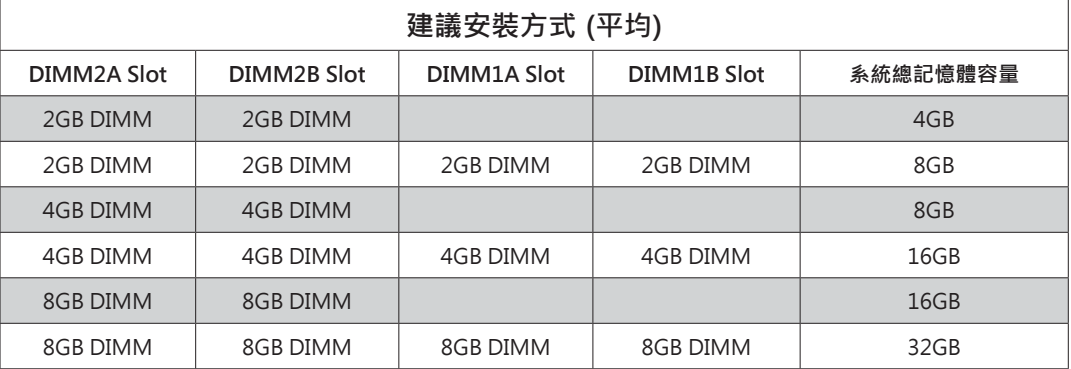

表格解釋在可以放入每一通道記憶體插槽、有支援的記憶體種類。

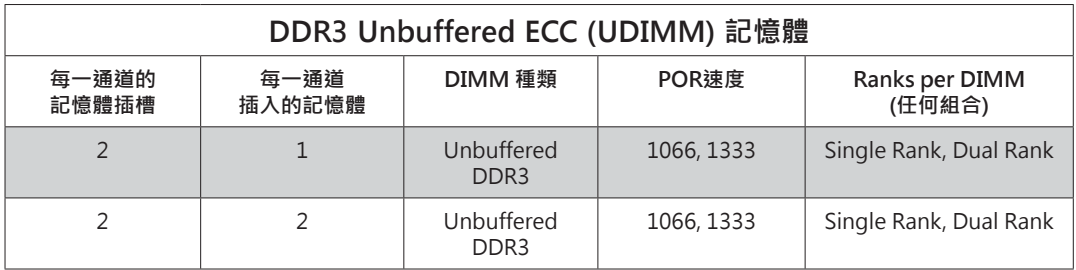

**註:**當記憶體容量為4 GB,在作業系統下可使用的記憶體總容量會降低,因為有些 記憶體會被分配給系統裝置使用。記憶體可用容量降低的程度是不成比例的。

微軟視窗用戶:微軟在Windows XP with Service Pack 2 (SP2)以及Windows Vista進行設計改變。此項改變是特別針對改善驅動程式相容性的Physical Address Extension (PAE)模式。欲知更多有關資訊,請參考以下在微軟知識庫網站上的文 章:http://support.microsoft.com/kb/888137

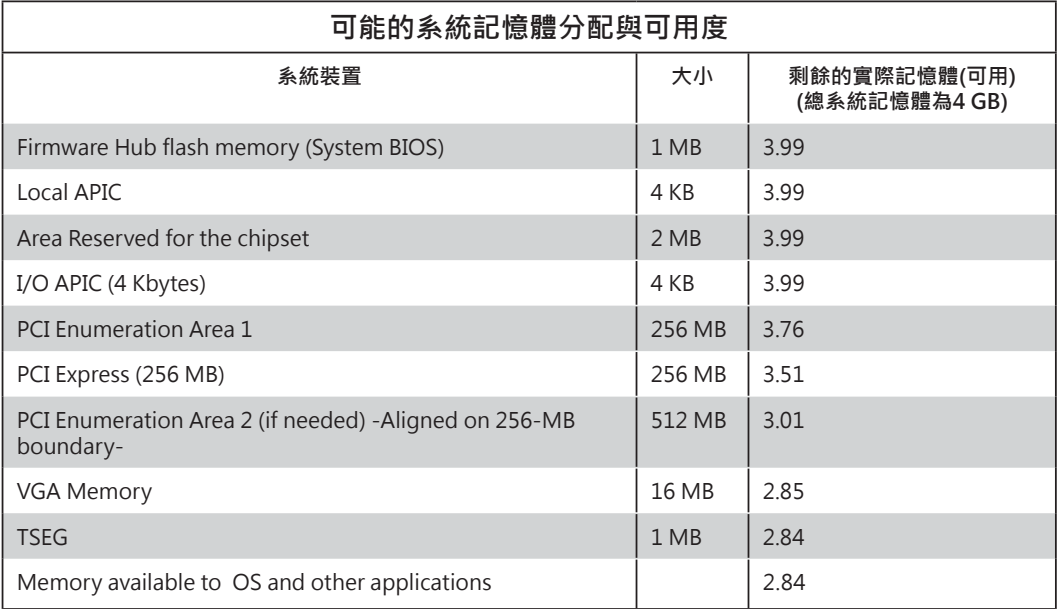

### **2-4 安裝主機板**

所有主機板都具備可以符合不同種類機箱的標準安裝孔。確定主機板與機箱所有安裝 孔的位置吻合。雖然機箱或許同時具有塑膠和金屬兩種安裝固定物,但是由於金屬固 定物能使主機板固定在機箱形成接地,所以比較建議使用金屬固定物。確定金屬六角 栓螺絲嵌進或是牢牢鎖住。然後再使用螺絲起子將主機板牢牢鎖在機箱內的主機板座 (motherboard tray)。

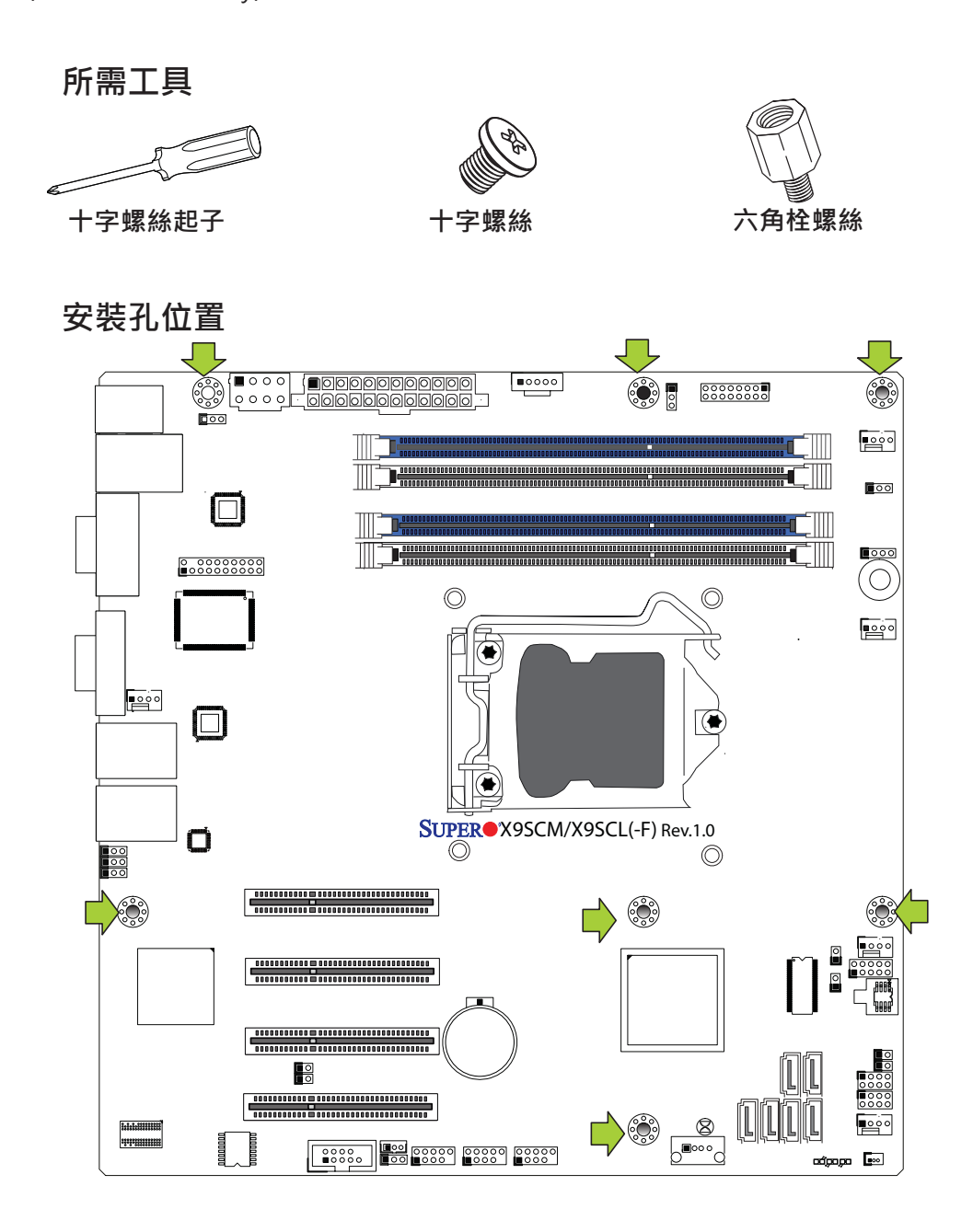

**危險:**1. 為了避免對主機板及其零件造成損害,安裝主機板時,使用螺絲起 **STOP** 子的扭力請勿超過8磅/英吋。2. 有些零件位置非常接近安裝孔。請採取預防 措施,避免將主機版安裝在機箱時損害零件。

### **安裝主機板**

1. 將 I/O連接埠檔板裝入機箱內。

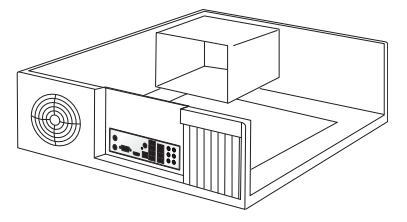

- 2. 找到主機板上的安裝孔。
- 3. 找到機箱上吻合的安裝孔。將主機板的安裝孔與機箱的安裝孔對齊。
- 4. 根據所需將六角柱螺絲裝入機箱。

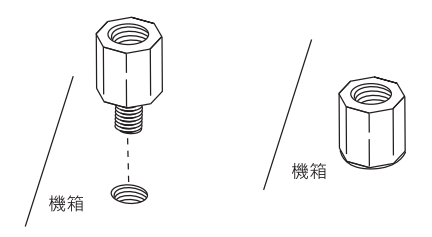

- 5. 將主機板小心裝入機箱,避免損害主機板零件。
- 6. 使用十字螺絲起子,將六號盤頭螺絲鎖入主機板及機箱上吻合的安裝孔內。
- 7. 重複步驟6將所有螺絲插入孔內。

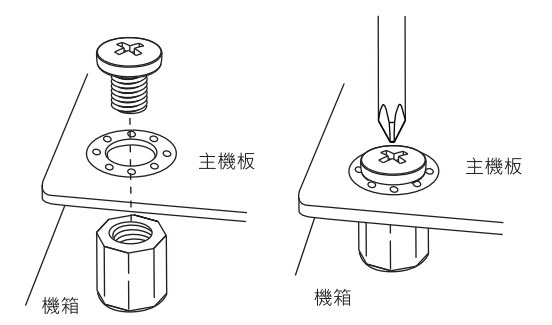

8. 確認主機板牢牢固定在機箱內。

**註:**手冊圖例僅為插圖示意。您的機箱或零件外觀可能會與手冊裡的圖片 不同。

# **2-5 連接孔(Connectors)、I/O連接埠(I/O Port)**

I/O連接埠以符合PC99規範的顏色標示。參照以下圖例查訊不同I/O連接埠的顏色和 位置。

**I/O後背板**

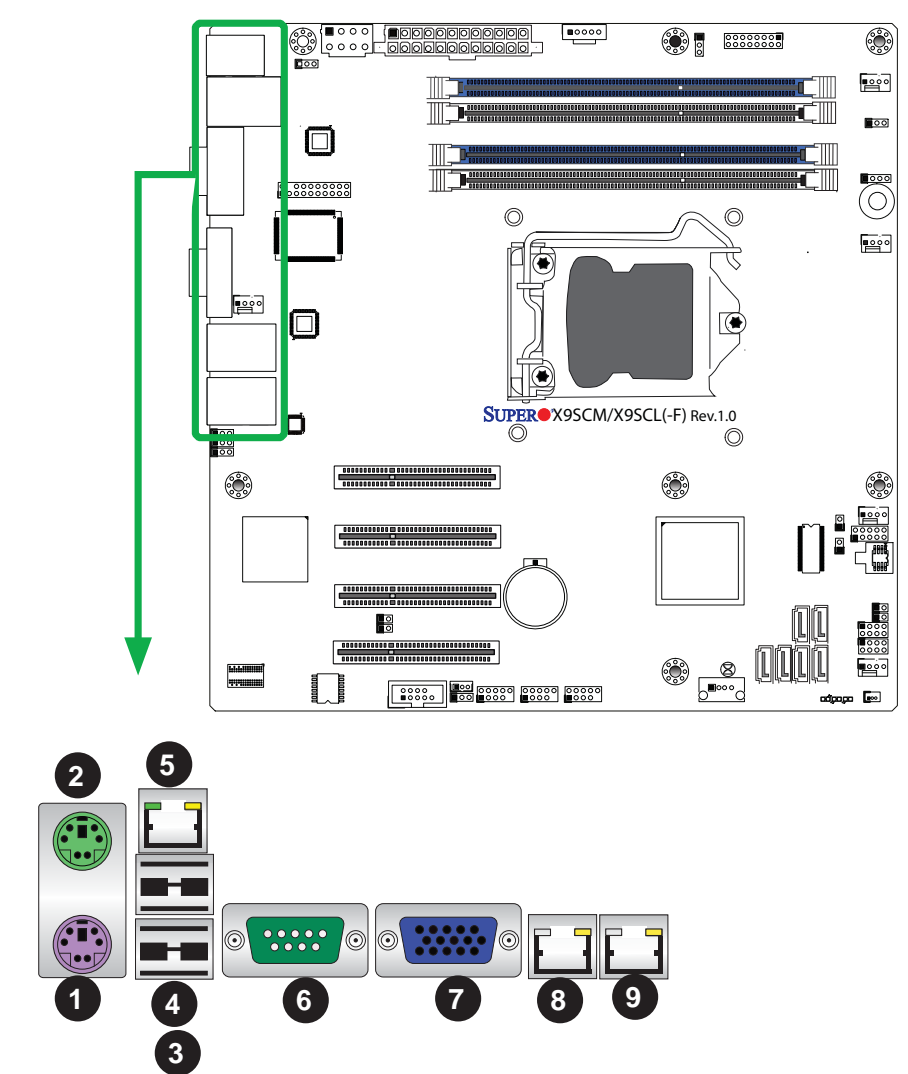

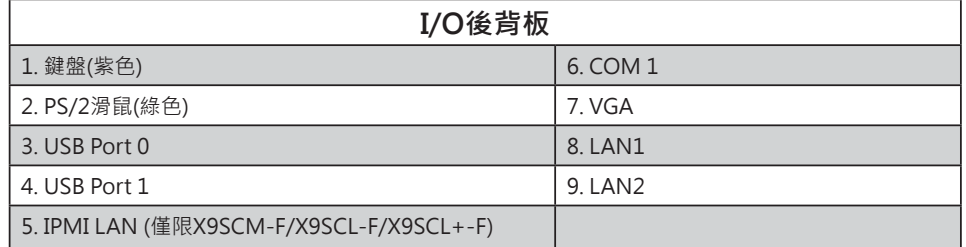

### **ATX PS/2鍵盤/滑鼠連接埠**

ATX PS/2鍵盤與PS/2滑鼠位於主 機板上後背板USB Ports 0/1旁 邊。有關孔位(pin)定義,請參閱 右邊一覽表。

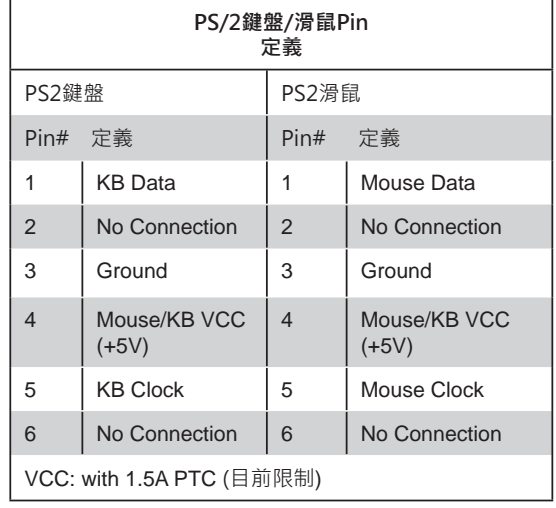

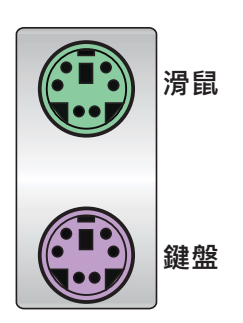

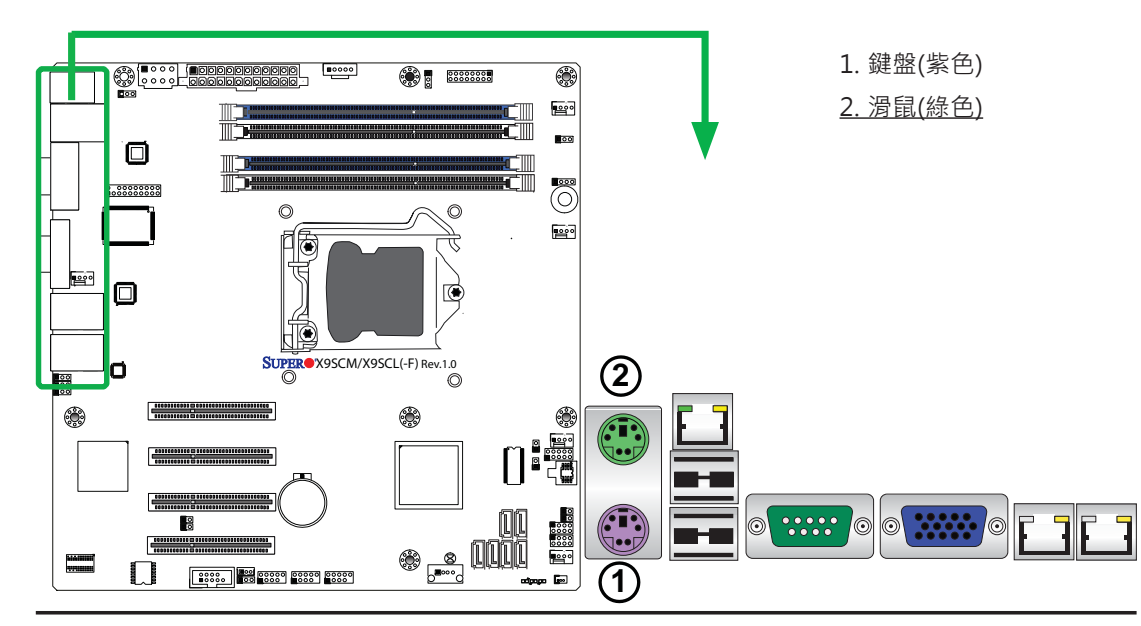

#### **通用串列匯流排 (USB)**

2個通用串列匯流排埠(USB 0/1)位在I/ O後背板上。另外,6個USB接孔(USB 2/3, USB 4/5, USB 12/13)由機箱前面 板連接。USB 11是Type A的連接器( 沒有包含USB排線)。有關排針(pin)定 義,請參閱右邊一覽表。

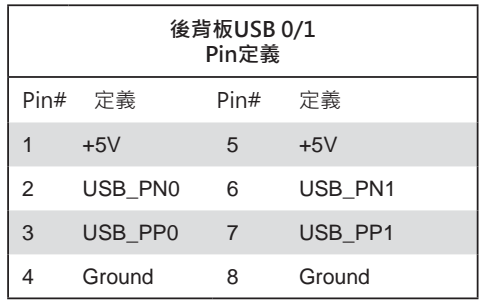

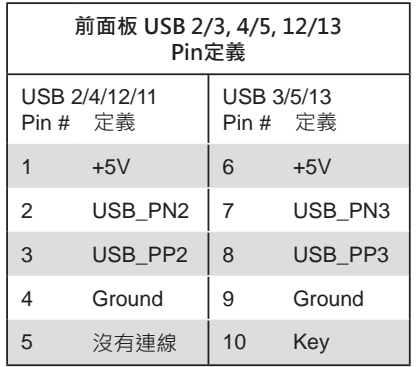

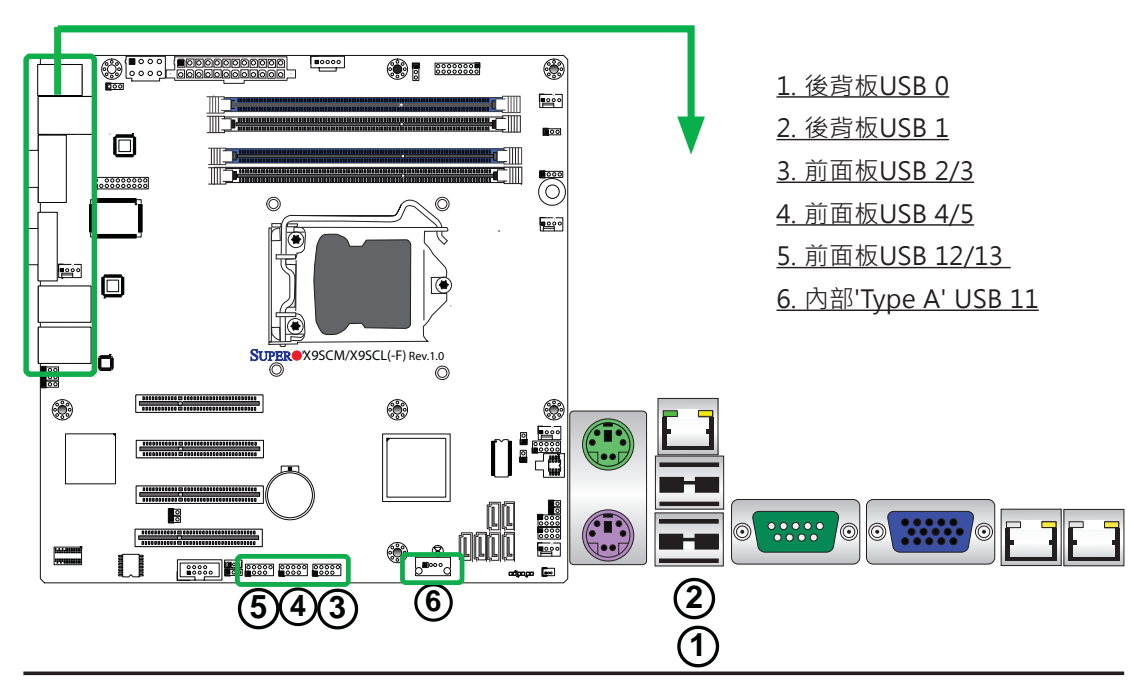

#### **乙太網路埠**

**註:**

1

兩個乙太網路埠(LAN1/LAN2)位在I/O 後背板上的VGA連接埠旁邊。此外,一 個IPMI Dedicated LAN也位在 X9SCM-F/X9SCL-F/X9SCL+-F上的 USB 0/1連 接埠上方,替IMPI 2.0提供專屬網路連 線。這些連接埠可使用RJ45排線。

> 1. IPMI Dedicated LAN僅限於 X9SCM-F/X9SCL-F/X9SCL+-F。

2. 有關LAN LED資訊, 請參考 LED指示燈說明。

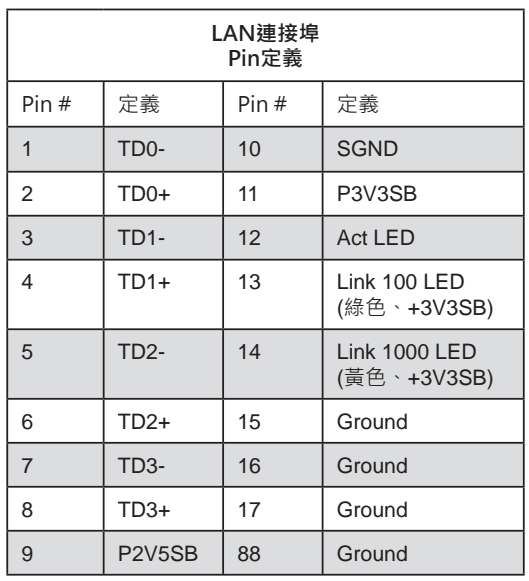

(NC: 沒有連線)

1. LAN1 2. LAN2 3.IPMI Dedicated LAN (僅限X9SCM-F/X9SCL-F/X9SCL+-F)

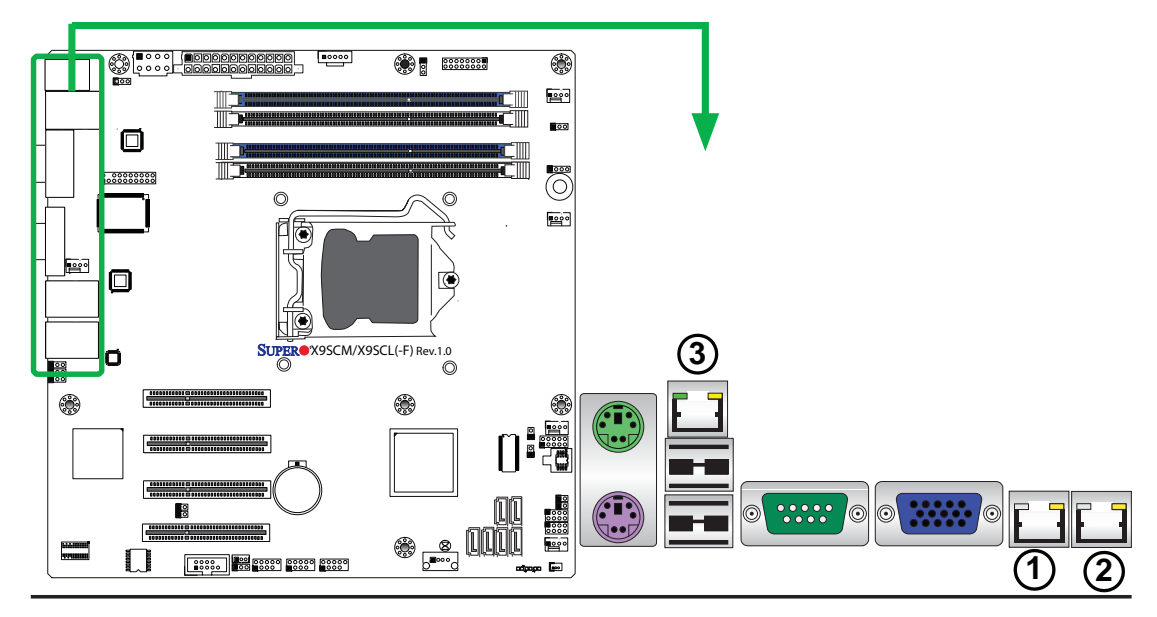

### **串列埠**

COM連接埠(COM1)位在I/O後背 板上,另一個Serial Connection (COM2)則位於PCI-E Slot4下方, 提供由機器前面板連接。有關排 針(pin)的定義,請參考右邊一覽 表。

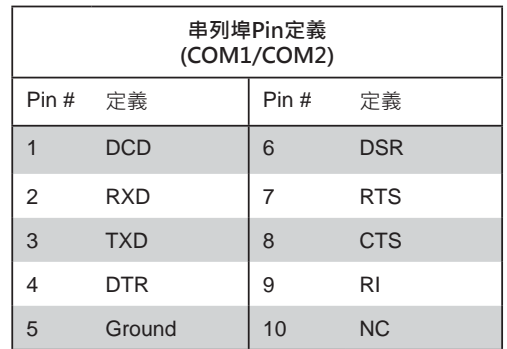

1. COM1 2. COM2

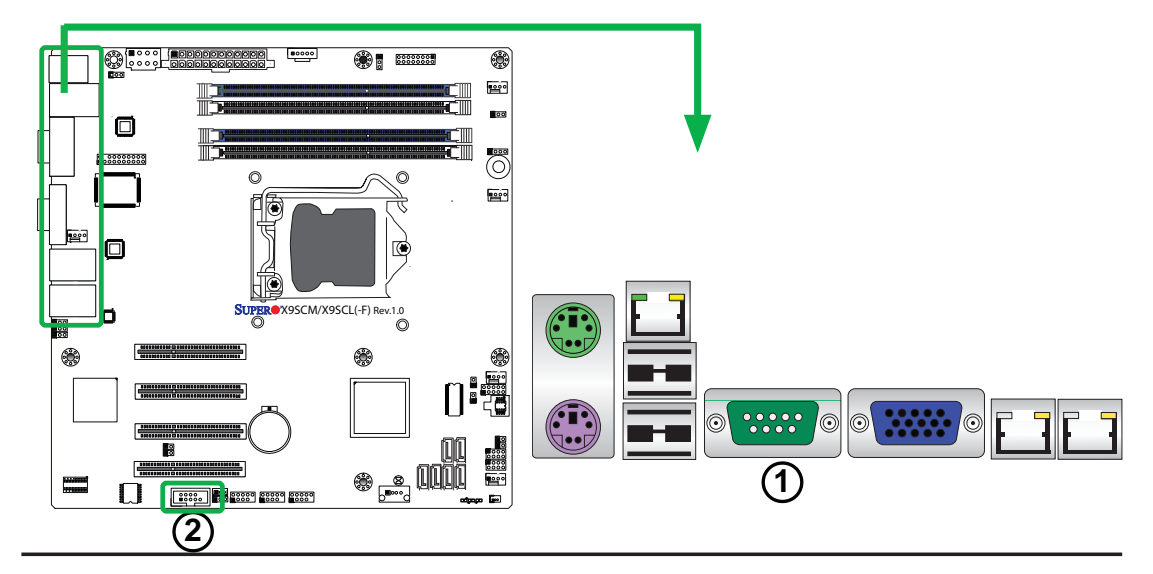

### **視訊插孔(Video Connector)**

視訊(VGA)插孔位於I/O後背板上的 COM連接埠旁邊。此插孔提供視訊與 CRT顯示。相關位置請參考以下圖例。

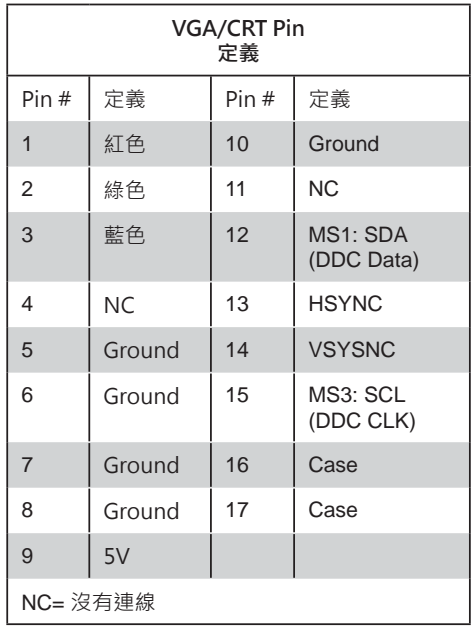

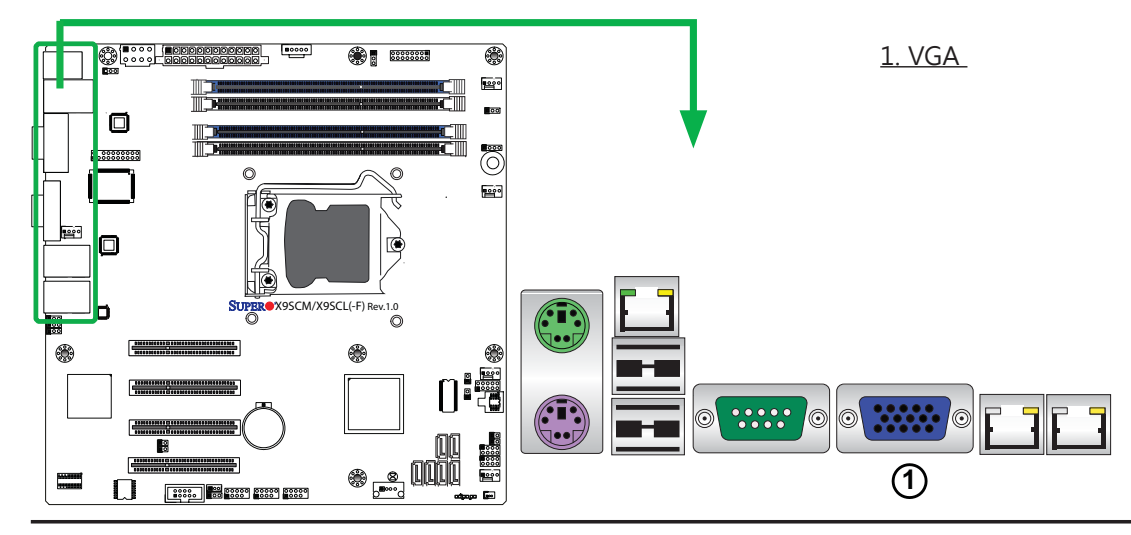

### **前端控制面板**

JF1是機箱前端控制面板上不同按鍵及指示燈對應的排針。這些接孔是特別設計用來 使用Supermicro伺服器機箱。有關控制面板按鍵與LED指示燈,參考以下圖示。相 關敘述及排針(pin)的定義,參考以下單元內容。

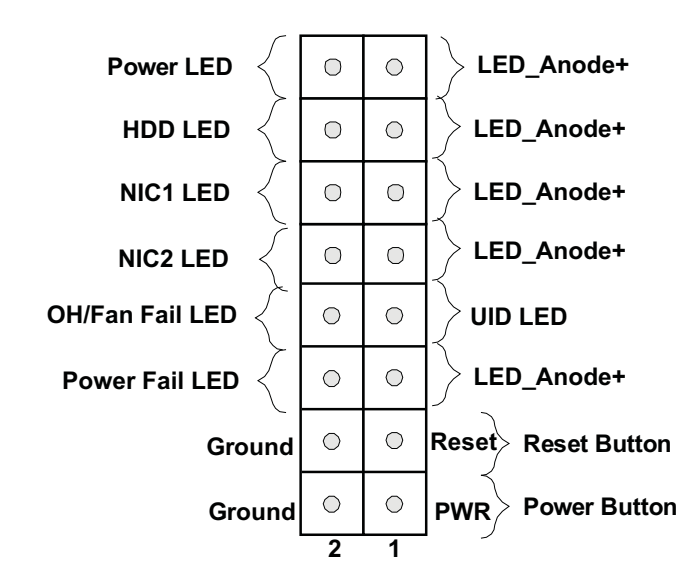

**JF1 Header Pins**

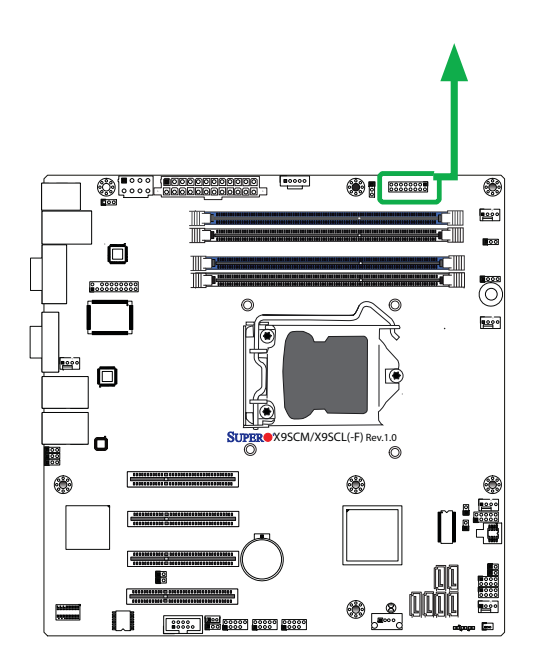

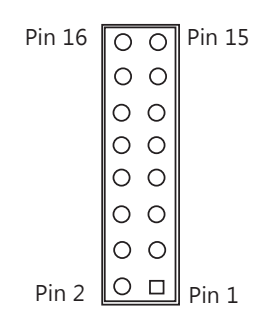

### **前端控制面板排針(Pin)定義**

#### **電源LED**

電源LED連接位置位於JF1的pin 15 及pin 16。相關排針(pin)定義,參 考右邊一覽表。

#### **硬碟LED**

硬碟LED連接位置位於JF1的pin 13 及pin 14上。在此接上一條排線顯示 與硬碟有關動態,包含IDE、SATA動 態。相關排針(pin)定義,參考右邊一 覽表。

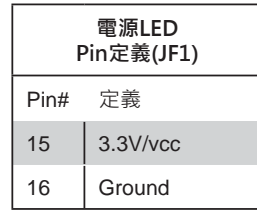

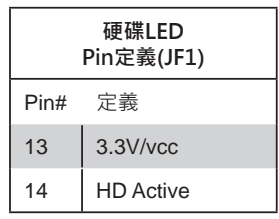

### A. 電源LED (PWR LED)

B. 硬碟LED (HDD LED)

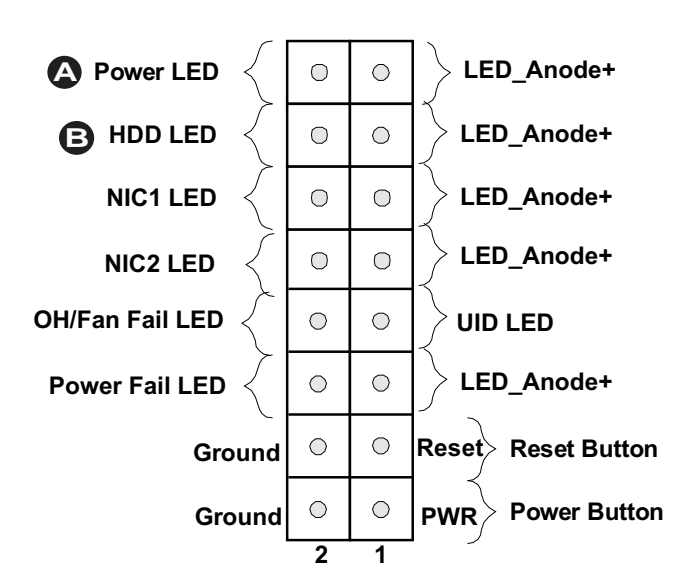

#### **NIC1/NIC2 (LAN1/LAN2)**

連接網路介面控制器(Network Interface Controller)的LED LAN 1連接埠位在JF1 的pin 11及12, LED連線的LAN 2連接埠 位於pin 9 及10。NIC1 LED及NIC2 LED 是2-pin NIC LED header。將NIC LED 排線接至NIC1及NIC2 LED指示燈顯示網 路動態。相關排針(pin)定義,參考右邊 一覽表。

### **過熱(OH)/風扇故障(Fan Fail)/前端UID LED**

將LED排線接到 在JF1的pin 7及pin 8的前 端UID(Front UID)與過熱(OH)/風扇故障 (Fan Fail), 顯示UID (Unit ID)訊號, 或是 在機箱過熱/風扇故障時預先警告。相關排 針(pin)定義,參考右邊一覽表。

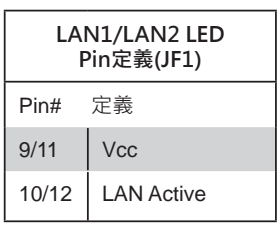

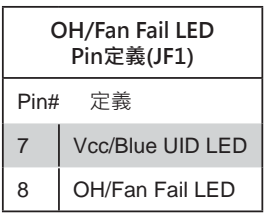

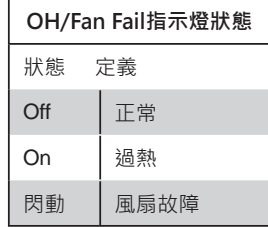

A. NIC1 LED B. NIC2 LED C. OH/Fan Fail/UID LED

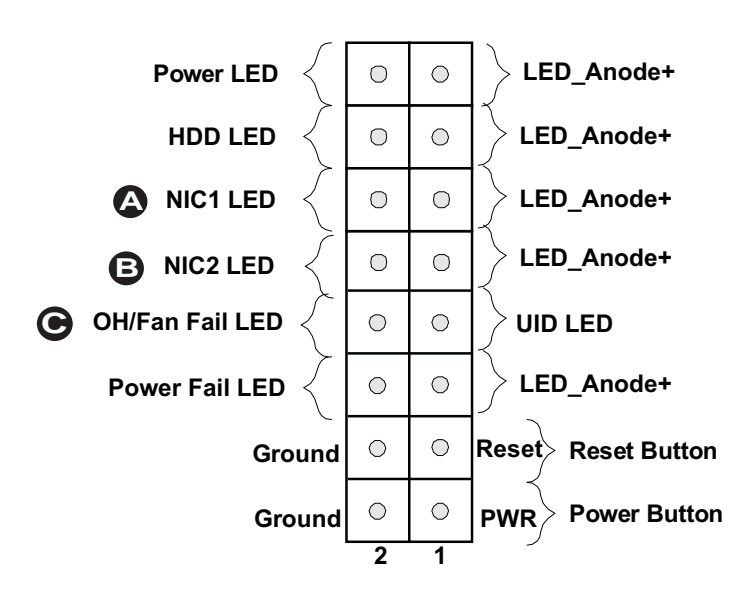

#### **系統重置鍵(Reset Button)**

連接重設鍵是在JF1的pin 3及pin 4。接 在電腦機殼的硬體重設鍵上,以便重新 開啟系統。相關排針(pin)定義,參考右 邊一覽表。

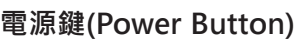

連接電源鍵是在JF1的pin 1及pin 2。短暫 接觸這兩個排針(pin)會開啟或關閉系統。 此按鍵也可設定成為強制中斷電源鍵(配 合在BIOS的設定,參見第4章)。持續按住 此電源鍵至少4秒,強制關閉系統電源。 相關排針(pin)定義,參考右邊一覽表。

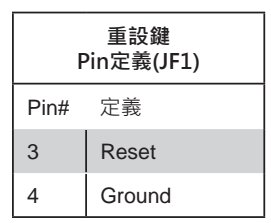

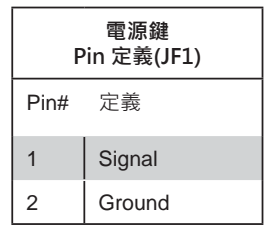

A. Reset Button B. PWR Button

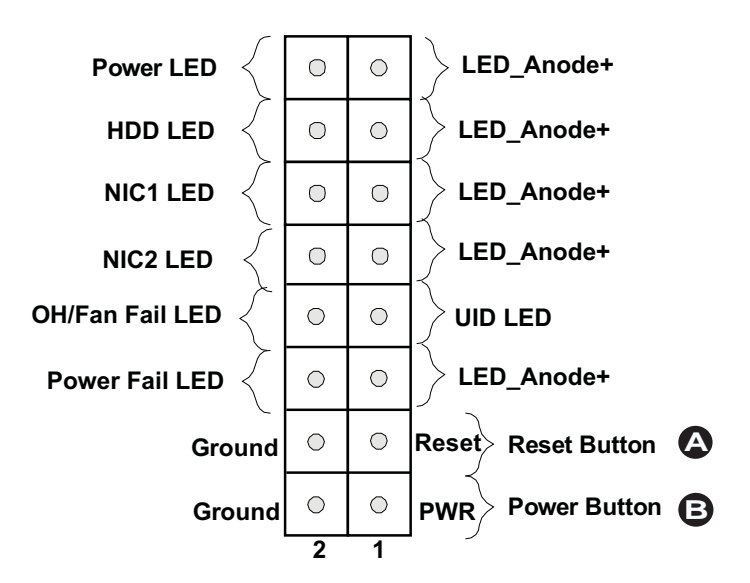

### **2-6 連接排線**

這個部分介紹有關內建接頭(header)與插座(connector)的簡短敘述,以及 pin-out定義。每一個接頭與插座,請務必確認要使用正確的排線。有關 後背板及前面板的USB連接埠,請參考頁2-17。有關COM Port 1及COM Port 2的資訊,請參考頁2-19。

#### **ATX主電源(Main PWR)與CPU電源(CPU PWR)插座(Connector)**

24-pin主電源連接插座(JPW1)用來提供主 機板電源。8-pin電源插座也需要連接以提 供處理器電力。這些電源連接插座符合SSI EPS 12V規格。相關排針(pin)定義, 參考 右邊一覽表。

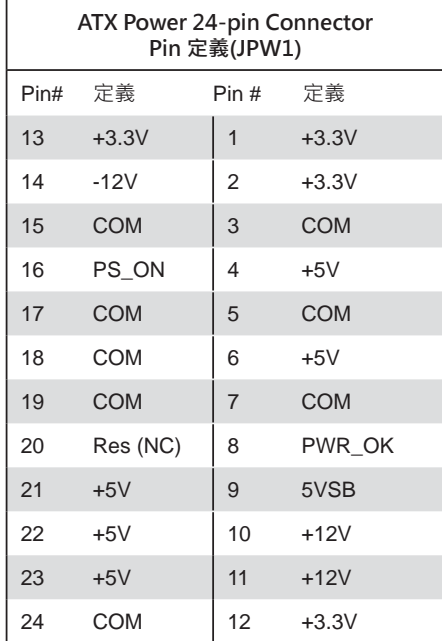

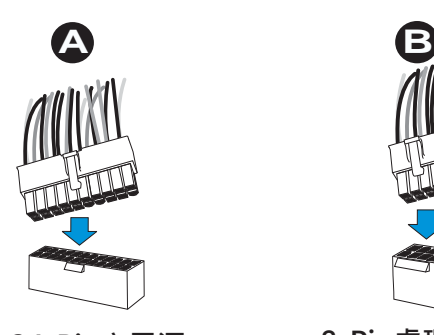

**24-Pin主電源**

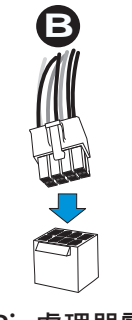

**8-Pin處理器電源**

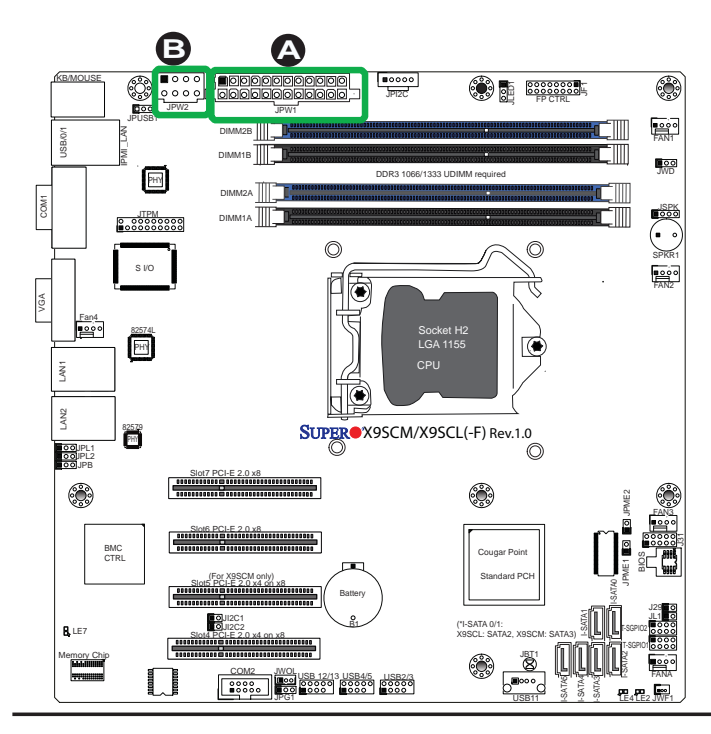

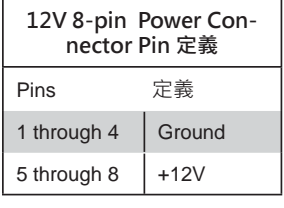

(必要)

A. 24-Pin ATX主電源

B. 8-Pin處理器電源

#### **風扇排針插座(Header)**

X9SCM/X9SCM-F/X9SCL/X9SCL-F/X9SCL+-F 有5個風扇排針插座(header) (Fan 1~Fan 4 and Fan A)。這些風扇是4-pin的風扇插座。但是, 風扇插座的pin 1-3仍然能與傳統的3-pin風扇相 容。BIOS Hardware Monitoring中的風扇速度 控制設定使BIOS能根據系統溫度自動調整風扇 速度。相關排針(pin)定義,參考右邊一覽表。

> **註:**請擇一使用主機板上3-pin或4-pin 風扇。請勿在同一塊主機板上同時使用 3-pin及4-pin的風扇。

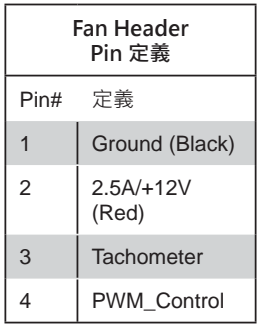

### **機箱防盜(Chassis Intrusion)**

機箱防盜(Chassis Intrusion)排針插座(header) 位在主機板上的JL1。用正確的排線從機箱連接 到此插座,以便您在機箱被開啟時能收到通知。

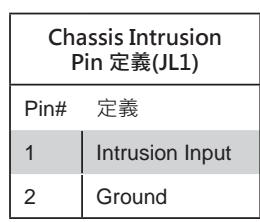

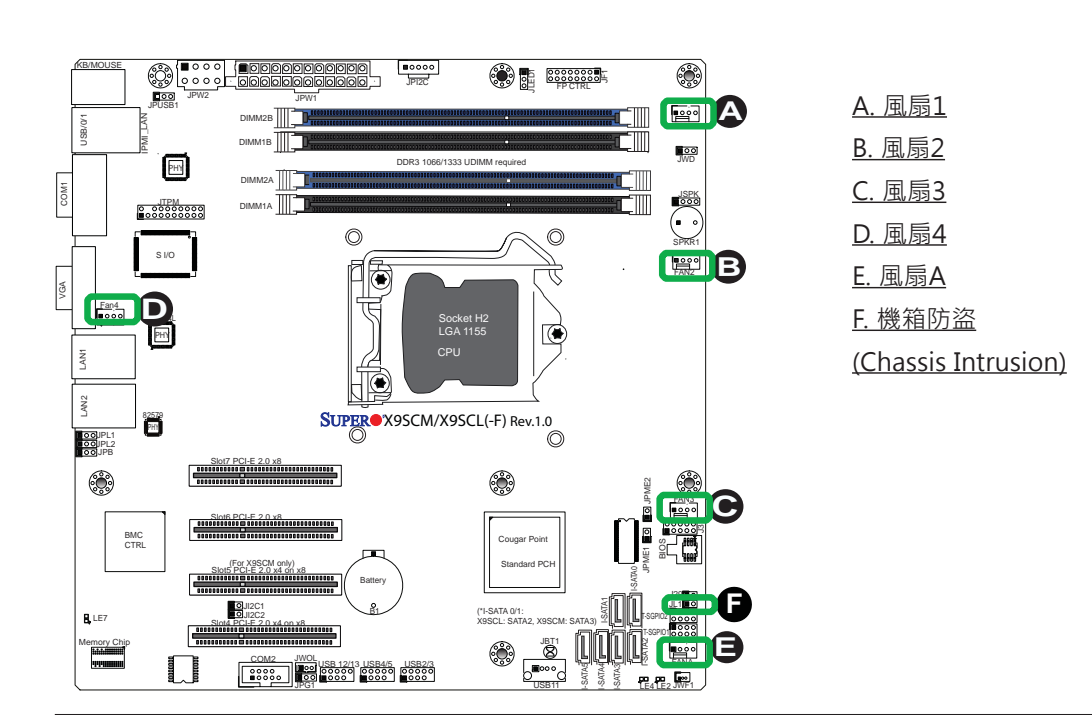

### **內接蜂鳴器(Internal Buzzer)**

內接蜂鳴器(SPKR1)可用於各種警示 音時發出聲響提醒。相關排針(pin)定 義,參考右邊一覽表。

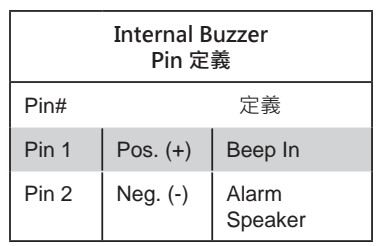

#### **揚聲器(Speaker)**

內接揚聲器的排針位於JSPK插座上的 pin 3及pin 4。使用內部揚聲器請用跳 線蓋使pin 3及pin 4的排針短路。若您 想要使用外接揚聲器,用音源線接到 pin 1至pin 4的排針。相關排針(pin) 定義,參考右邊一覽表。

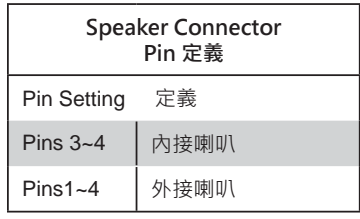

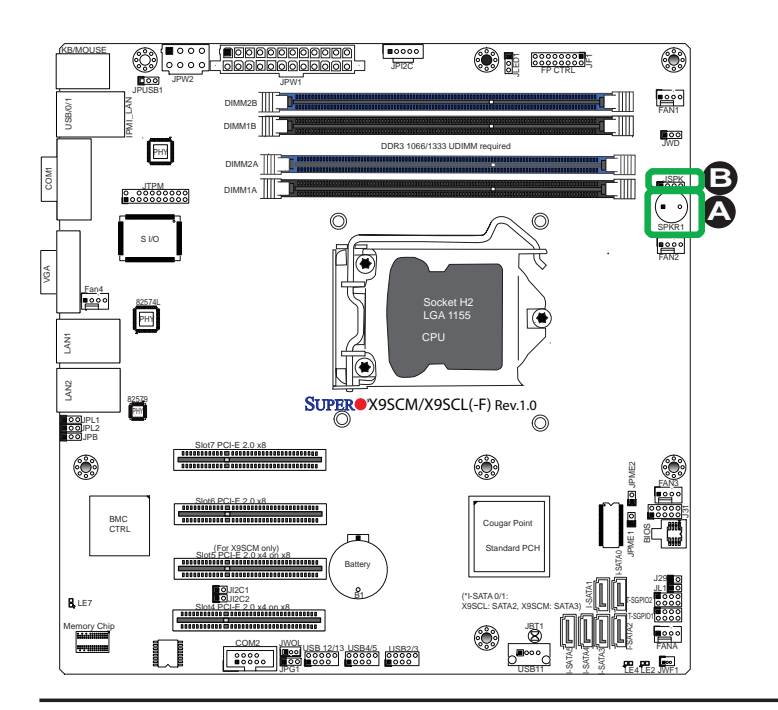

A. 內接蜂鳴器 B. 揚聲器插座

### **內建電源LED燈(Onboard Power LED)**

內建電源LED排針插座(header)位 在JLED1。這個Power LED排針插座 (header)連接位在JF1的前面板,顯視 系統電原狀態。相關排針(pin)定義,參 考右邊一覽表。

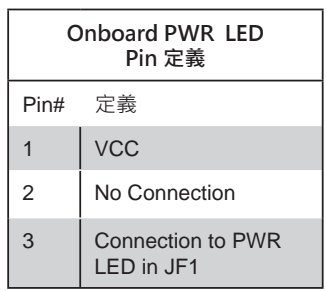

### **電源供應I2C排針插座(Connector)**

位在JPI<sup>2</sup>C的電源供應I<sup>2</sup>C排針插座 (Power Supply I2C Connector)監控電 源供應、風扇與系統溫度的狀態。相 關排針(pin)定義,參考右邊一覽表。

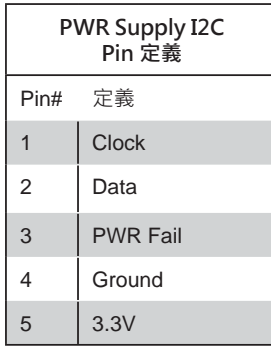

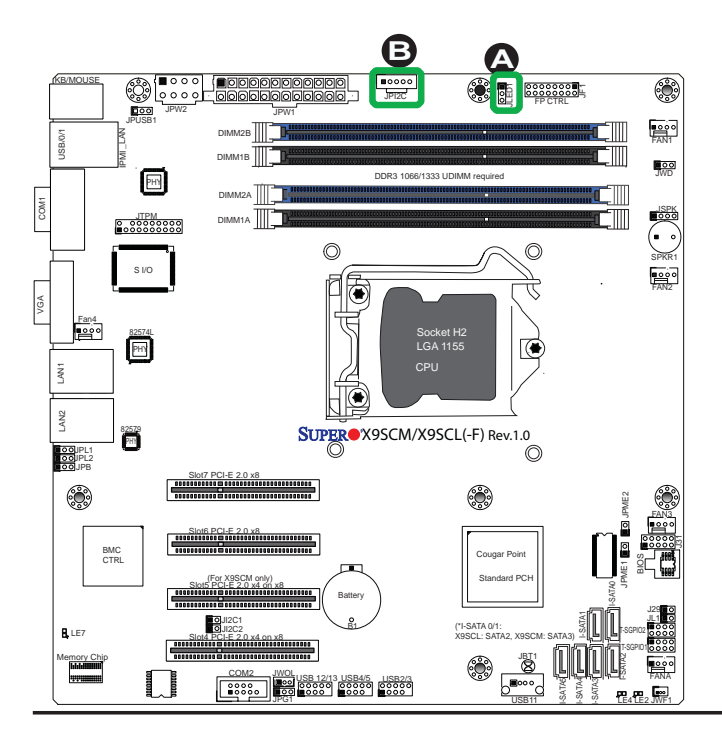

A. 電源LED B. 電源SMB

#### **T-SGPIO 0/1 排針插座(Header)**

2個T-SGPIO (Serial-Link General Purpose Input/Output)排針插座 (header)位於主機板上靠近SATA插座 (connector)的地方。這些排針插座 (header)用來與系統內部管理(enclosure management)晶片溝通。相關 排針(pin)定義,參考右邊一覽表。有 關排針插座(header)位置,參考以下 圖示。

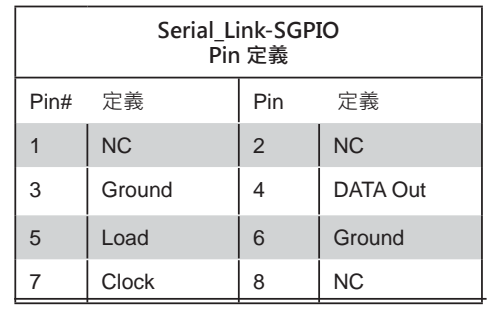

NC:沒有連線

### **TPM排針插座(Header)**

這個排針插座(header)用於連結可由 第三方供應商取得的可信任平台模 組(Trusted Platform Module/TPM) 。TPM是一種支援在硬體加密和驗 證的安全裝置。假使系統內有安裝與 TPM相關的硬碟,可以使主機板無法 被使用者存取。相關排針(pin)定義, 參考右邊一覽表。

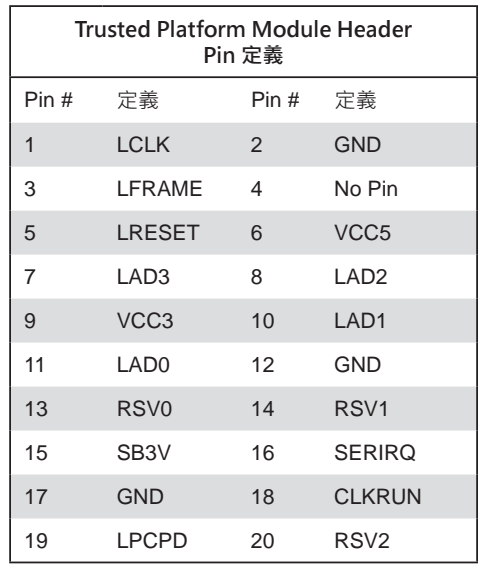

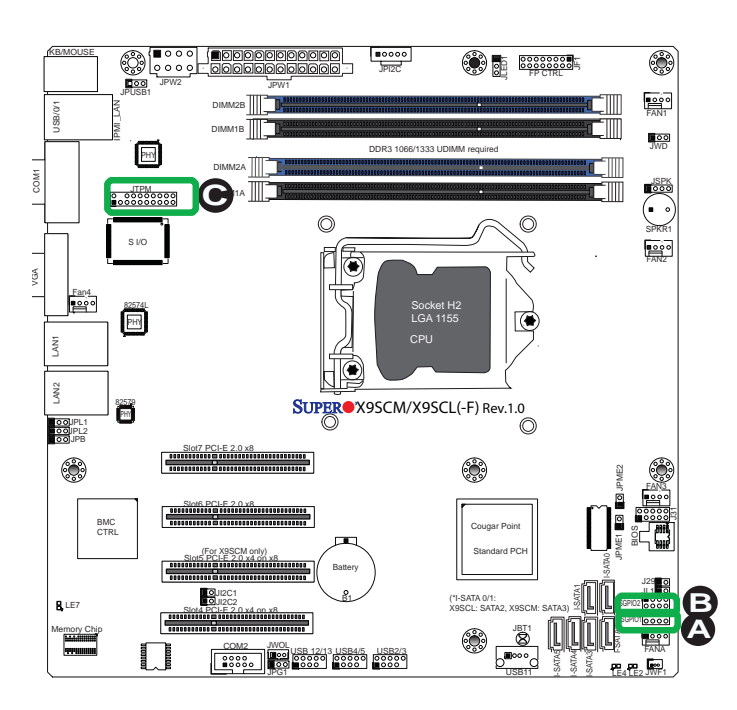

A. T-SGPIO 0 B. T-SGPIO 1 C. TPM Header

#### **DOM電源插座(PWR Connector)**

Disk On Module (DOM)的電源插座 位在JWF1,可提供5V的電壓連接在 SATA連接埠的DOM裝置。相關排針 (pin)定義,參考右邊一覽表。

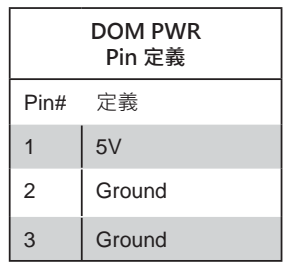

#### **Wake-On-LAN**

Wake-On-LAN排針插座(header)位 在主機板上的JWOL。相關排針(pin)定 義,參考右邊一覽表。(您的網路卡必 須具備Wake-On-LAN的接頭和排線 才能使用此功能。)

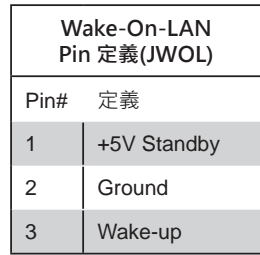

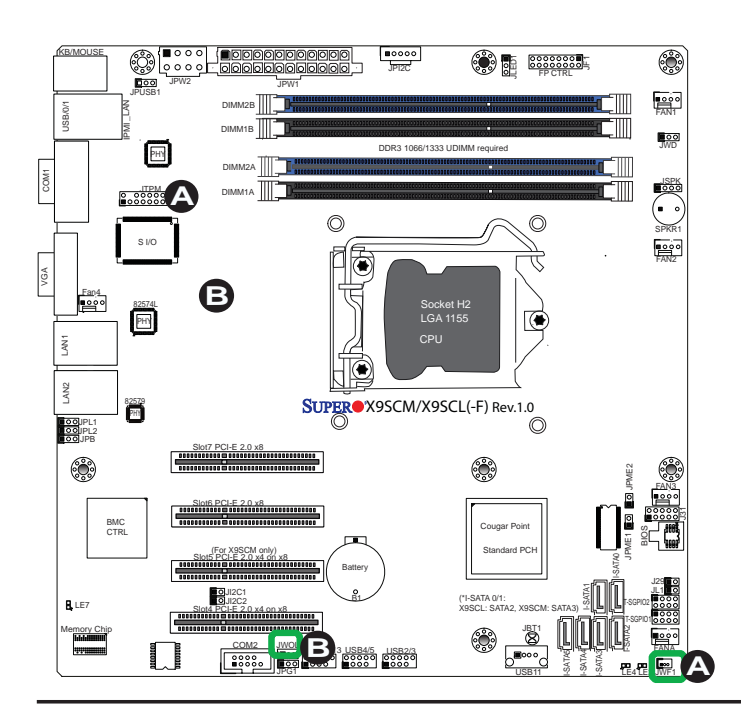

A.DOM電源 B. WOL

# **2-7 跳線器(Jumper)設定**

### **跳線器(Jumper)功能說明**

修改主機板的操作,可以使用跳線器 (jumper)去選取選擇性功能。跳線器 (jumper)可使兩個排針短路來變更功 能。pin 1是印刷電路板上的方形焊墊(solder pad)。

> **註:**在2個pin jumper上, "Closed" 表示jumper套在pin上,而"Open" 表示jumper沒有套在pin上。

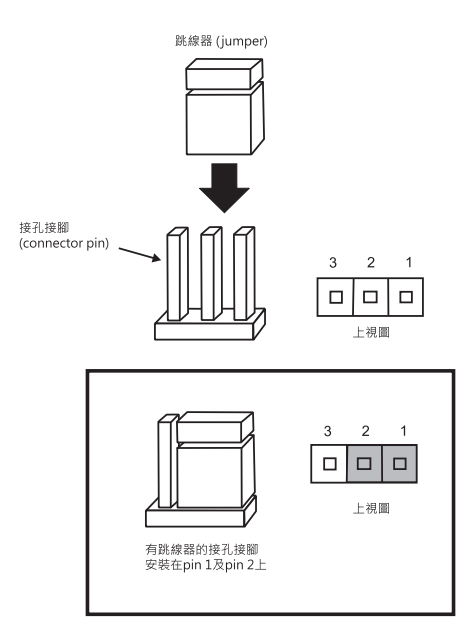

#### **LAN Port Enable/Disable**

跳線器(Jumper) JPL1/JPL2啟用或停用主 機板上的 LAN Port 1/LAN Port 2。相關 jumper設定,參考右邊一覽表。預設值設 為啟用。

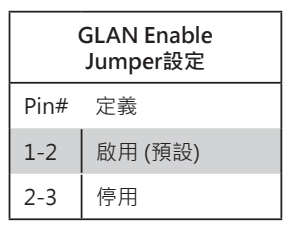

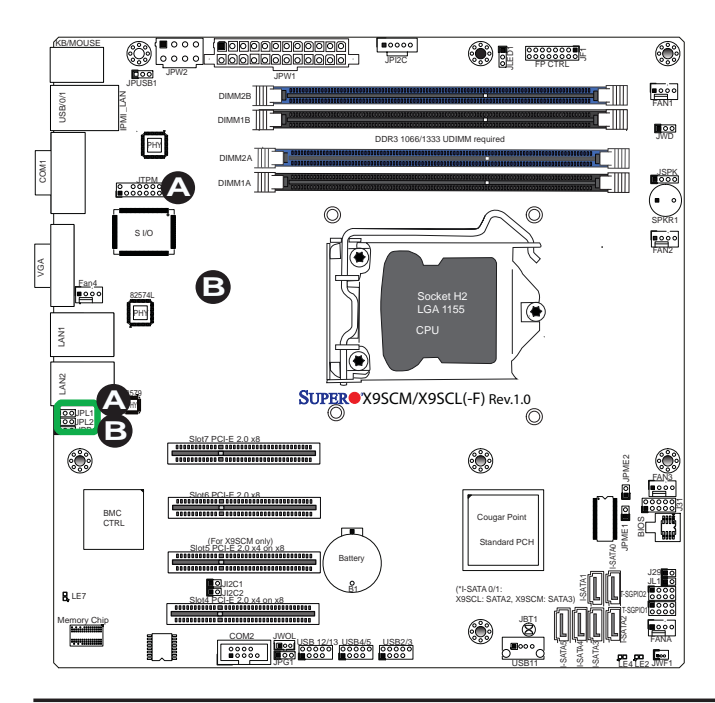

A. LAN Port 1 啟用 B. LAN Port 2 啟用

#### **CMOS Clear**

JBT1用來清除CMOS。這個"跳線器(jumper)"不是用排針(pin),而是包含預防意外 清除CMOS的接觸墊(contact pad)。欲清除CMOS,使用例如小螺絲起子之類的金 屬物品,同時碰觸兩塊墊子造成短路。在清除CMOS之前,從系統將AC電源線拔 除。

**註:**對於ATX電源,您必須完全關閉系統、拔除AC電源線,然後造成JBT1 短路來清除CMOS · (∩

#### **PCI Slot SMB Enable**

使用跳線器(jumper) I2C1/I2C2來啟用 PCI SMB (System Management Bus)支 原來改善系統對PCI插槽的管理。相關跳 線器(jumper)定義,參考右邊一覽表。

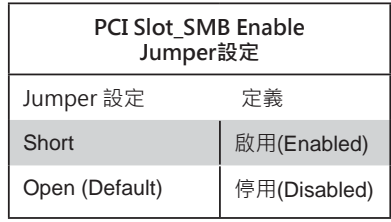

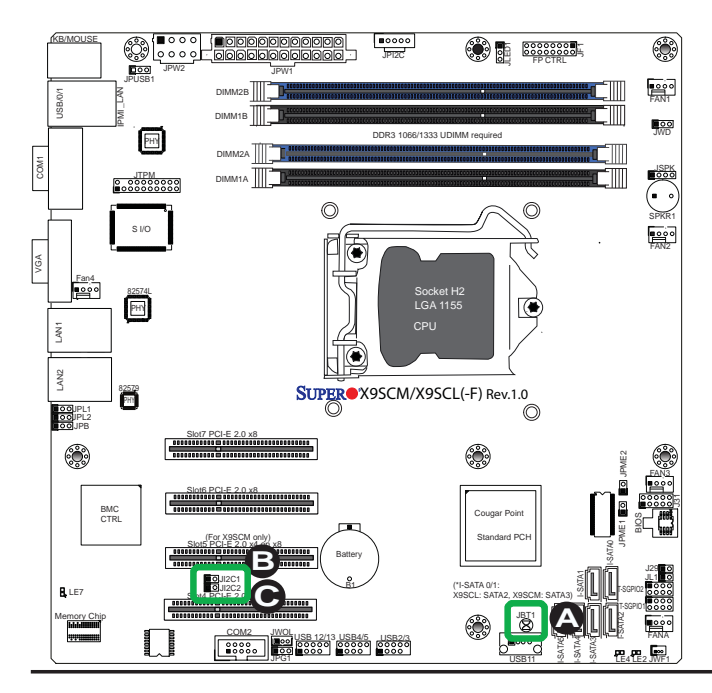

A. Clear CMOS  $B. JI<sup>2</sup>CI$  $C. JI<sup>2</sup> C2$ 

#### **VGA Enable**

JPG1使您得以啟用或停用內建VGA connector。排針(pin) 1及pin 2是啟用VGA 的預設位置。相關跳線器(jumper)定 義,參考右邊一覽表。

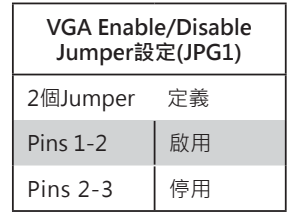

### **Watch Dog Enable**

Watch Dog (JWD)是軟體程式造成當 機時,可以重新開啟系統的系統監控機 制。若程式當機,關閉pin 1-2來重設系 統。程式當機時,關閉pin 2-3產生無法 遮蓋的中斷訊號。相關跳線器(jumper) 定義,參考右邊一覽表。必須要在BIOS 啟用Watch Dog。

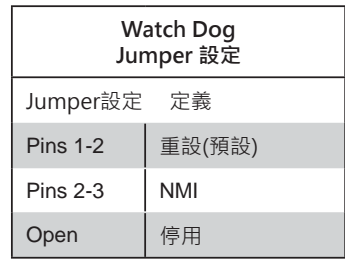

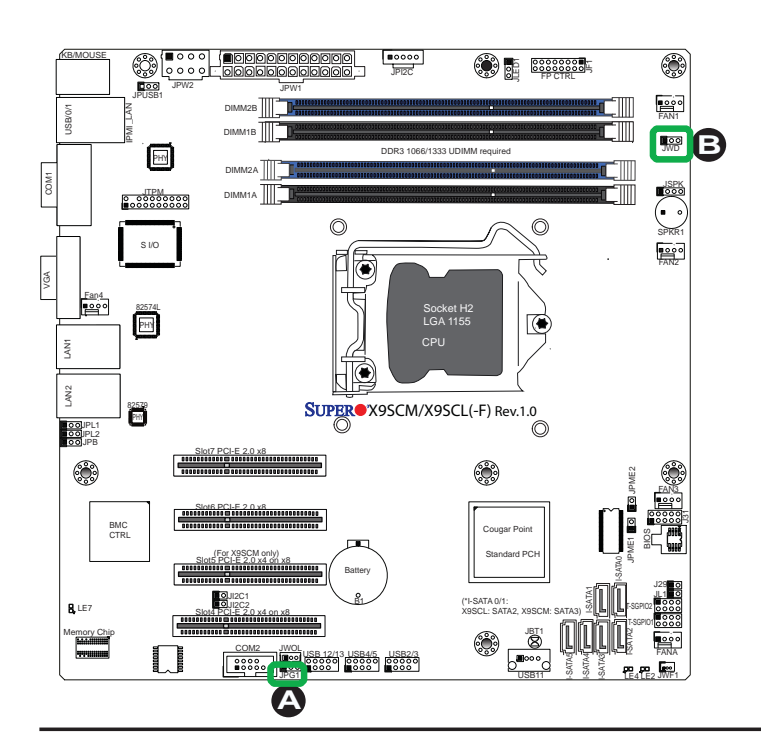

### A. VGA 啟用 B. Watch Dog Timer 啟用

#### **USB Wake-Up**

在USB鍵盤按任一鍵,或是用連接至後背板 USB port 0/1的USB滑鼠點選, 以JPUSB1 「喚醒」您的系統。JPUSB1與BIOS的USB Wake-Up功能一起使用。透過這個跳線器 (jumper)與BIOS的USB支援功能, 以便透過 USB裝置換醒您的系統。

**註:**當BIOS的USB被設為Enabled、而 JPUSB1設為Disabled,在系統進入待 機模式(standby mode)前,將USB裝置 從後背板的USB port 0/1移除。

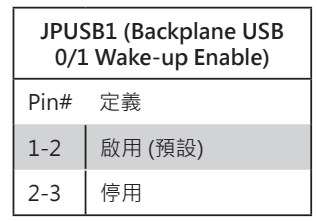

#### **BMC Enable**

JPB用於啟用或停用基板管理控制器(BMC/ Baseboard Management Control)晶片, 以及內建的IPMI連線。這個跳線器(jumper) 與BIOS的IPMI設定一起使用。相關跳線器 (jumper)定義,參考右邊一覽表。

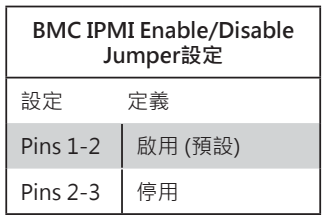

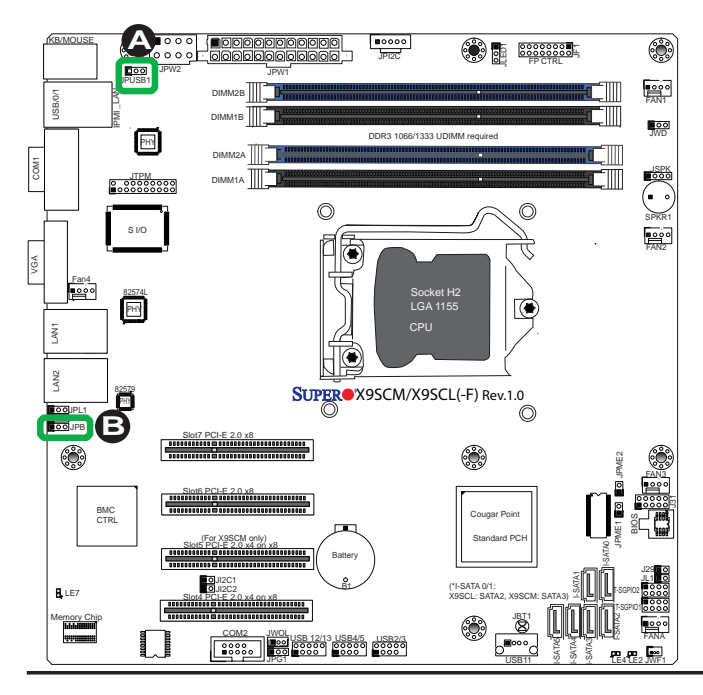

**A** BP USB 0/1 Wake-up B. BMC Enable

### **ME Recovery**

此功能啟用時,Intel ME Recovery (JPME1) 用於更新ME (Management Engine)韌體。 此功能停用時,韌體受到保護。

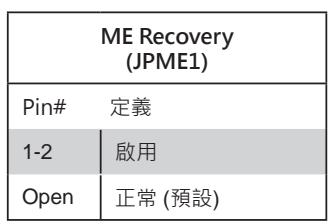

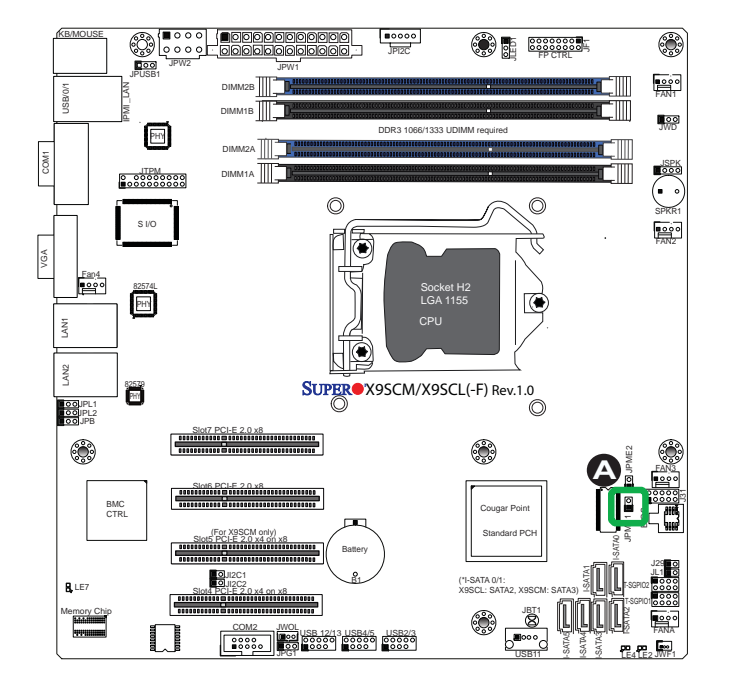

A. JPME1

### **2-8 內建指示燈**

#### **LAN 1/LAN 2 LEDs**

**Link LED**

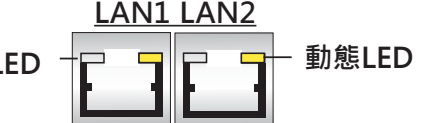

2個LAN連接埠(LAN 1/LAN 2)位在主機板的 I/O後背板上。每一個乙太網路埠(Ethernet LAN port)有2個LED。黃色LED表示動態, 而Link LED可能是綠色、琥珀色,或是沒有亮 燈來表示連線速度。更多相關資訊,參考右 邊一覽表。

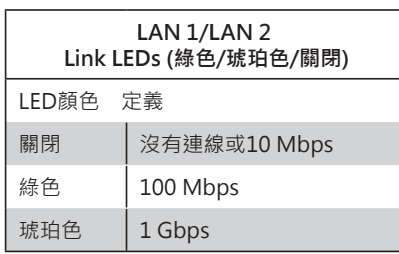

#### **IPMI Dedicated LAN LEDs**

除了LAN 1/LAN 2, X9SCM-F/X9SCL-F/ X9SCL+-F 也有一個IPMI Dedicated LAN。 右邊的黃色LED表示動態,左邊的綠色LED 表示連線速度。更多相關資訊,參考右邊一 覽表。

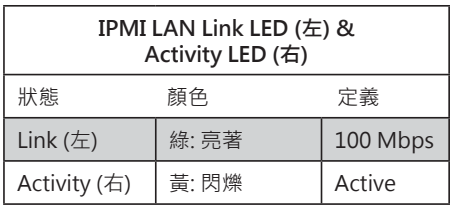

Link LED **| 一 一 一** 動態LED **IPMI LAN** 

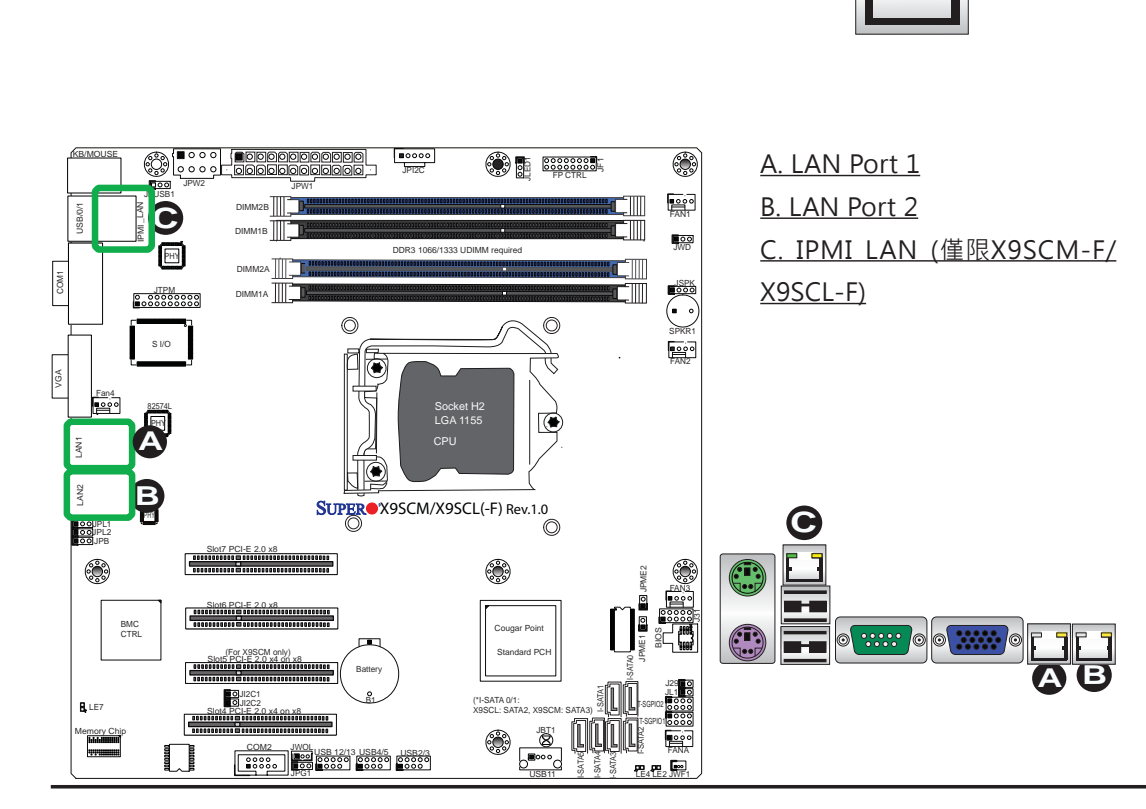

### **內建電源(Onboard Power) LED**

內建電源LED位在主機板上的LE2 。LE2燈亮表示主機板處於開機狀 態,或剛啟動執行中。參閱以下圖示 確認LED位置。

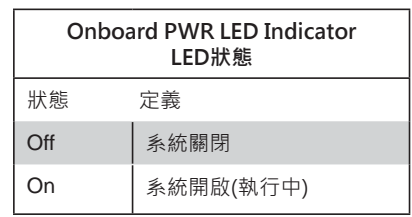

#### **IPMI Heartbeat LED**

IPMI Heartbeat LED位在LE7。LE7閃爍 時,IPMI正常運作。詳細資訊請參考右邊一 覽表。參閱以下圖示確認LED位置。

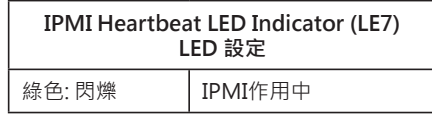

#### **電源待機(Power Standby) LED**

電源待機LED位於LE4。電源線插入AC插 座,電源開關打開,LE4會亮起,表示電源 處於待機狀態(Power Standby mode)。 在啟用主機板功能前,請先確認LE4關閉。

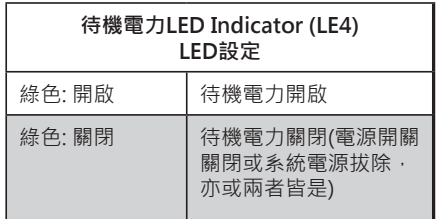

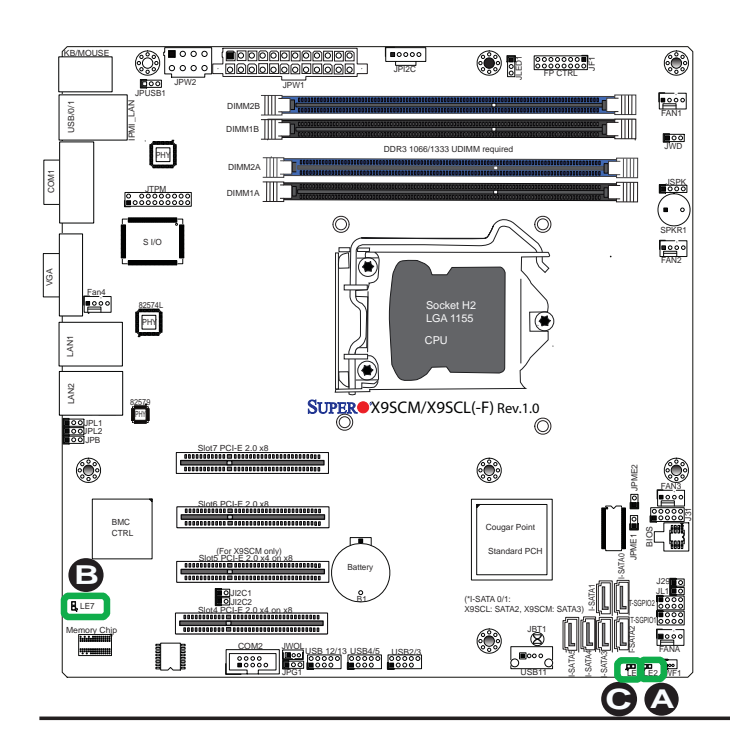

A. 內建電源LED B. IPMI Heartbeat LED C. 電源待機

# **2-9 SATA接線**

連接Serial ATA磁碟機排線時,注意以下情況:

- 確定每一個插座(connector)都使用正確的接線。有關隨機出貨的接線,請參考頁 1-1。
- 線上的紅色記號標示pin 1的位置。

### **SATA接線**

主機板上有6個Serial ATA (SATA)插座(connector)(I-SATA 0~5)。有關X9SCM系 列, I-SATA Ports 0/1 支援SATA-III, 而I-SATA Ports 2~5支援SATA-II有關X9SCL 型號,所有SATA連接埠支援SATAII。Serial Link的資料傳輸速度比傳統Parallel ATA 更快。相關排針(pin)定義,參考右邊一覽表。

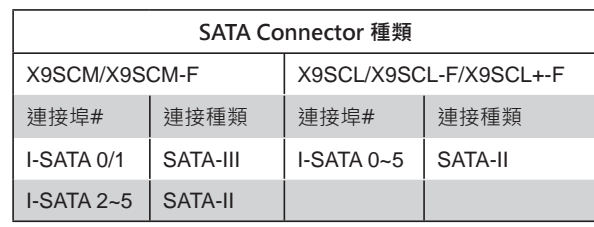

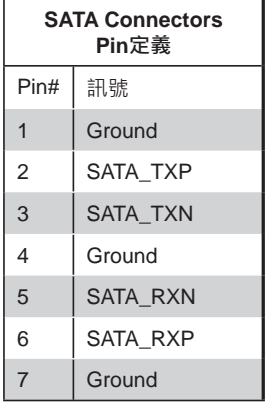

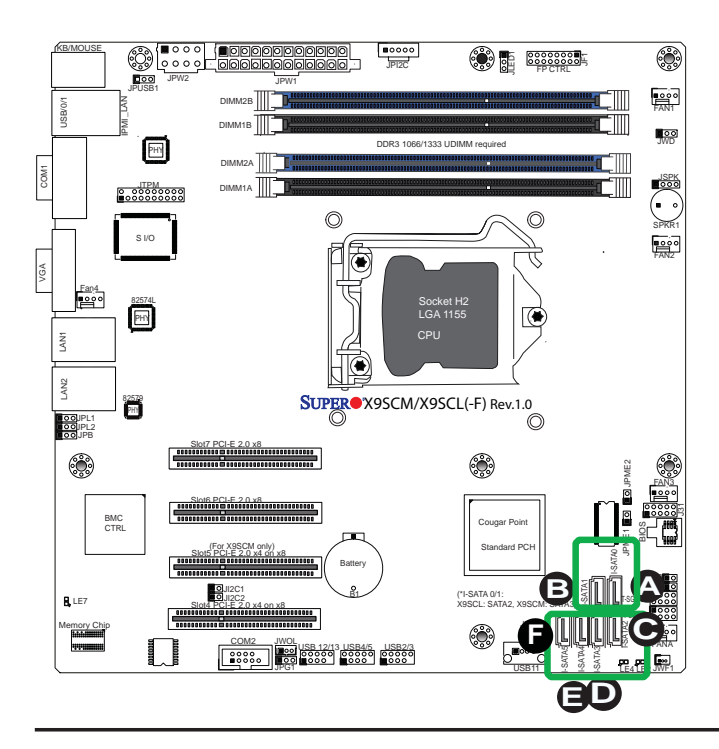

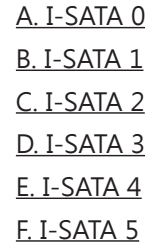

### **第3章**

### **疑難排除**

### **3-1 疑難排除程序**

使用下列程序排除您的系統問題。若您已參照以下所列程序處理問題,卻 仍需要協助,請參考本章「技術支援程序」以及「退換貨品服務」須知。 在增加、改變或安裝任何硬體組件前,務必先拔除AC電源線。

#### **開啟電源前**

- 1. 確認Standby PWR LED (LE2)沒有亮。(**註:**若LE2亮起,表示內建電源也是開啟 中。在安裝或移除零件前,須確定要拔除電源線。)
- 2. 確認主機板與機殼之間沒有電線短路。
- 3. 拔除所有連接主機板的排線或電線,包含連接鍵盤與滑鼠的排線在內。也請確認 移除所有附加卡。
- 4. 安裝CPU及散熱器(heatsink)(務必確認要完全插入固定),然後將機殼喇叭及電 源LED燈接上主機板。同時也檢查所有跳線器(jumper)設定。

### **電源沒有啟動**

- 1. 確認主機板與機殼之間沒有電線短路。
- 2. 確認所有跳線器(jumpers)都設定在預設位置。
- 3. 檢查電源115V/230V開關是否妥善設定。
- 4. 打開並關閉電源來檢測系統。
- 5. 您的主機板電池可能老舊。檢查電池是否仍然能供給~3VDC電流。若電池無法 供應,更換新的電池。

#### **沒有影像**

1. 若電源開啟,但您沒有看到任何影像--在這種情形下,您需要先移除所有附加卡 和排線。

- 2. 確認喇叭是否發出任何警示音。(有關警示音訊息,請參閱附錄A。)
- 3. 移除所有記憶體模組,開啟系統。(若出現警示音,檢查記憶體模組的規格、重 置記憶體或試用不同的記憶體。)

### **記憶體錯誤**

- 1. 確認所有DIMM模組正確安裝,並完全固定插入插槽內。
- 2. 您應當使用unbuffered ECC DDR3 (1.5V) 1333/1066 MHz 記憶體(製造商建 議)。並且,也建議您在同一個系統內使用同類型、同速度的記憶體模組。不要 在同一片主機板上使用不同大小、速度和種類的記憶體模組。
- 3. 交換插槽內的模組來檢查是否記憶體模組或是插槽有誤。
- 4. 檢查115V/230V電源開關。

### **遺失系統設定值**

- 1. 請使用高品質電源。品質欠佳的電源可能會造成系統遺失CMOS設定資訊。有關 建議使用的電源,請參閱本手冊章節1-5。
- 2. 您的主機板電池可能老舊。檢查電池是否仍然能供給~3VDC電流。若電池無法 供應,更換新的電池。
- 3. 若上述方式無法解決設定值的問題,請聯絡您的經銷商處理維修事宜。

# **3-2 技術支援程序**

在您聯絡技術支援前,請先確認您已遵照所有以下所列步驟。並且,請注意 Sumpermico身為主機板製造商,但本公司產品不直接對一般用戶銷售,所以您有 任何疑難排除問題時,最好先聯繫您的代理商或經銷商。他們應當瞭解銷售給您的 系統規格所可能產生的問題。

- 1. 聯絡技術支援前,請參考本章「疑難排除」與「常見問題」內容,或是至本公司網站 參閱常見問題集(http://www.supermicro.com/support/faqs/)。
- 2. 可從本公司網站(http://www.supermicro.com/support/bios/)下載BIOS更新資 料。

**註:**並非所有的BIOS都能更新。有些可以,有些不行,須依照BIOS的boot block code而定。

- 3. 若您已遵照上述方式排除系統問題,並且仍舊無法解決問題,請聯絡 Supermicro技術支援,並提供以下資訊**:**
- 主機板型號與印刷電路板版本(PCB revision)號碼
- BIOS發行日期/版本(可在您的系統首次開機時在最初的畫面上看到)
- 系統設定
- 可參閱本公司網站上的技術支援表格範例(http://www.supermicro.com/support/contact.cfm)
- 代理商:若需緊急協助,聯絡本公司的技術支援部門時,請先準備好您的帳戶號碼。 我們的電子郵件信箱是support@supermicro.com; 或可致電(408) 503-8000, 再轉2;或是傳真至(408) 503-8019。

### **3-3 常見問題**

**問題**:我的主機板支援何種記憶體?

**答案**:主機板型號X9SCM/X9SCM-F/X9SCL/X9SCL-F/X9SCL+-F最高支援 32GB、unbuffered ECC DDR3 SDRAM (1.5V, 1333/1066 MHz)。有關安裝記憶 體,參閱章節2-3。

**問題**:我要如何更新BIOS?

**答案**:若您的系統沒有任何問題,建議您不要更新BIOS。最新版本的BIOS檔案放置在 本公司網站http://www.supermicro.com/support/bios/。請在本公司網站上查閱 我們的BIOS警告訊息以及如何更新您的BIOS版本。選擇您的主機板型號, 並將BIOS ROM檔案下載至您的電腦。並且,檢查目前的BIOS修訂版本,下載前請先確認網 站上的版本比您原有的BIOS版本還新。下載BIOS檔案(.zip archive)後,請解壓縮至 可開機的USB隨身碟內。更新BIOS, 從可開機的裝置或USB隨身碟內, 以新的BIOS ROM檔執行名為"ami.bat"的批次檔。使用下列格式:

F:\> ami.bat BIOS-ROM-filename.xxx <Enter>

**註:**請務必使用檔名為"ami.bat"的批次檔來更新BIOS,並且在"ami.bat" 與檔名之間插入一個空格。BIOS-ROM-檔名就會以主機板名稱命名(例如 X9SCM),並且會以檔案產生日期當作副檔名。例如"X9SCM0.115"。BIOS更 新完成後,您的系統會自動重新開機。

當畫面顯示BIOS更新完成,系統會重新開機,並顯示訊息"Press F1 or F2" 。此時,您將需要載入BIOS預設值。按下<F1>鍵前往BIOS設定畫面,按 下<F9>鍵載入預設值。接著按下<F10>鍵儲存並離開。系統將會自動開 機。

警告:更新BIOS時不可關機或重新開機,避免系統可能無法開機!

**註:**安裝在主機板上的SPI BIOS晶片不可移除。需要維修或更換受損的 BIOS晶片,請將您的主機板寄至Supermicro的維修(RMA)部門處理。

**問題:**我認為我的BIOS已經毀損。我要如何復原?

**答案:**請參閱〈附錄C:BIOS復原〉的進一步說明。

**問題:**主機板隨附的光碟有何內容?

**答案:**隨附的光碟提供可有效增強您的系統的驅動程式及軟體。我們建議您先審閱 光碟,安裝您所需的軟體。光碟裡的程式包含Windows專用的晶片驅動程式、安全 程式及聲音驅動程式。

**問題:**當我在主機板安裝Windows,為何會出現錯誤訊息"IASTOR.SYS read error" 與"press F6 to install Intel RAID driver"?

**答案:**要解決這個問題,請先停用IPMI跳線器(jumper)。另一個方法則是使用USB 軟碟機而非內建的軟碟機。有關IPMI跳線器(jumper)位置,請參閱第1章。

**問題:**我的主機板X9SCM/X9SCM-F/X9SCL/X9SCL-F/X9SCL+-F散熱器零件號碼 為何?

**答案:**1U被動式散熱器(passive heatsink),使用SNK-P0046P(含背板)。2U 主動式 散熱器(active heatsink),使用SNK-P0046A4。

**問題:**當我參照主機板使用手冊的說明,為何無法復原BIOS?

**答案:**請停用IPMI跳線器(jumper)並再試一次。有關跳線器(jumper)位置,請參閱 第1章。

### **3-4 移除及安裝電池**

### **移除電池**

請參照以下步驟移除電池:

- 1. 關閉您的系統電源,並拔除電線。
- 2. 找到如下圖所示的內建電池。

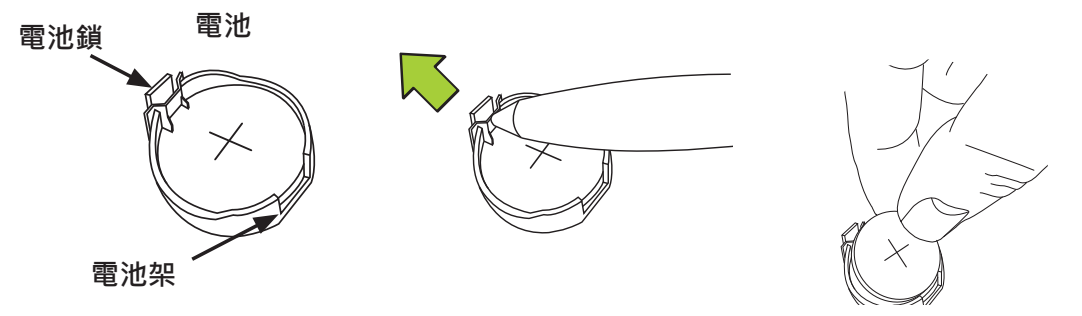

- 3. 使用像是筆或小螺絲起子的工具,將電池鎖往外推以便打開。打開之後,電池會 從架上彈起。
- 4. 移除電池。

### **妥善棄置電池**

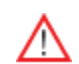

**警告!**請謹慎小心處理電池。不要毀損電池;受損電池可能會對環境釋放 有毒物質。請勿將使用過的電池丟棄在垃圾桶或是公共掩埋場。請遵守您 居住當地的有害廢棄物管制單位的規定,妥善丟棄使用過的電池。

### **安裝電池**

- 1. 要安裝內建電池,請先參照上述步驟1及步驟2,然後再參照以下步驟:
- 2. 辨認電池極性。正極(+)面應該朝上。
- 3. 將電池安裝在電池架上,往下推直到出現喀啦聲響確定電池已安全鎖住。

**警告:**替換電池時,請務必只能以同款電池更換。 ∕N

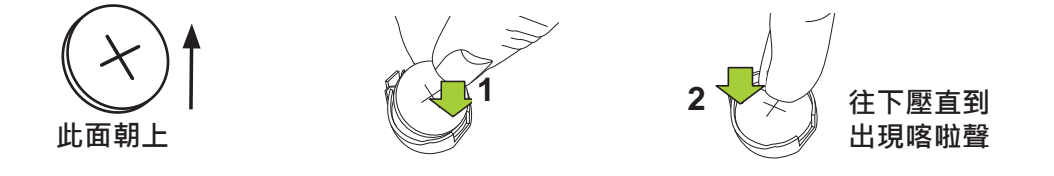

# **3-5 產品送還維修**

在進行任何保固服務之前,必須要先收到您具有日期標示的購買發票收據或影本。您可 聯絡經銷商取得退貨授權申請(RMA)號碼。欲獲得更快的服務,您也可上網申請取得 RMA授權號碼(http://www.supermicro.com/support/rma/)。當您將主機板送還 至製造商,應將RMA號碼明顯標示在運送的外盒上,預付郵資寄送或是親送。完成維 修服務,運送及處理費用會列出在帳單上。

此項保固只涵蓋正常顧客使用範圍,不包含運送途中,以及因為更改、誤用、濫用或草 率維修產品所造成的損害。

在保固期間內,若有任何產品問題,請先聯絡您的經銷商。

# **第4章**

# **BIOS**

# **4-1 簡介**

本章描述X9SCM/X9SCM-F/X9SCL/X9SCL-F/X9SCL+-F主機板的AMI BIOS Setup Utility · AMI ROM BIOS儲存在Flash EEPROM, 也容易更新 · 本章提供AMI BIOS Setup Utility設定畫面基本介紹。

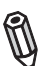

**註:**有關BIOS復原的說明,請參考網站上的手冊內容http://www.supermicro.com/support/manuals/

# **啟用BIOS Setup Utility**

欲進入AMI BIOS Setup Utility畫面,當系統正在開機時,按下<Delete>鍵。

0

**註:**在大多數的情形下,<Delete>鍵是用來喚起AMI BIOS設定畫面。也 有一些情形是以其他按鍵來喚起,例如<F1>、<F2>等。

本手冊說明每一個BIOS主選單選項。Main BIOS設定選單畫面有兩個主要欄位。 左欄顯示所有可以設定的選項。反白的選項不能設定。藍色選項可由用戶自行設 定。右欄顯示按鍵說明。按鍵說明上方留作訊息內容顯示。當選定左欄選項,會以 白色圈選顯示。文字訊息通常也會一併出現。(**註:**AMI BIOS有內建的預設文字訊 息。Supermicro保留包含、省略或改變這些文字訊息的選擇權。)

AMI BIOS Setup Utility使用稱為「快速鍵」("hot key")、以鍵盤為主的瀏覽系統。 大多數AMI BIOS Setup Utility的快速鍵可以隨時在設定瀏覽的過程中使用。這些按 鍵包含<F1>、<F10>、<Enter>、<ESC>、方向鍵等。

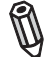

**註:**以**粗體**標示的選項為預設的設定值。

### **如何改變設定資料**

決定系統值(system parameters)的設定資料,可經由進入AMI BIOS Setup Utility改 變。可在系統開機時,在適當時機按下<Del>進入這個設定工具。

# **如何啟用Setup Utility**

通常唯一可見的開機自我測試(POST)的例行程序是記憶體檢測。記憶體受 測時,按下<Delete>進入AMI BIOS Setup Utility的主選單。您可透過主選 單進入其他設定畫面。畫面左下角、版權訊息的下方會出現一行AMI BIOS 識別字串(identification string)。
**警告!**除非您的系統有BIOS問題,否則不要更新您的BIOS。更新錯誤的 BIOS會對系統造成無法修復的損害。 Supermicro對於因更新而產生的任 何直接、間接附帶、特別、或衍生性損害,一概不負賠償責任。若您必須 更新BIOS,當BIOS進行更新,請勿關閉或重開系統。目的是為了避免可能 產生無法開機的問題。

# **4-2 主設定(Main)**

當您第一次進入AMI BIOS Setup Utility,您會先進入主設定畫面(Main)。只要選擇 畫面上方的Main標籤,您可以隨時回到主設定畫面。

**System Overview**: 顯示以下的BIOS資訊:

## **System Time/System Date**

使用這個選項改變系統的時間和日期。使用方向鍵選取System Time或System Date 。透過鍵盤輸入新的設定值。按下<Tab>鍵或方向鍵在輸入列之間移動。輸 入的日期必須採用月/日/年的格式。輸入的時間是以時:分:秒的格式(**註:**時間是 以24小時格式顯示。例如,下午5:30顯示為17:30:00。)

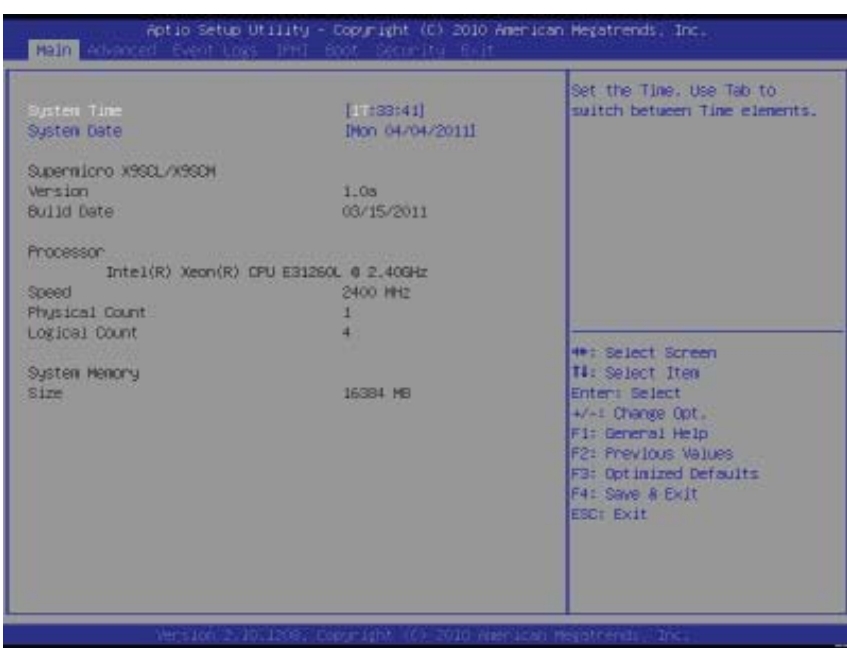

Supermicro X9SCL/X9SCM

Version

Build Date

## **Processor**

AMI BIOS會自動顯示如下所列出的處理器資訊:

Processor

Speed

Physical Count

Logical Count

## **System Memory**

顯示系統可用的記憶體容量:

Size

# **4-3 進階設定(Advanced)**

使用方向鍵選取Boot Setup並按下<Enter>鍵進入次選單選項:

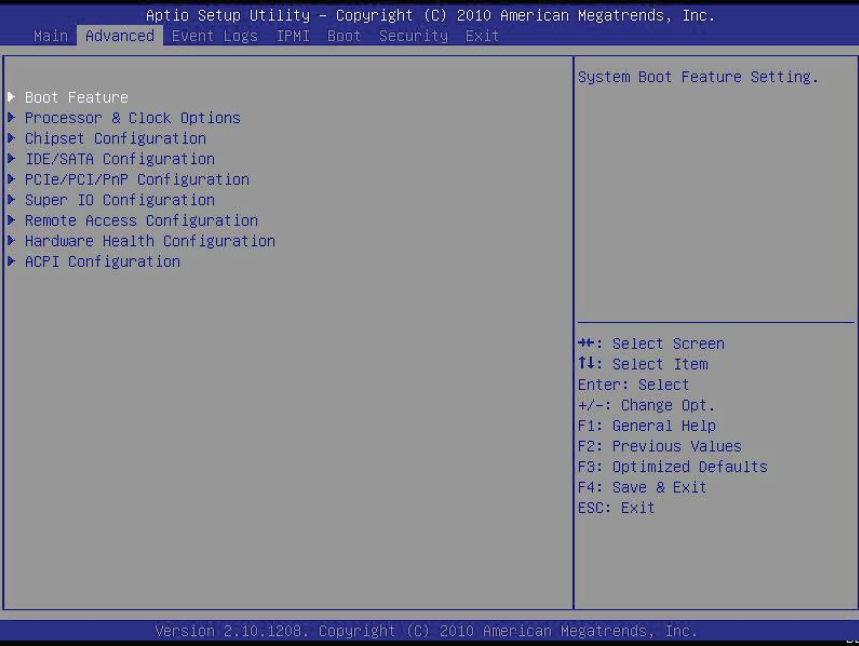

## **BOOT Feature**

## **Quiet Boot**

此選項可改變在POST訊息或是OEM標誌之間的開機畫面選項。選擇Disabled顯 示POST訊息。選擇Enabled顯示OEM標誌而不是一般的POST訊息。選項共有**Enabled**與Disabled.

## **AddOn ROM Display Mode**

設定附件裝置軟體(Option ROM)的顯示模式。選項共有**Force BIOS**與Keep Current。

## **Bootup Num-Lock**

設定數字鍵(Numlock key)在開機時是否啟動。選項共有Off與**On。**

## **Wait For 'F1' If Error**

當錯誤發生,此選項強迫系統在<F1>鍵被按下後才動作。選項共有Disabled與 **Enabled**。

## **Interrupt 19 Capture**

Interrupt 19提供處理開機磁碟功能的軟體中斷。若將此功能設定在Enabled,主機 板上附加插卡(host adaptor)的ROM BIOS會在開機時「擷取」("capture") Interrupt 19,並且使這些連結在主機板上插卡的磁碟具有可開機磁碟作用。若此功能設定為

Disabled,附加插卡的ROM BIOS不會「擷取」Interrupt 19,連結在主機板插卡的 磁碟也不具可開機磁碟作用。選項共有**Enabled**與Disabled。

## **Watch Dog Function**

若啟用此功能,系統超過5分鐘內沒有作用,Watch Dog Timer會使系統重新開機。選 項共有**Enabled**與Disabled。

## **Power Button Function**

此功能控制系統在按下電源鍵時如何關閉。選取4-Second Override強迫用戶按住 電源鍵不放維持4秒直到系統關閉。若您希望按下電源鍵就能使系統立刻關機,選取 Instant Off。選項共有4 Second Override與**Instant Off**。

## **Restore on AC Power Loss**

使用此功能設定系統斷電後的回復狀態。選擇Power-Off設定系統電源在斷電後繼 續維持關閉狀態。選取Power-On設定系統在停電後繼續維持開啟狀態。選取Last State設定系統維持斷電前的運作狀態。選項共有Power-On、Power-Off與**Last State**。

## **VFC**

此選項啟用或停用VESA Feature Connector (VFC)功能。選項共有**Enabled**與Disabled。

## **Deep Sx**

選擇Enabled啟用Deep Sleep State支援功能。設定選項共有Enabled與**Disabled。**

## **Processor & Clock Options**

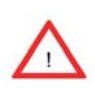

**警告!**改變Processor & Clock Options的設定時請特別留意。一個錯誤的 設定值、一個非常高的DRAM頻率、或一個錯誤的DRAM存取時間(DRAM timing),都可能會造成系統變得不穩。若出現這種情形時,將設定回復預 設值。

## **Hardware Prefetcher (有CPU支援才有此功能)**

若設定為Enabled,硬體擷取功能(hardware prefetcher)會以前進或後退方式從主 記憶體預先擷取資料和指令至L2 cache, 來改善CPU效能。選項共有 Disabled與 **Enabled**。

## **Adjacent Cache Line Prefetch (有CPU支援才有此功能)**

若此功能設定為Disabled,CPU以64位元擷取快取管線數據(cache line)。若設定為 **Enabled**,CPU以128位元擷取快取管線數據(cache line)。

## **Intel® Virtualization Technology (有CPU支援才有此功能)**

選取Enabled來使用虛擬化技術(Virtualization Technology)使單一平台可以在多個 獨立的分割區(partition)執行數個作業系統和應用程式,在單一實體電腦上創造數個 「虛擬」系統。選項共有**Enabled**與Disabled。**註:**若這個設定有任何改變,您將 需要關機並重新開機使設定生效。請至Intel網站參閱詳細資訊。

## **Execute-Disable Bit Capability (若作業系統與CPU支援才有此功能)**

設定選為Enabled啟用Execute Disable Bit功能,可以使處理器將記憶體區域分 類,以便判斷是否能行應用程式的程式碼(application code),如此在系統受到攻 擊時,可以避免蠕蟲或病毒大量溢出非法程式碼癱瘓處理器或損害系統。預設值為 **Enabled**。(請至Intel 及Microsoft公司網站參考更多相關資訊。)

## **Intel® AES-NI**

設定為Enabled來使用處理器的Advanced Encryption Standard (進階加密標 準,AES)功能。選項共有Enabled與**Disabled**。

## **Intel® Hyper Threading Technology**

設定為Enabled來使用處理器的Hyper Threading Technology(超執行緒技術)功能。 選項共有**Enabled**與Disabled。

## **Active Processor Cores**

設定為Enabled來使用處理器的Second Core功能。(請至Intel網站參考更多相關資 訊。)選項共有**All**、1、2與3。

## **Power Technology**

此功能決定主機板要使用的省電方案。選項共有Disabled、Energy Efficient與Custom。若是選擇Custom,會出現下列選項:

## **EIST**

EIST (Enhanced Intel SpeedStep Technology)使系統自動調整處理器電壓及 核心頻率(core frequency),力圖降低耗電與散熱。**請至Intel網站參閱相關詳 細資訊**。選項共有**Disabled**與Enabled。

## **P-STATE Coordination**

此功能選擇處理器的P-State的斜條類型。P-State是降低處理器的電壓和頻率 的作業狀態。使處理器更省電,獲致更多好處。選項共有**HW\_ALL**、SW\_ALL 與SW-ANY。

## **CPU C3 Report, CPU C6 Report**

此BIOS功能啟用或停用回傳至作業系統的C3 (ACPI C2)或C6 (ACPI C3)。選項 共有**Disabled**與Enabled。

## **C-State package limit setting**

若設定在Auto, AMI BIOS會自動對C-State package register設定限制。選項 共有**C0**、C1、C6、C7與No Limit。

## **Intel®渦輪加速技術(Turbo Boost Technology) (若Intel® EIST technology啟用才有此功能)**

## **Turbo Mode**

此功能使處理器核心(processor core)運作速率比特定情況所標記的速率更 快。選項共有Disabled與**Enabled。**

**Long duration power limit** - 長時使用處理器電源消耗限制(以瓦特為單位)。

Long duration maintained - 當Long Duration Power Limit啟用, 此為毫 秒時間。

**Short duration power limit** - 設定在Turbo Mode時,系統可能會超越處理 器的預設電源設定以及短時間電源限制(Short Duration Power Limit)。提高此 功能的設定值,使處理器在簡短使用期間提供更佳效能。

# **Chipset Configuration**

警告:下列選單設定錯誤會造成系統無法正常操作。

## **CPU Bridge Configuration**

此選項顯示目前的CPU Revision、Current CPU1 Memory Frequency、 Memory Type與Memory Reference Code Revision資訊。

## **Memory Frequency**

此功能使用戶得以選擇記憶體速度。在一般狀況下,請設定為Auto。選 項共有**Auto**、Force DDR-800、Force DDR-1067、Force DDR-1333與 Force DDR-1600。

## **North Bridge Configuration**

此選項顯示目前的North Bridge 版本。

## **VT-d**

選擇Enabled啟用Intel虛擬化技術(Virtualization Tehcnology)來支援 Direct I/O VT-d, 透過DMAR ACPI Tables, 將I/O裝置分配回傳給VMM。 此功能提供橫跨Intel平台、完全受到保護的I/O資源分享,給予用戶在網 路和資料分享上更佳的可靠性、安全與能力。設定選項共有Enabled與 **Disabled**。

## **Active State Power Management**

選擇Enabled啟動 Active-State Power Management, 管理在PCI Express Bus的L0與L1 Link之間的訊號傳送。這能充分發揮省電與傳送速度的效 力。選項共有Enabled與**Disabled**。

## **PCIE Maximum Payload Size**

此功能選擇PCIE最大封包的資料承載量的設定。選項共有**Auto**、128 Bytes、256 Bytes、512 Bytes、1024 Bytes、2048 Bytes與4096 Bytes。

## **PCI Express Port**

此功能啟用或停用PCI Express port。選項共有Disabled、Enabled與 **Auto**。

## **PEG Force Gen1**

此功能強迫 PCI Express Graphics (PEG) port上的Gen1支援。選項共有 **Disabled**與Enabled。

## **Detect Non-Compliant Device**

此功能啟用或停用偵測連接在PCI Express Graphics (PEG) port的非相容 裝置。選項共有**Disabled**與Enabled。

# **South Bridge Configuration**

此項目顯示目前的South Bridge版本。

## **GbE Controller**

選擇Enabled啟用內建的gigabit乙太網路控制器(Ethernet controller)。設 定選項共有**Enabled**與Disabled。

## **Wake on LAN from S5**

選擇Enabled啟用透過乙太網路控制器(Ethernet controller)將系統從 S5 電源狀態(Soft Off State)「喚醒」的能力。設定選項共有**Enabled**與 Disabled。

## **Legacy USB Support**

此功能啟用對legacy USB裝置的支援。若沒有任何USB裝置,選擇Auto停 用legacy支援。選擇Disable使USB裝置只在EFI應用程式有作用。設定選 項共有**Enabled**、Disabled與Auto。

## **BIOS EHCI Hand-Off**

此功能是針對不支援 Enhanced Host Controller Interface (EHCI)接管的 作業系統。當此功能啟用,EHCI驅動程式會宣告EHCI本身設定改變。設定 選項共有**Enabled**與Disabled。

## **IDE/SATA Configuration**

選取這個次選單時, AMI BIOS會自動偵測現有的IDE裝置並顯示下列選項:

## **SATA Mode**

此選項替已安裝的磁碟機選擇模式。選項共有Disabled、IDE Mode、**AHCI Mode** 與RAID Mode。

## **IDE Mode**

選取IDE Mode時,會出現以下選項:

## **Serial-ATA Controller 0~1**

此選項是用來啟用/停用SATA控制器(controller),並設定相容模式。選 項共有Enhanced與**Compatible。**Serial-ATA Controller 1的預設值為 **Enhanced。**

#### **SATA Port0~Port5**

此選項顯示安裝在特定SATA port的SATA磁碟機所偵測到的資訊。

## **AHCI Mode**

選取AHCI Mode時,會出現以下選項:

## **Aggressive Link Power Management**

此功能啟用或停用Agressive Link Power Management對於 Cougar Point B0 stepping及之後版本的支援。設定選項共有**Enabled**與Disabled。

## **SATA Port0~Port5**

此選項顯示安裝在特定SATA port的SATA磁碟機所偵測到的資訊。

## **Staggered Spin Up**

將此功能設定為Enabled以便啟用對Staggered Spin-up的支援。設定 選項共有Enabled與**Disabled。**

## **External SATA Port**

將此功能設定為Enabled以便啟用對eSATA的支援。設定選項共有 Enabled與**Disabled。**

## **Hot Plug**

將此功能設定為Enabled以便啟用熱插拔(hot-plugging)的支援。設定 選項共有Enabled與**Disabled。**

#### **RAID Mode**

選取RAID Mode時,會出現以下選項:

## **SATA Port0~Port5**

此選項顯示安裝在特定SATA port的SATA磁碟機所偵測到的資訊。

## **Hot Plug**

將此功能設定為Enabled以便啟用對熱插拔(hot-plugging)的支援。設 定選項共有Enabled與**Disabled。**

## **PCIe/PCI/PnP Configuration**

此功能使用戶可對下列項目進行PCI/PnP設定:

## **PCI ROM Priority**

在有多個Option ROMs (Legacy且EFI相容)情況下,此功能指定要執行的ROM。選 項共有**Legacy ROM**與EFI Compatible ROM.

## **PCI Latency Timer**

此功能設定PCI bus上的每一個PCI裝置設定延遲計時器(latency Timer)。選擇64將 PCI latency設定在64 PCI clock cycles。選項共有32、**64、**96、128、160、192  $\cdot$  224 與248。

## **SR-IOV Support**

Single Root I/O Virtualization (SR-IOV)可讓PCIe裝置在系統下為數個實體裝置。 選項共有**Disabled**與Enabled。

## **PCI-E Slot 4, 5, 6, & 7 OPROM**

使用此功能啟用或停用PCI slot Option ROMs。選項共有**Disabled**與Enabled。

## **Onboard LAN Option ROM Select**

此功能選擇是否使用iSCSI或PXE onboard LAN option ROM。選項共有iSCSI與 **PXE**。

## **Load Onboard LAN1 Option ROM/Load Onboard LAN2 Option ROM**

此功能啟用或停用onboard option ROM。選項共有**Disabled**與Enabled。

## **Boot Graphics Adapter Priority**

使用此功能選擇作為主要開機裝置的圖型控制器(graphics controller)。選項共有 Offboard VGA與**Onboard VGA**。

## **Super IO Device Configuration**

## **Serial Port 1 / Serial Port 2**

選擇Enabled啟用內建的serial port。選項共有**Enabled**與Disabled。

## **Serial Port1 Settings/ Serial Port2 Settings**

此選項指定base I/O port address及Serial Port 1與Serial Port 2的中斷請求位置 (Interrupt Request address)。選擇Disabled避免串列埠(serial port)讀取任何系統 資源。當選項設定為Disabled,實際的串列埠無法作用。選取3F8/IRQ4使串列埠 用3F8當作I/O port address, 以及用IRQ 4當作中斷位置(interrupt address) · Serial Port1的設定選項有Disabled、**3F8/IRQ4**、3E8/IRQ4、2F8/IRQ3與2E8/IRQ3 。Serial Port2的設定選項有Disabled、3F8/IRQ4、3E8/IRQ4、**2F8/IRQ3**與2E8/ IRQ3。

## **Serial Port 2 Mode**

使用此功能去設定Serial Port 2模式。選項是**Normal、**IrDA與ASK IR。IrDA (Infrared Data)是一種遠端控制裝置的業界標準。ASK IR (Amplitude Shifted Keying Infrared)是與Sharp® branded PDAs及其他紅外線裝置相容的協定。

# **Remote Access Configuration**

## **COM0/COM1/SOL Console Redirection**

使用此功能啟用COM0與COM1 port的console redirection。選項共有**Enabled** 與 Disabled。所有連接埠的預設值均為Disabled。

# **Console Redirection Settings**

設定以下Console Redirection Settings的項目。最常見的設定均為預設值: Terminal Type:選擇**ANS**I、VT100、VT100+或VT-UTF8 Bits per Second (BPS):9600、19200、57600或**115200** Data Bits:**8**或7 Parity:**None**、Even、Odd、Mark或Space Stop Bits:**1**或2

Flow Control:**None**或Hardware RTS/CTS Recorder Mode:**Disabled**或Enabled Resolution 100x31:**Disabled**或Enabled Legacy OS Redirection Resolution:**80x24**或80x25

## **Serial Port for Out-of-Band Management / Windows Emergency Management Services (EMS)**

使用此功能啟用console redirection。選項共有**Enabled**與Disabled。預設值為 Disabled。

# **Console Redirection Settings**

設定以下Console Redirection Settings選項。最常見的設定均為預設值:

Out-of-Band Mgmt Port:**COM1**、COM2、SOL、COM4 Terminal Type:Select ANSI、VT100、VT100+或**VT-UTF8** Bits per Second (BPS):9600、19200、57600或**115200** Data Bits:**8**或7 Parity:**None**、Even、Odd、Mark或Space Stop Bits:**1**或2

# **Hardware Health Configuration**

## **Fan Speed Control Mode**

此功能使用戶可以決定系統要如何控制內建風扇散的轉速。CPU溫度與風扇轉速息 息相關。當CPU的晶片(on-die)溫度上升,風扇轉速會為了有效降低系統溫度而增 加。 選取"Full Speed"使內建風扇能以全速轉動(或100% Pulse Width Modulation Duty Cycle)以達到最佳降溫。推薦將這個設定用於特別的系統設定或系統除錯。選 取"Standard"使內建風扇以Initial PWM Cycle的50%運轉,以便能在系統降溫與省 電之間達成平衡。 推薦這個設定用於普通硬體設定的一般系統。選取"Optimal"使內 建風扇以Initial PWM Cycle的30%運轉,以便能省下最多電源、將噪音降至最低。 選項共有Full Speed (@100% of PWM Cycle)、**Standard** (@50% of PWM Cycle) 與Optimal (@30% of PWM Cycle)。

## **CPU Temperature Display Mode**

此功能顯示由DTS(例如+34°C)所偵測到的CPU溫度或是以文字顯示的溫度狀態。 ("Low"、"Medium"或"High")。選項共有 **Text Mode**或DTS。

若選取Text Mode, CPU Temperature Display Mode會顯示以下的溫度狀態:

Low – 這個階段視為「普通」的作業狀態。CPU溫度低於CPU的「Tempture Tolearance」。主機板風扇與CPU會如在BIOS設定(Fan Speed Control)一樣 正常運作。

User intervention:不需任何動作。

Medium – 處理器運轉溫度愈來愈高。這是「預防」階段,通常表示可能有其 他造成這種狀況的原因,但是CPU仍然在普通的作業狀態,而且溫度低於低於 CPU的「Tempture Tolearance」。主機板風扇與CPU會如在BIOS設定一樣正 常運作。風扇可能因為Fan Speed Control設定而適應更快的轉速。

User intervention: 不需任何動作。但是, 記得要檢查CPU風扇, 以及機殼散 熱孔是否有阻塞的情形。

High-處理器變得愈來愈燙。這是「注意」的階段,因為已經到達(或是已經超 過)CPU的「Tempture Tolearance」限制,而且可能啟動過熱警告:

以上提供的資訊僅供參考。欲參考更多有關溫度管理(thermal management)資 訊,請至Intel網站www.Intel.com。

## **Fan1 ~ Fan4, FanA Reading**

此功能顯示Fan1到Fan4及FanA的風扇介面上的風扇速度數據。

## **12V, VDIMM, 5VCC, -12V, AVCC, 3.3VCC, VSB, VBAT**

此功能顯示上述電壓監控器的目前電壓。

## **ACPI Configuration**

替您的系統設定Advanced Configuration以及Power Interface (ACPI)電源管理。

## **High Performance Event Timers**

選擇Enabled啟用以比Real-time Clock (RTC)在同步化多媒體串流時更高的頻率, 製造定期中斷的High Performance Event Timer (HPET), 提供流暢的播放,降 低對其他timestramp calculation裝置的依賴, 例如內建在CPU內的 x86 RDTSC Instruction。High Performance Event Timer用來代替8254 Programmable Interval Timer。選項共有**Enabled**與Disabled。

## **Suspend Mode**

當您的系統處於Suspend模式,此設定讓您得以設定系統的ACPI (Advanced Configuration and Power Interface)睡眠狀態。選項有Suspend Disabled與**S1 (POS)**。

## **NUMA Support**

此功能啟用Non-Uniform Memory Access ACPI支援。選項共有**Enabled**與Disabled。

## **WHEA Support**

此功能啟用Windows Hardware Error Architecture (WHEA)對Windows 2008 作業 系統(以及之後的版本)的支援。選項共有**Enabled**與Disabled。

# **4-4 Event Logs**

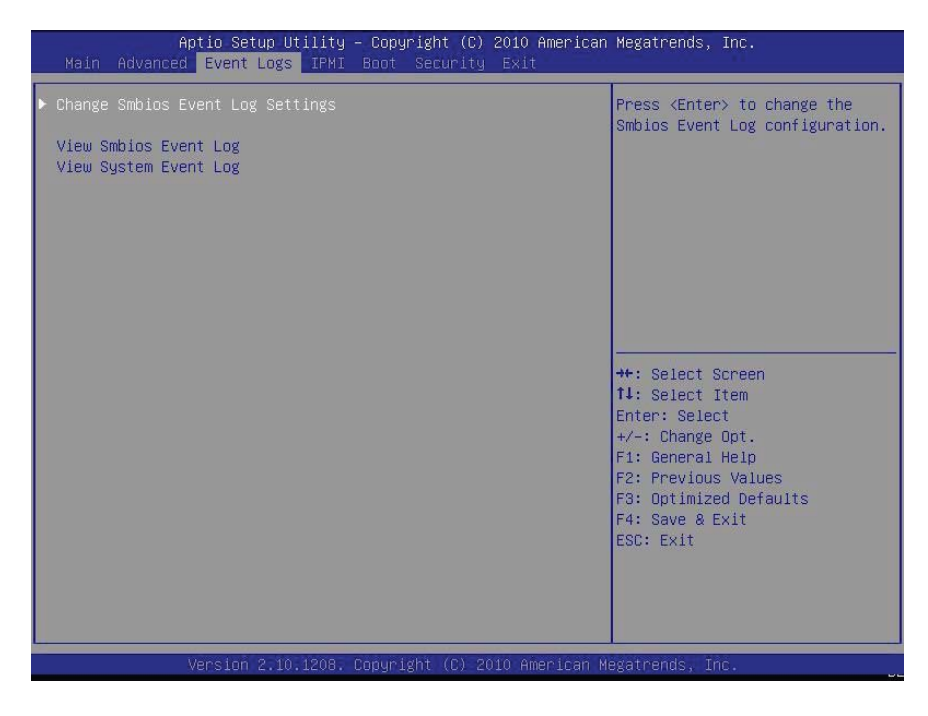

#### **Smbios Event Log**

改變這個選項設定,以便在系統開機期間,啟用或停用所有Smbios Event Logging 的功能。選項共有**Enabled**與Disabled。

## **Erase Event Log**

此選項清除所有記錄事件。選項共有**No、**Yes、Next reset以及Yes, Every reset。

## **When Log is Full**

當事件日誌記錄已經滿了,此選項會自動清除所有訊息記憶。選項共有**Do Nothing**  與Erase Immediately。

## **MECI**

在Multiple Event Count Increment (MECI) counter計數增加前,先計算複製事件 (duplicate event)必須發生的次數。這是一項數值。

## **METW**

Multiple Event Time Window (METW)定義在MECI增加前, duplicate log事件彼 此之間必須經過的分鐘數。設定值以分為單位,從0到99。

# **4-5 IPMI Configuration (X9SCM-F/X9SCL-F/X9SCL+-F)**

Intelligent Platform Management Interface (IPMI)是系統管理員用來監控系統健 康並且管理全部系統的一組常用介面。若需更多有關IPMI規格的資訊,請至Intel網 站www.intel.com。

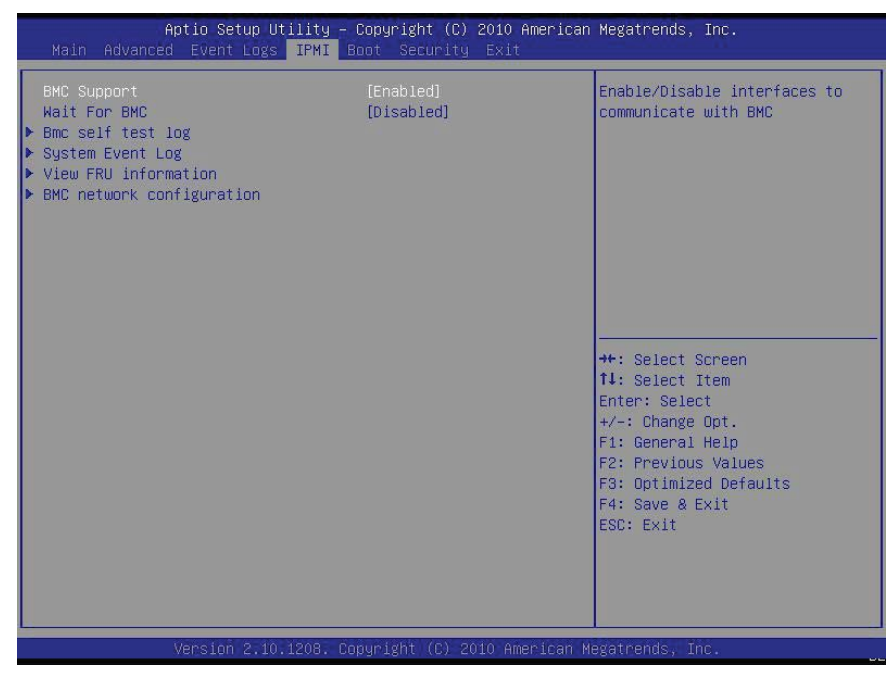

## **BMC Support**

此功能啟用或停用安裝在主機板上的基板管理控制器(Baseboard Management Controller/BMC)。選項共有**Enabled**與Disabled。

## **Wait For BMC**

若啟用此功能,系統會在電源開啟時等候BMC回應。主機第一次出現BMC介面需要 大約30秒時間。選項共有**Disabled**與Enabled。

## **BMC Self Test Log**

在BMC自我測試時,此功能記錄任何回傳的BMC訊息。另外也顯示訊息總筆數,也 允許下拉螢幕畫面可觀看每一筆記錄。

**Erase Log** - 選擇**Yes**、**On every reset**或No。

**When Log is Full** - 選擇**Clear Log**或Do Not Log Anymore。

# **System Event Log**

此功能用來改變Sytem Event Log (SEL)設定。

**SEL Components** - 改變此選項以便啟用或停用所有System Event Logging的功 能。選項共有Enabled與Disabled。設定為Enabled,以下選項也可設定:

**Erase SEL** - 此選項清除所有已記錄的SEL事件。選項共有No、Yes、On Next reset與Yes, On Every reset。

**When SEL Full**

當System Event Log已滿,此選項會自動清除所有訊息的記憶。選項共有Do **Nothing與Erase Immediately**。

## **Log EFI Status Codes**

此選項啟用或停用Extensible Firmware Interface (EFI) status code的登入。選項 共有Disabled、**Both**、Error Code與Progress Code。

## **View FRU Information**

此資料選項顯示屬於本主機版的資訊(FRU - Field Replaceable Unit)。

# **BMC Network Configuration**

將此功能以網址(network address)來設定IPMI LAN adapter。

## **Configuration Source**

此功能選擇IP address、Subnet Mask以及Gateway Address是否自動由網路的 DHCP server (Dynamic Host and Configuration Protocol)設為"Dynamic"或由 用戶手動輸入為"Static"。若選擇Static, IP Address、Subnet Mask以及Gateway Address必須要如以下手動輸入。選項共有Static、Dynamic與**Do Nothing**。選擇 Static時,會出現以下項目:

**Station IP Address** - 輸入此機器的IP address。應該要以小數點及分開的十進 位數字呈現(例如192.168.10.253)。每一個由點分開的三位數字的數值不應超過 255。

**Subnet Mask** - Subnet masks告訴網路此機器所屬的subnet。每一個由點分開 的三位數字的數值不應超過255。

**Station MAC Address** - MAC address是6個2位數的十六進位數字(Base 16, 0 ~ 9、A、B、C、D、E、F)由點分開(例如00.30.48.D0.D4.60)。

**Router IP Address** - 輸入此機器會使用的Gateway或Router address(例如 192.168.10.1)。

**Router MAC Address** - 輸入Router或Gateway的MAC address(只在有必要時 才輸入)。

# **4-6 Boot Settings**

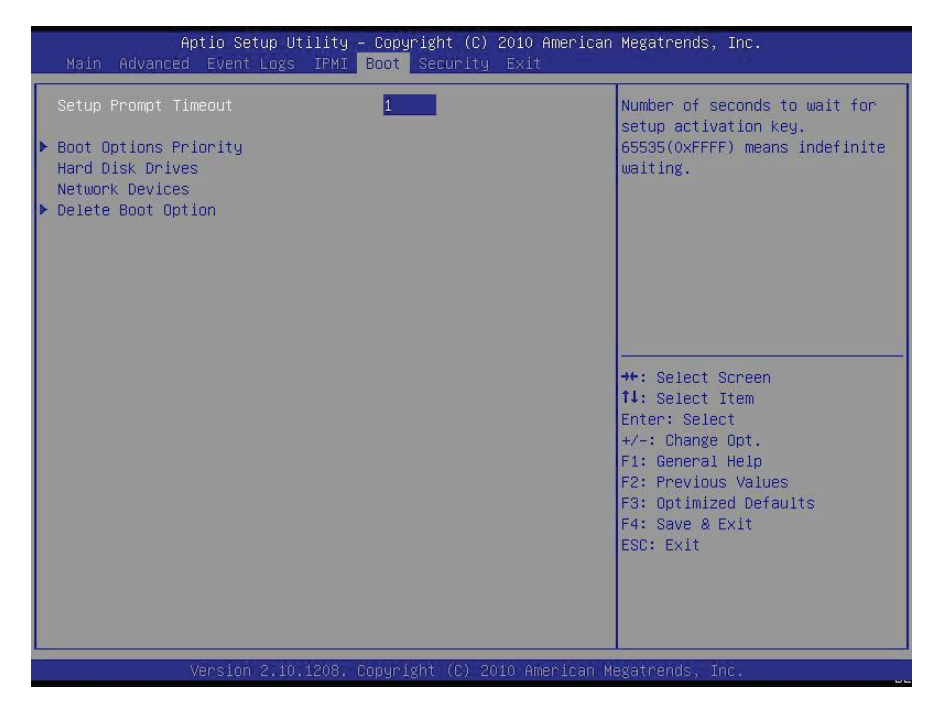

使用此功能設定Boot Settings。

# **Boot Options Priority**

此功能使用戶可以指定哪些裝置是開機裝置,以及決定開機時系統開啟的優先順序。

## **Boot Option #1, Boot option #2, Boot Option #3, etc**

設定選項為**Built-in EFI Shell、**[any detected boot device]與Disabled。

# **Delete Boot Option**

此功能使用戶可以從Boot Options Priority刪除任何先前所定義的開機裝置。

# **4-7 Security Settings**

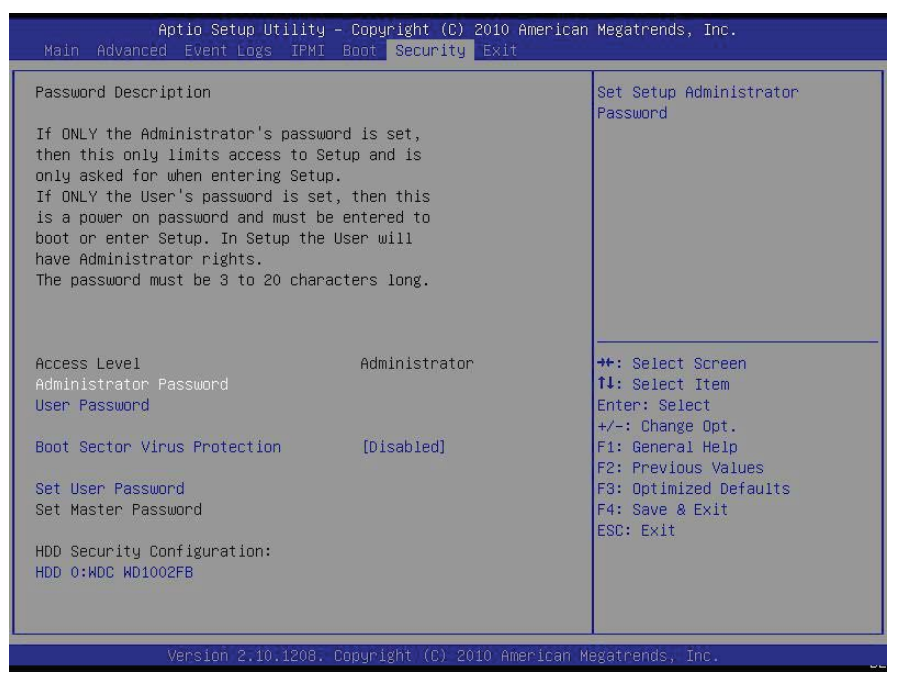

- 若Administrator密碼設定為ONLY,這限定BIOS setup控制為ONLY。
- 若User密碼設定為ONLY,每次系統開機時都要輸入這個密碼,在設定上也有 Administrator的權限。
- 密碼必須至少要由3至20個字元組成。

## **Administrator Password**

按下<Enter>鍵創造新的或改變既存的Administrator密碼。

## **User Password:**

按下<Enter>鍵創造新的或改變既存的User密碼。

## **Boot Sector Virus Protection**

當此功能設為Enabled,任何程式(或病毒)發佈Disk Format命令或是試圖寫進硬碟的 開機磁區,BIOS顯示警示訊息。選項共有Enabled與**Disabled。**

# **4-8 Exit Options**

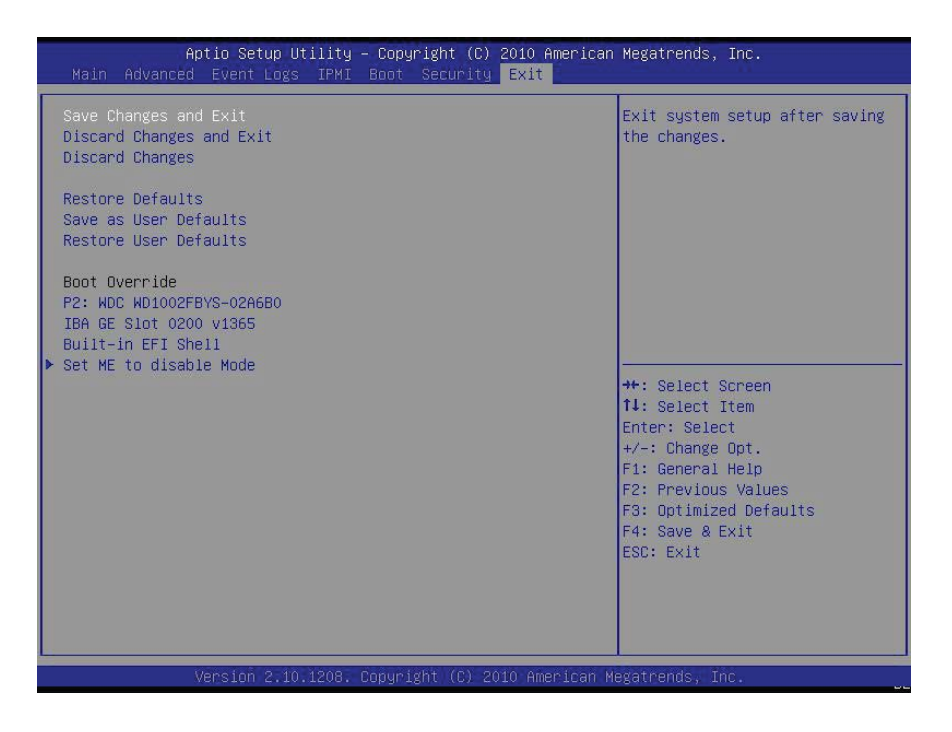

從BIOS Setup Utility畫面選取Exit標籤, 進入Exit BIOS Setup畫面。

## **Save Changes and Exit**

當您完成系統設定改變,選擇此選項離開BIOS Setup Utility,並重新開機,使新的 系統設定值能夠生效。由Exit選單選取Save Changes and Exit,按下<Enter>鍵。

## **Discard Changes and Exit**

沒有進行任何系統設定的永久改變,選擇此選項放棄BIOS Setup,並重新開機。由 Exit選單選取Discard Changes and Exit,按下<Enter>鍵。

## **Discard Changes**

選擇此選項並按下<Enter>鍵,捨棄所有改變並返回AMI BIOS Utility Program。

## **Restore Defaults**

要設定此功能,由Exit選單選取Restore Defaults並按下<Enter>鍵。這些出廠設定 是為了系統獲致最好的穩定度,而非最佳效能。

## **Save As User Defaults**

要設定此功能,由Exit選單選取Save as User Defaults並按下<Enter>鍵。這使用戶 能將任何改變存於BIOS setup以便日後使用。

#### **Restore User Defaults**

要設定此功能,由Exit選單選取Restore User Defaults並按下<Enter>鍵。使用此功 能取得先前所儲存、由使用者所定義的設定。

#### **Boot Override**

設定此功能去覆蓋先前所定義的開機裝置。可用的裝置將會列出在下方。

# **附錄A**

# **BIOS錯誤警示音**

開機自我檢測(Power-On Self-Test)每次都是在系統開機時進行,在此例行程序中, 可能會發生錯誤。

**非嚴重錯誤**在大多數情況下仍然讓系統繼續執行開機。螢幕上通常會出現錯誤訊息。

**嚴重錯誤**不會讓系統繼續執行開機。若發生嚴重錯誤,您應當聯絡系統製造商尋求 可能的修理方式。

通常會有一連串警示聲響來提示這些嚴重錯誤。嚴重錯誤一覽表上的號碼,與所代表 錯誤的聲響數相符。

## **A-1 BIOS錯誤警示音**

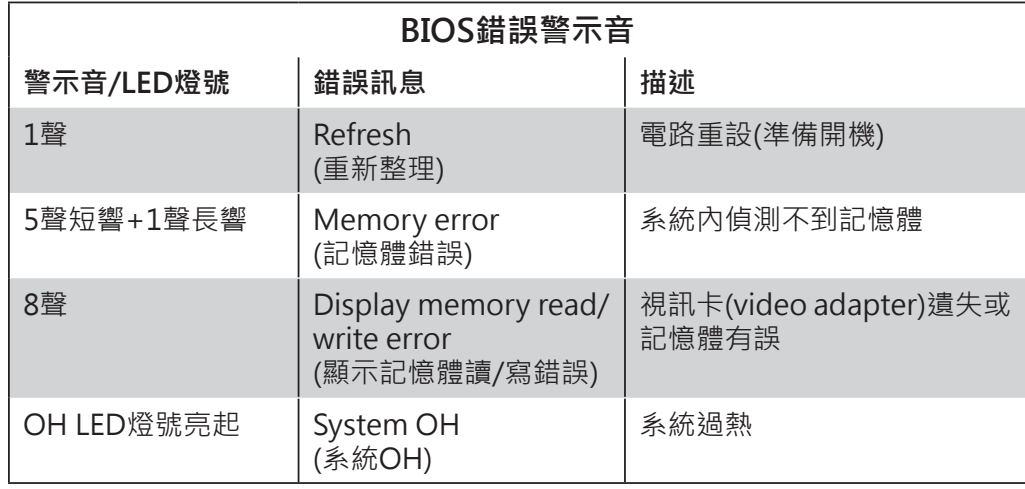

# **筆記**

## **附錄B**

# **軟體安裝說明**

## **B-1 安裝驅動程式**

在您安裝Windows作業系統後,會出現如下圖所示的螢幕畫面。您已準備好安裝尚 未安裝的軟體程式及驅動程式。安裝這些軟體及驅動程式,請點選這些安裝選項右邊 的圖示。(註:安裝Windows作業系統,請參閱本公司網站上的說明: http://www. supermicro.com/support/manuals/)

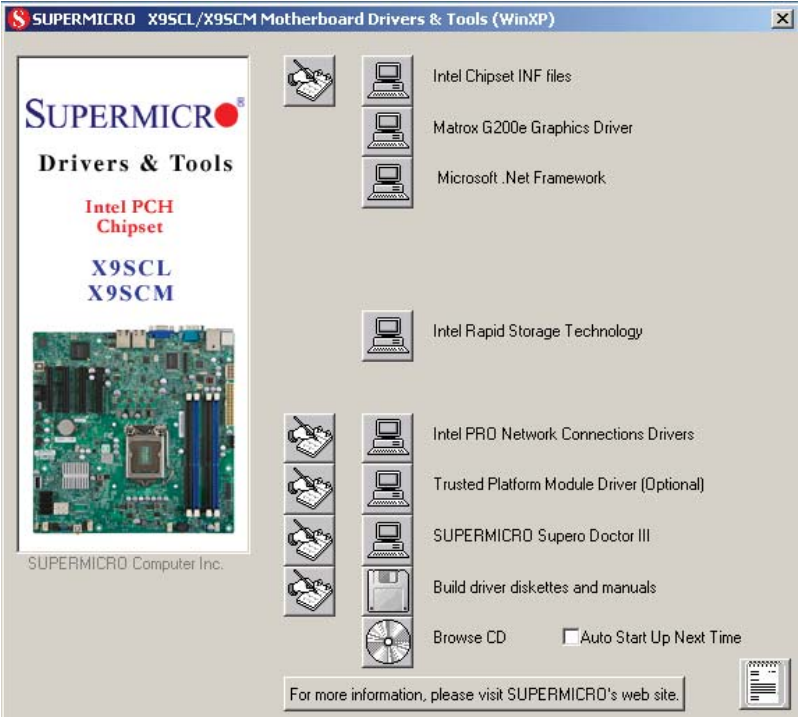

**驅動程式/工具安裝顯示畫面**

**註1:**點選每一個選項旁的手拿筆在紙上寫字的圖示,閱讀有關的讀我檔案 (readme file)。點選選項旁的電腦圖示進行安裝(由上至下),一次進行一項 安裝。每一個選項皆安裝安成後,在執行清單上下一個項目前,您必須重 新開啟系統。底下最後一個有光碟圖示的選項,點選之後可讓您瀏覽光碟 內所有內容。

**註2:**開機製作儲存驅動程式磁碟,請將SATA Configuration設定 在"Compatible Mode",並在BIOS Setup將SATA設為IDE。驅動程式磁碟 製作完成後,務必將SATA設定改回原先的設定值。

## **B-2 設定Doctor III**

Supero Doctor III程式是一個網路管理工具,具備支援遠端管理功能。這項工具包含 遠端與近端的管理工具。近端管理工具稱為SD III Client。與您所訂購的主機板隨附 的光碟含有Supero Doctor III程式,讓您得以監控系統環境與操作。Supero Doctor III程式顯示重要的系統資訊,例如CPU效能、溫度、系統電壓與風扇狀態。見以下圖 例參考Supero Doctor III程式介面。

**註1:**預設的使用者名稱及密碼為ADMIN。

**註2:**在Windows作業系統環境下,Supero Doctor III設定優先於BIOS設 定。初次安裝時, Supero Doctor III程式採用先前在BIOS所設定的溫度閾 值(temperature threshold)設定。之後對這些閾值(threshold)的任何設 定,必須要在Supero Doctor進行,因為SD III的設定會覆蓋BIOS設定。若 是Windows作業系統要採用BIOS的溫度閾值(temperature threshold)設 定,請將SDIII的設定改為與BIOS的設定相同。

## **Supero Doctor III介面畫面一Health Information(健康資訊)**

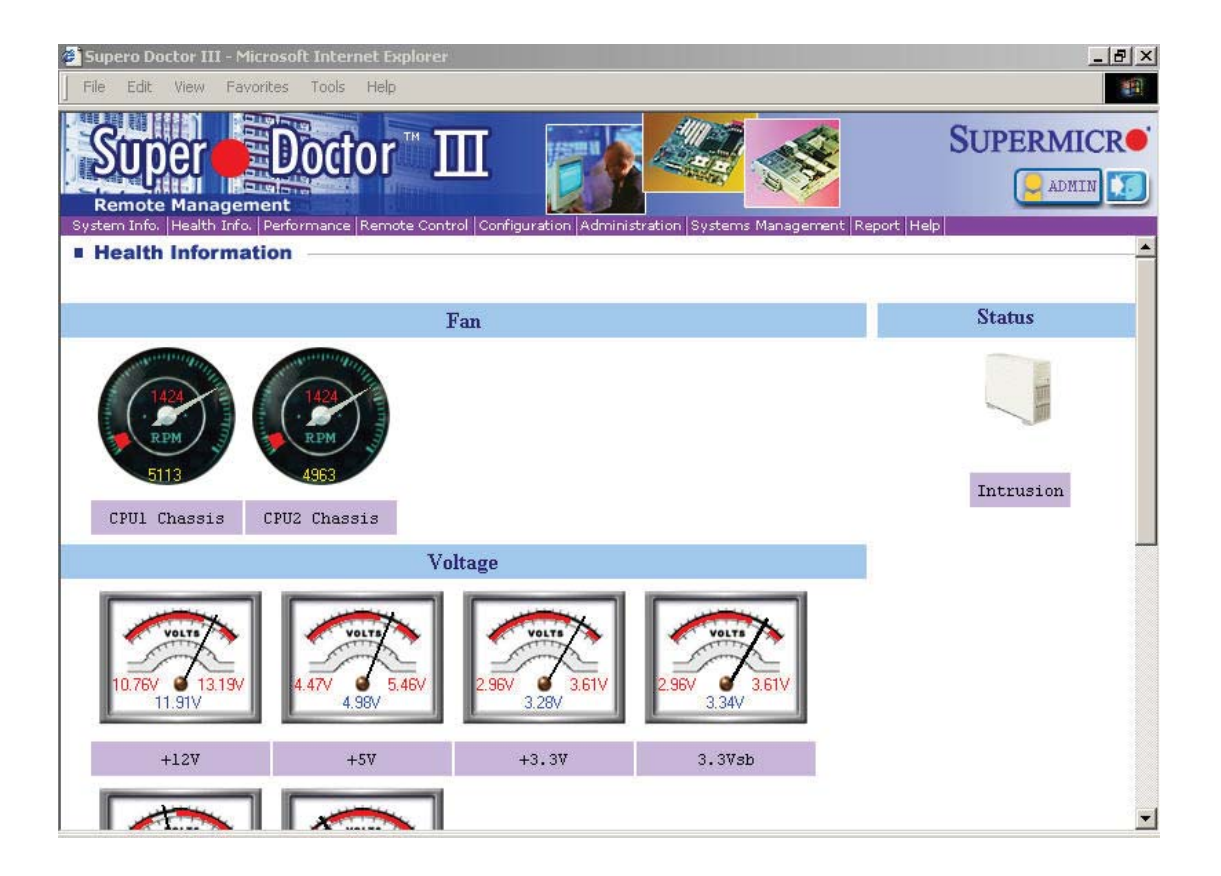

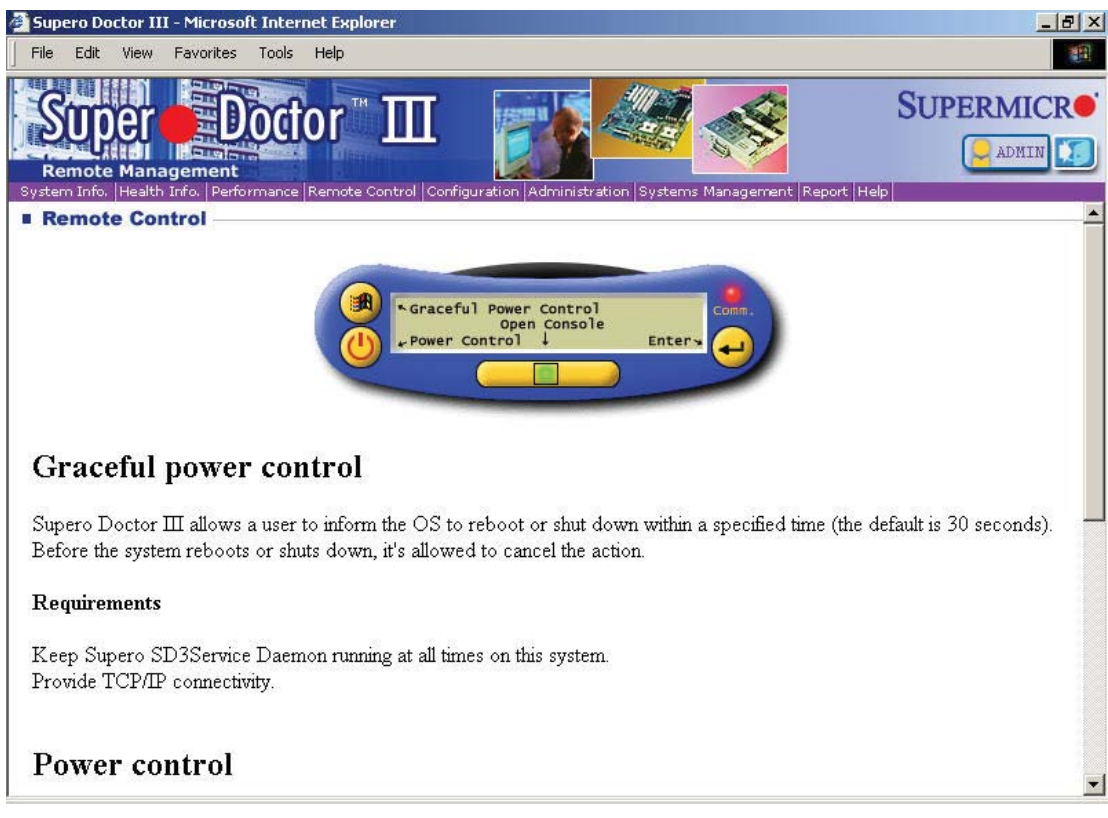

**Supero Doctor III介面畫面二 Remote Control(遠端控制)**

**註:**SD III Software Revision 1.0 可在本公司網站下載:ftp://ftp. Supermicro.com/utility/Supero\_Doctor\_III/。您亦可在以下網址http:// www.supermicro.com/PRODUCT/Manuals/SDIII/UserGuide.pdf下載 SDIII的使用指南。Linux用戶,我們仍建議您使用Supero Doctor II。

# **筆記**

# **附錄C**

# **UEFI BIOS復原說明**

**警告!**除非您的系統有任何BIOS問題,否則請勿更新BIOS。更新錯誤的 BIOS會對系統造成無法修復的損害。Supermicro無須對由更新BIOS所產生 直接的、間接的、特殊的、偶然的或因此而產生的損失承擔責任。若您需要 更新BIOS,當BIOS正在更新,不要關機或重新開機,避免可能造成開機失 敗。

## **C-1 UEFI BIOS概述**

統一可延伸韌體介面(UEFI)規格,在開機前的環境下,提供作業系統與平台韌體之間 的軟體介面。UEFI規格支援附加卡初始化獨立結構機制,使儲存在附加卡上的UEFI 作業系統載入器(OS loader)能開啟系統。UEFI提供電腦系統開機時乾淨獨立控制。

# **C-2 如何復原UEFI BIOS Image (BIOS主磁區)**

一塊AMIBIOS flash chip晶片包含一個開機磁區以及一個主BIOS碼磁區(main BIOS image)。開機磁區包含重要的BIOS碼, 含括記憶體偵測、當原始BIOS image毀損 可使用戶用來更新BIOS image的復原碼。當系統開啟電源,開機磁區碼會先執行。 一旦完成,主要BIOS碼會繼續執行系統初始化以及開機。

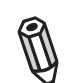

**註:**當BIOS主開機磁區毀損,遵照以下BIOS復原程序進行復原。但是BIOS 開機磁區毀損時,您需要將主機板送回Supermirco進行RMA維修。

# **C-3 使用USB裝置復原BIOS主磁區**

這項功能可讓用戶無需其他裝置,單靠一件USB裝置就能復原BIOS image。USB裝 置如隨身碟、光碟機、DVD機或是DVD讀寫機都能用在此處。但是USB硬碟無法在 此用於BIOS復原。

欲使用USB裝置進行UEFI BIOS復原,遵照下列說明。

1. 使用一台不同的機器,將"Super.ROM" binary image檔案複製貼入到USB裝置 或可讀寫的光碟或DVD的主目錄"\"中。

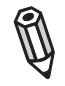

**註:**若您無法在磁碟找到"Super.ROM"檔案,請至本公司網站www.supermicro.com, 將BIOS image檔案下載儲存至USB隨身碟, 並重新命名 為"Super ROM", 以用來復原BIOS。

- 2. 在系統上插入存有新的BIOS image檔案("Super.Rom")的USB裝置,並開啟電 源。
- 3. 開啟電源時,在您的PS2或USB鍵盤上同時按下<Ctrl>與<Home>鍵不放,直 到您聽見兩聲短響。這可能需要幾秒鐘至1分鐘的時間。
- 4. 找到新的BIOS binary image檔案後,系統會進入如圖所示的BIOS復原畫面。

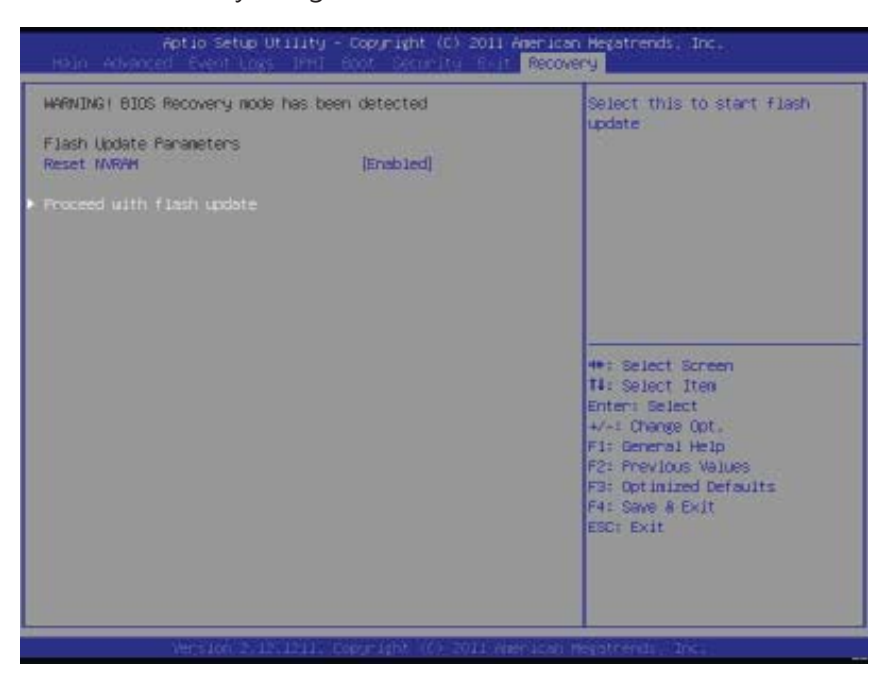

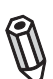

**註:**此刻您可能需要決定是否開始進行BIOS復原。若您決定要繼續進行, 遵照以下步驟。

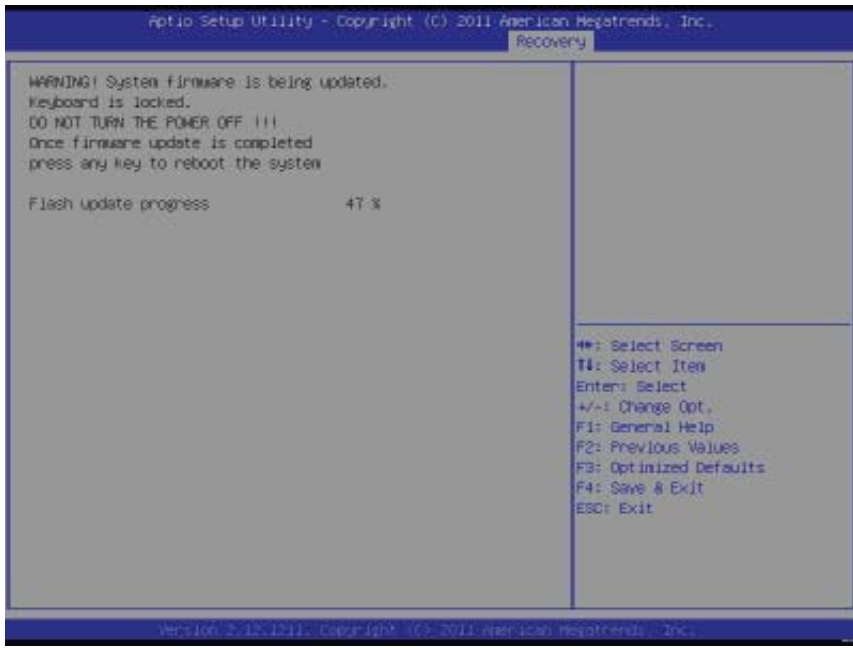

5. 當如上圖所示的畫面出現,使用方向鍵選擇"Proceed with flash update"並按下 <Enter>鍵。您會看見如下圖所示的BIOS復原進程畫面。

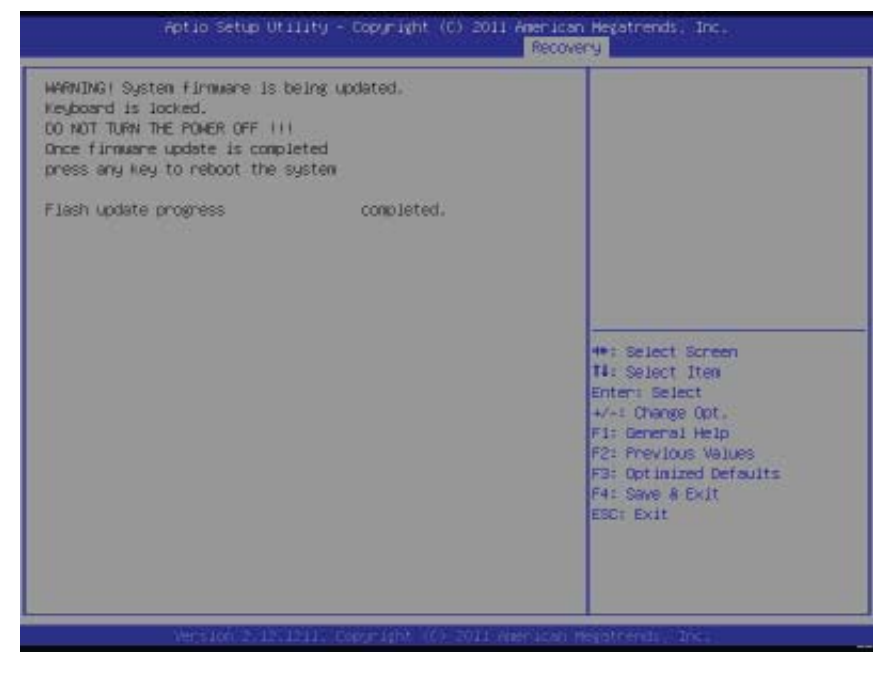

1 **註:**在BIOS更新時,請勿中斷,等到完成為止。

- 6. 當BIOS復原完成,在鍵盤上按任一鍵重新啟動系統。
- 7. 使用另一個系統,將BIOS package擷取存入可開機的USB隨身碟。

8. 當DOS提示畫面出現,在提示列輸入AMI.BAT BIOSname.###。

 $\mathbb N$ **註:**在BIOS完成更新前,請勿中斷。

- 9. 看見BIOS完成更新的訊息後,拔除AC電源線以清除CMOS,然後重新插入AC電 源線開啟系統電源。
- 10. 持續按住<Del>鍵進入BIOS Setup工具。
- 11. 按下<F3>鍵載入初始設定值。
- 12. 載入初始設定值後,按下<F4>鍵儲存設定並離開BIOS Setup工具。

#### 免責聲明(續前頁)

美超微公司(Supermicro)銷售之本產品並非設計給生命維持系統、醫療儀器、核子設備或系統、飛機、飛航儀器、飛航/緊急通訊器材或其他會導致重大 傷亡或災難損失之重要系統。因此,若客戶將此產品售用/使用於重大危險設備、 或售用/使用於組裝極端危險性產品,美超微公司(Supermicro)豁免該權 責‧客戶將負擔所有風險與後果。再者‧客戶同意豁免美超微公司(Supermicro) 任何因客戶將此產品售用/使用於重大危險設備、 或售用/使用於組裝極端 危險性產品、 所引發的任何法律責任, 索求, 訴訟, 等等相關責任。